# **ITSLEARNING-OHJEITA**

# **OPETUS- JA OHJAUSHENKILÖSTÖLLE**

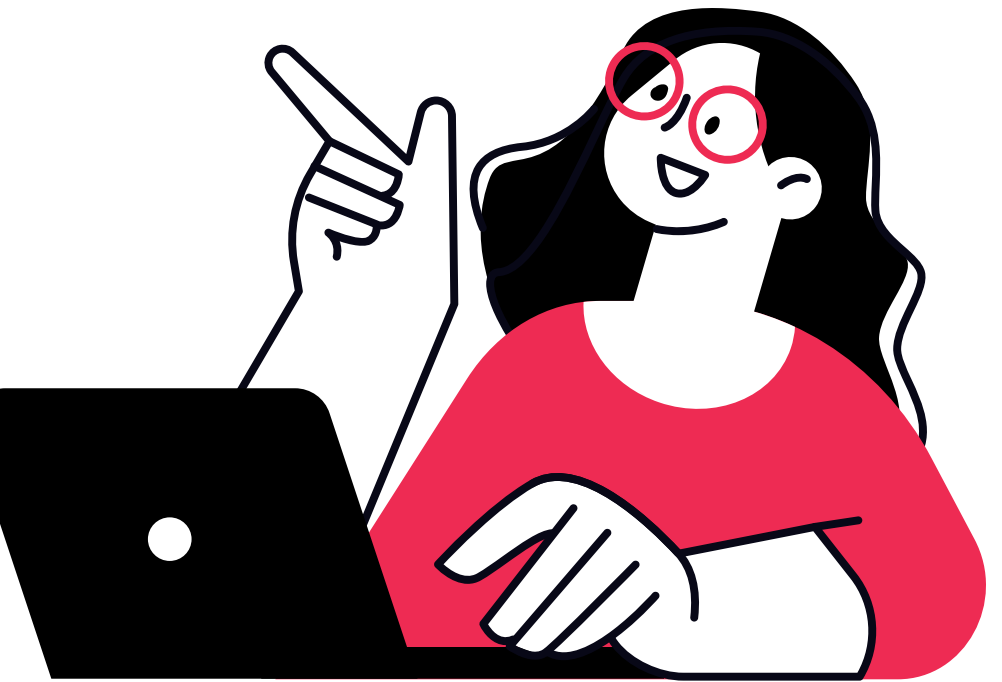

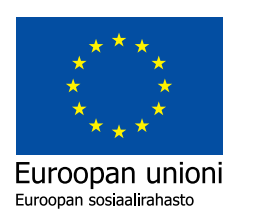

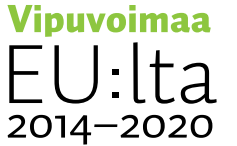

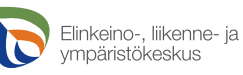

# **SISÄLLYSLUETTELO**

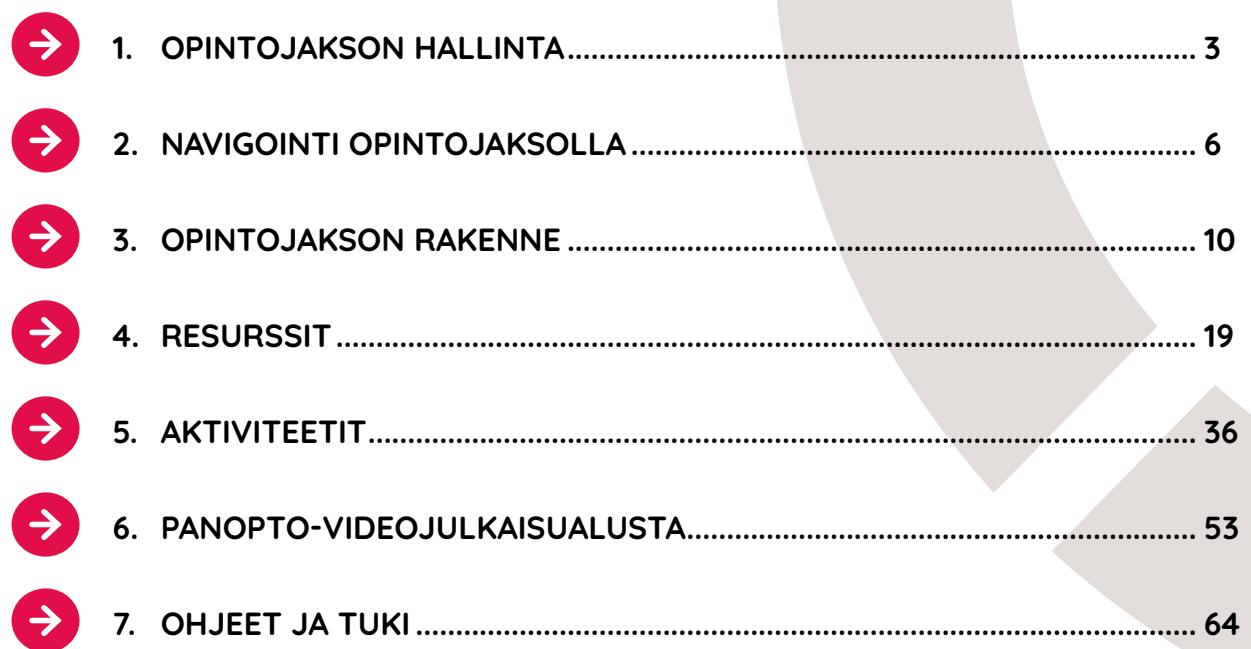

#### **VINKKEJÄ OHJEIDEN KÄYTTÄJÄLLE**

**Tämä ohjeistus auttaa itslearningin käyttöön liittyvissä yleisissä kysymyksissä.** 

**Klikkaa linkkiä siirtyäksesi**  Θ **haluamallesi sivulle.** Ohjeistuksen navigointi toimii parhaiten, kun käytät ohjelmaa Adobe Acrobat. Voit myös tulostaa sivuja (A4 vaaka).

#### **Nuolet sivujen yläkulmassa:**

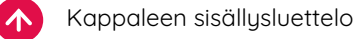

Edellinen sivu

#### **Perusteellisemmat ohjeet**

**l**öytyvät itslearningistä itslearning-ohjeet/ itslearning guide -työtilasta.

**Tekniset ongelmat:** itslearning@centria.fi

**Julkaisija:** MOOTTORI-hanke, 2023 **Rahoittajat:** Euroopan sosiaalirahasto, Keski-Suomen elinkeino-, liikenne- ja ympäristökeskus **Toimittanut:** Janne Heikkilä, Anna Pulkkinen, Paula Santapakka & Janne Torvikoski, Centria-ammattikorkeakoulu **Taitto:** Johanna Essel, Centria-ammattikorkeakoulu

## **1 OPINTOJAKSON HALLINTA**

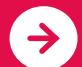

 $\rightarrow$ 

**1.1 OPINTOJAKSON MUODOSTUMINEN PEPPI-INTEGRAATION KAUTTA.....4**

**SISÄLLYSLUETTELO 1.2 OPINTOJAKSON ARKISTOINTI ..........................................................................5**

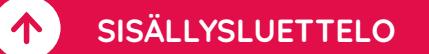

#### **1.1 OPINTOJAKSON MUODOSTUMINEN PEPPI-INTEGRAATION KAUTTA**

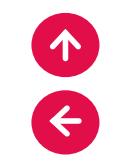

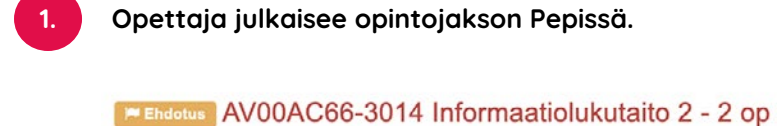

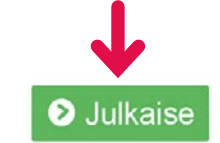

**Integraatio luo opintojaksopohjan itslearning-ympäristöön vuorokauden kuluessa julkaisusta. 2.**

#### **Opettaja valmistelee opintojakson työtilan.**

**3.**

Ryhmät: AVER23

Opettaja hyväksyy ilmoittautumiset Pepissä. Opiskelijat tulevat opintojaksolle integraation mukana opintojakson aloituspäivänä, jos hyväksyminen on tehty viimeistään edeltävänä päivänä. Aloituspäivämäärä on merkitty Peppiin. Opintojakso on opiskelijoille näkyvissä aloituspäivämäärästä alkaen.

#### **1.2 OPINTOJAKSON ARKISTOINTI**

**Opintojakso arkistoituu 60 päivää opintojakson päättymispäivämäärän jälkeen. Tämä päivämäärä on merkitty Peppiin.**

Totoutugaika min/may 01.08.2023 - 31.12.2023

Ilmoittautumisaika 02.07.2023 08.00 - 31.07.2023 22.00

**Niin opettaja kuin opiskelija saavat arkistoidun opintojakson auki Kurssit-valikon kautta. Paina listan alimpana olevaa Kaikki kurssit -painiketta.**

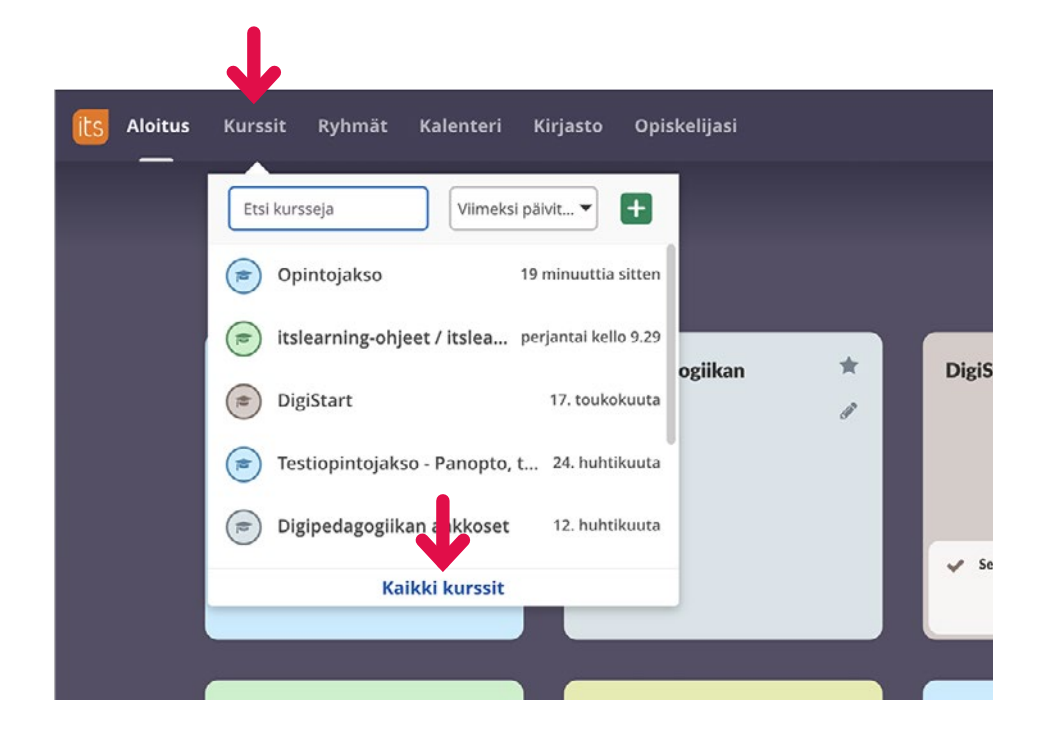

**Valitse avautuvasta Kurssit-valikosta oikealla ylhäällä olevasta alasvetovalikosta Arkistoitu.**

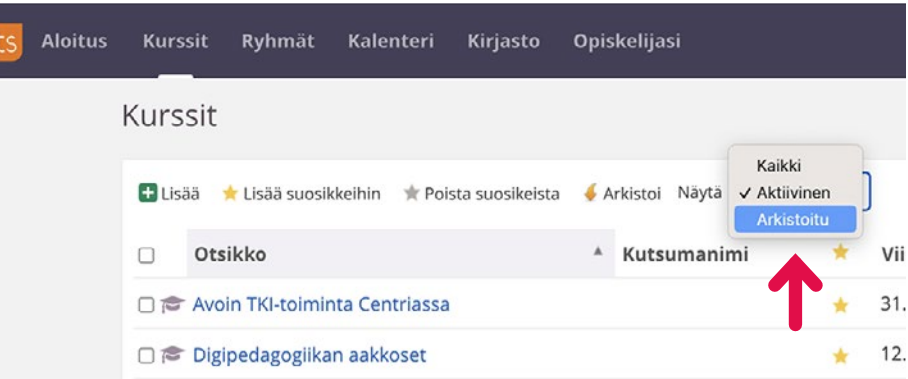

#### **Voit avata opintojakson klikkaamalla otsikkoa.**

#### **Arkistoitunutta opintojaksoa ei ole syytä muuttaa takaisin aktiiviseksi esimerkiksi yksittäisen opiskelijan suorituksen vuoksi.**

Jos opintojakson muuttaa takaisin aktiiviseksi, kaikki opintojakson ilmoitukset ym. tulevat niin opettajalle kuin opiskelijalle jälleen näkyviin. Aktiivinen jo suoritettu opintojakso itslearning-aloitusnäkymässä voi myös hämmentää opiskelijaa.

#### **Opintojaksoa säilytetään arkistossa vuosi (365 päivää).**

Aika perustuu Centrian tutkintosääntöön: Hylätty opintojakso voidaan uusia korkeintaan kaksi kertaa, kuitenkin korkeintaan yhden vuoden kuluessa opintojakson päättymisestä yksikössä määriteltyinä ajankohtina. Hyväksytyn opintojakson arvosanaa voi korottaa yhden kerran korkeintaan yhden vuoden kuluessa opintojakson päättumisestä, paitsi taiteellisen prosessin sisältämissä opintojaksoissa. (Tutkintosääntö. 15 § Arvosanat ja opintorekisteri.)

Toteutusaika 01.08.2023 - 31.12.2023

# **2 NAVIGOINTI OPINTOJAKSOLLA**

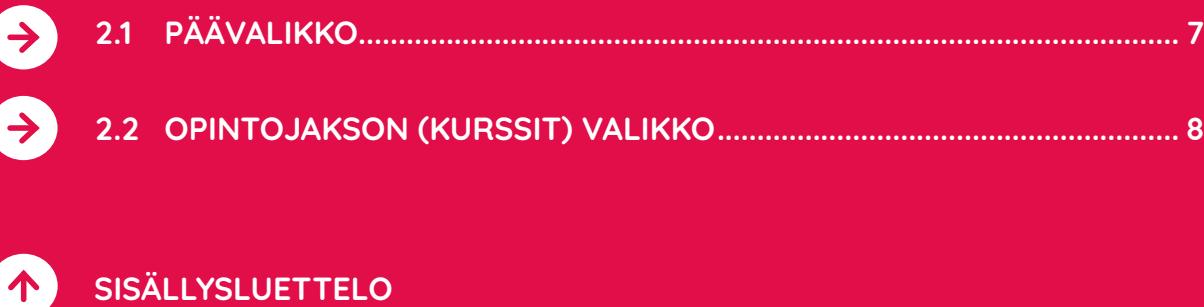

 $\sqrt{ }$ 

 $\leftarrow$ 

#### **2.1 PÄÄVALIKKO**

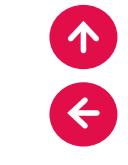

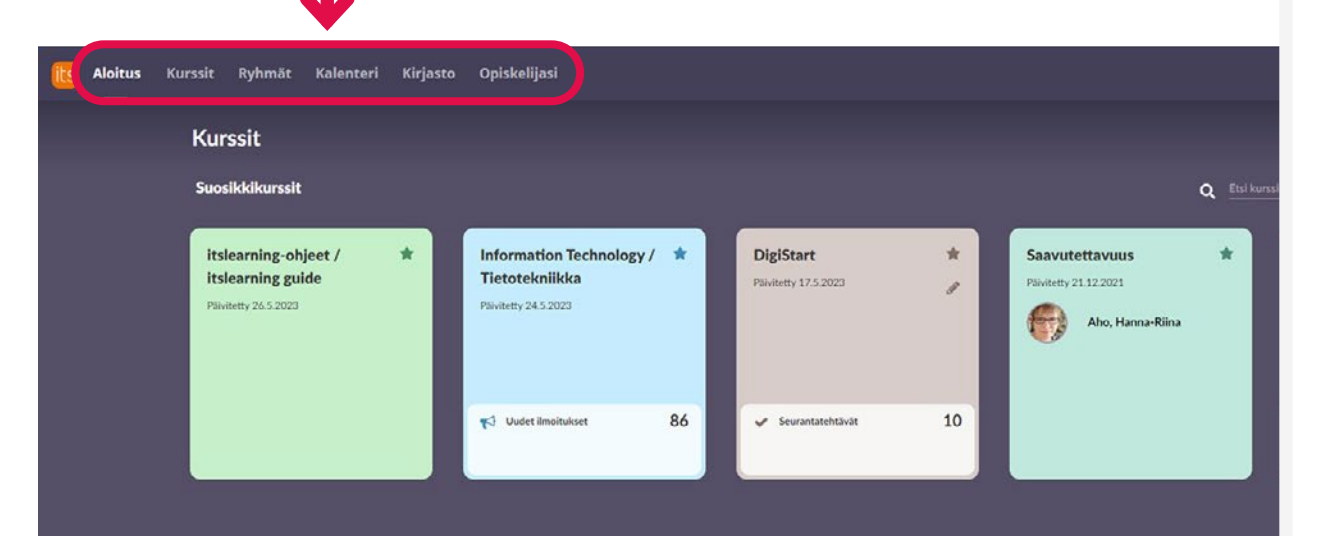

**Huom. Kurssi on itslearning-sanastoa emmekä voi Centriassa siihen vaikuttaa. Meillä opiskellaan edelleen opintojaksoilla, mutta itsissä olevassa sanastossa joudumme vielä tällä hetkellä tyytymään tähän Kurssi-näkymään.**

#### **VALIKKO**

#### **Aloitus**

Näkymässä näkyvät kaikki aktiiviset opintojaksot.

#### **Kurssit**

Saat näkyviin valikon kaikista aktiivisista opintojaksoistasi. Tätä kautta pääset myös luomaan uuden opintojakson.

#### **Ryhmät**

Kaikki Centrian opintojaksot ovat Centria AMK -ryhmässä.

#### **Kalenteri**

Kalenterinäkymässä näet opintojaksojen ajoitetut tapahtumat.

#### **Kirjasto**

Sisältöjen tallennuspaikka, jossa sisältöjen keskitetty hallinnointi ja ylläpito on mahdollista.

#### **Opiskelijasi**

Saat näkyviin kaikkien opintojaksojen opiskelijat.

#### **2.2 OPINTOJAKSON (KURSSIT) VALIKKO**

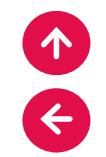

#### **YLEISKATSAUS**

**Opintojakso avautuu oletuksena yleiskatsausnäkymässä. Näkymässä on viisi osiota:**

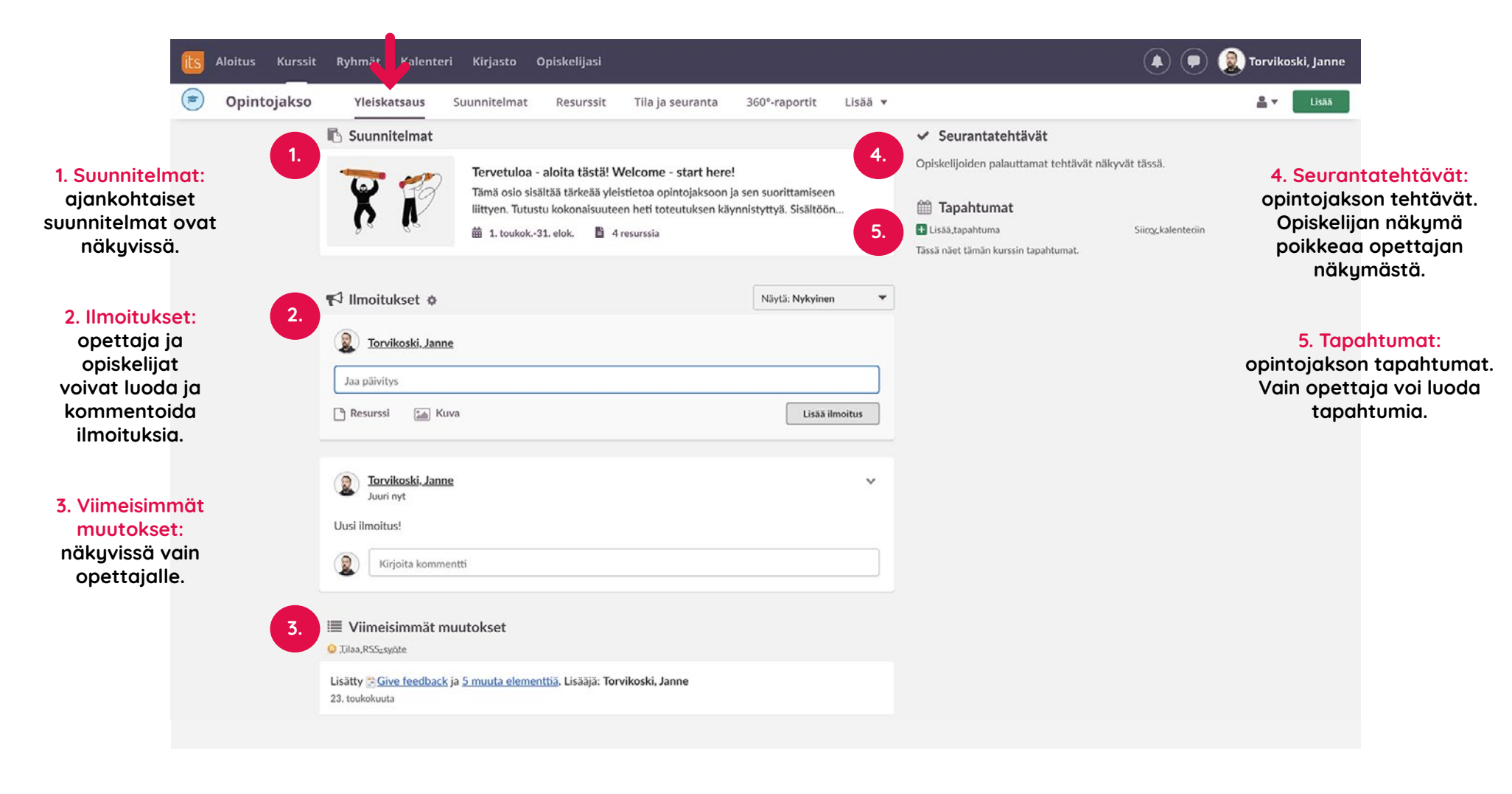

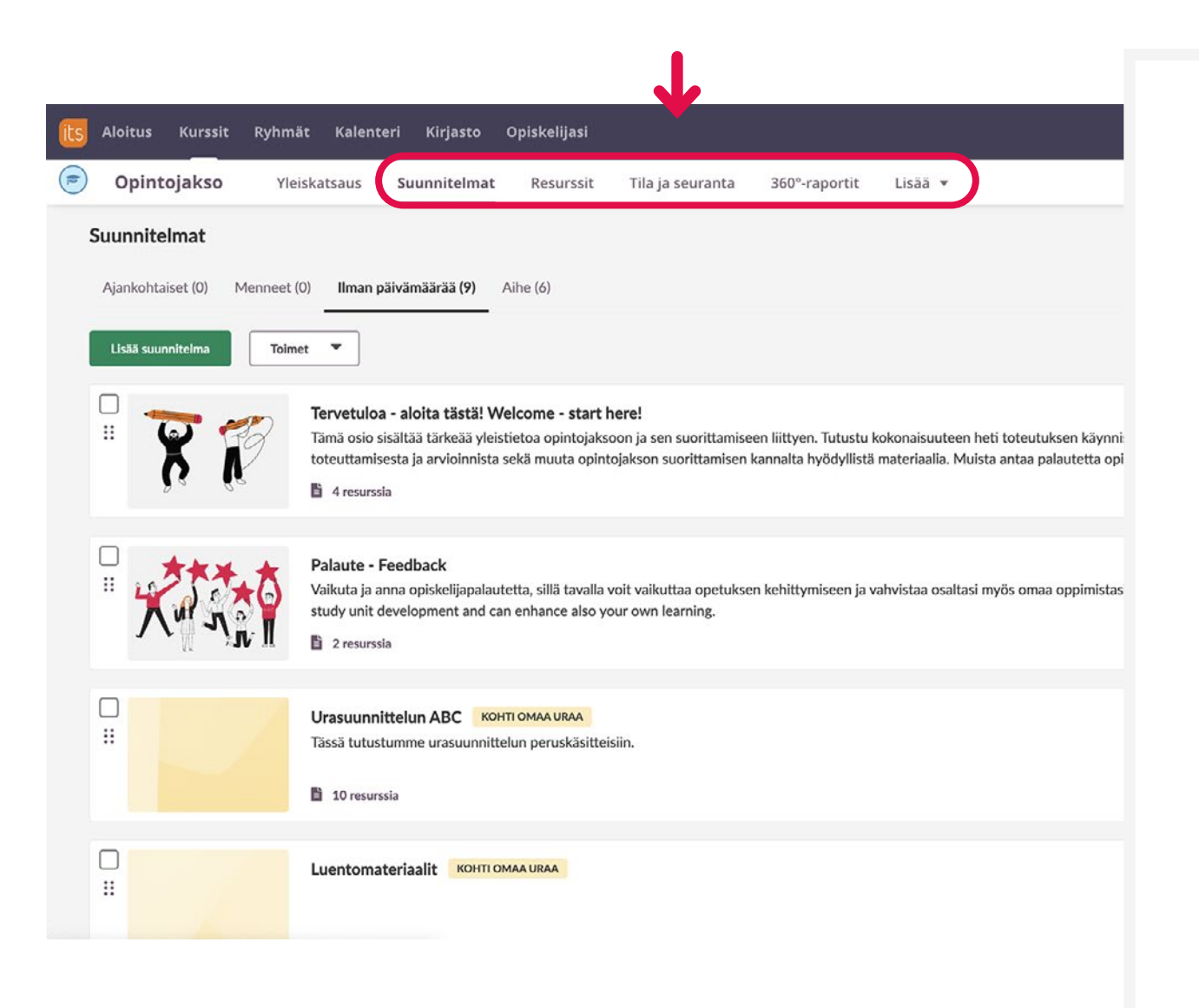

#### **VALIKKO**

#### **Suunnitelmat**

Opintojakso suunnitellaan, rakennetaan ja suoritetaan Suunnitelmat-näkymässä. Suunnitelmaa käsitellään tarkemmin osiossa **Opintojakson rakenne**.

#### **Resurssit**

Opintojakson materiaaleja ja tehtäviä hallitaan resurssit-näkymässä. Resursseja käsitellään tarkemmin osiossa **Resurssit**.

#### **Tila ja seuranta**

Opintojen edistymiseen ja arviointiin liittyvät toiminnot löytyvät tila ja seurantanäkymästä.

#### **360-raportit**

360-raporttien avulla voit tarkastella koko ryhmän tai yksittäisen oppijan etenemistä.

#### **Lisää-valikko**

- **1. Osallistujat:** opintojakson opiskelijat ja opettajat.
- **2. Kurssin ryhmät:** voit luoda ja hallita opintojakson ryhmiä.
- **3. Asetukset:** voit muuttaa opintojakson asetuksia.
- **4. Roskakori:** voit palauttaa poistettuja kohteita tai poistaa kohteen pysyvästi.
- **5. Panopto:** Panopto-videotyökalua käsitellään tarkemmin osiossa **Panopto.**

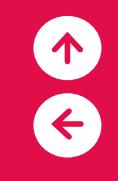

# **3 OPINTOJAKSON RAKENNE**

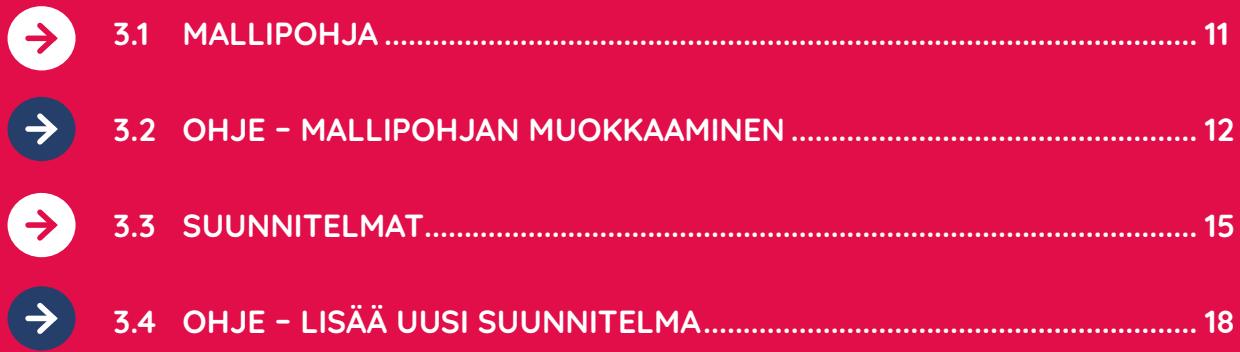

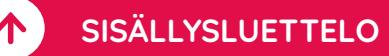

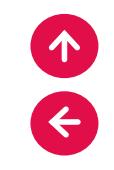

#### **3.1 MALLIPOHJA**

#### **Peppi-integraation kautta muodostunut opintojakso sisältää kaksi suunnitelmaa: Tervetuloa – aloita tästä! ja Palaute, jotka sisältävät myös englanninkieliset materiaalit.**

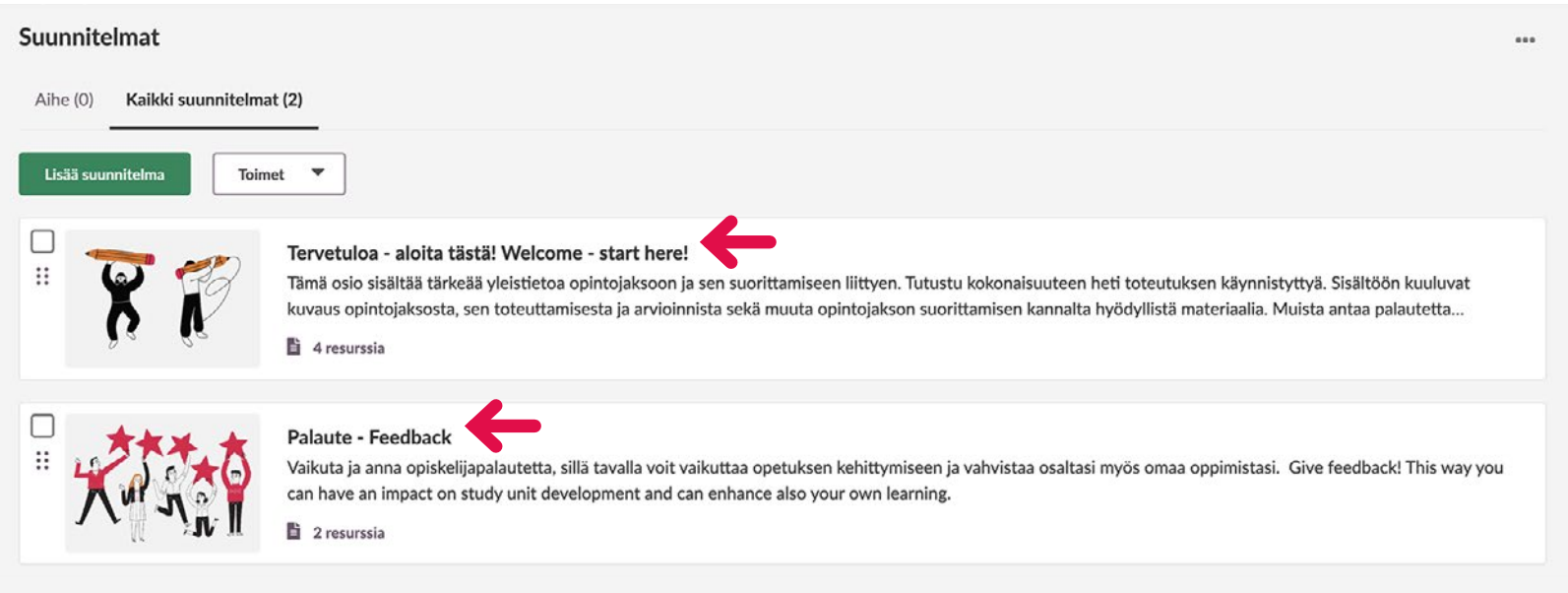

**Tervetuloa - aloita tästä! -sivu sisältää yleistietoa opintojaksoon ja sen suorittamiseen liittyen. Opettaja täydentää sivun tiedot.**

**OHJE**

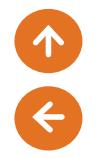

#### **3.2 MALLIPOHJAN MUOKKAAMINEN**

#### **Täydennä Tervetuloa - aloita tästä! -sivun tiedot opiskelijoille.**

#### **Avaa Yleistä opintojaksosta -sivu.**

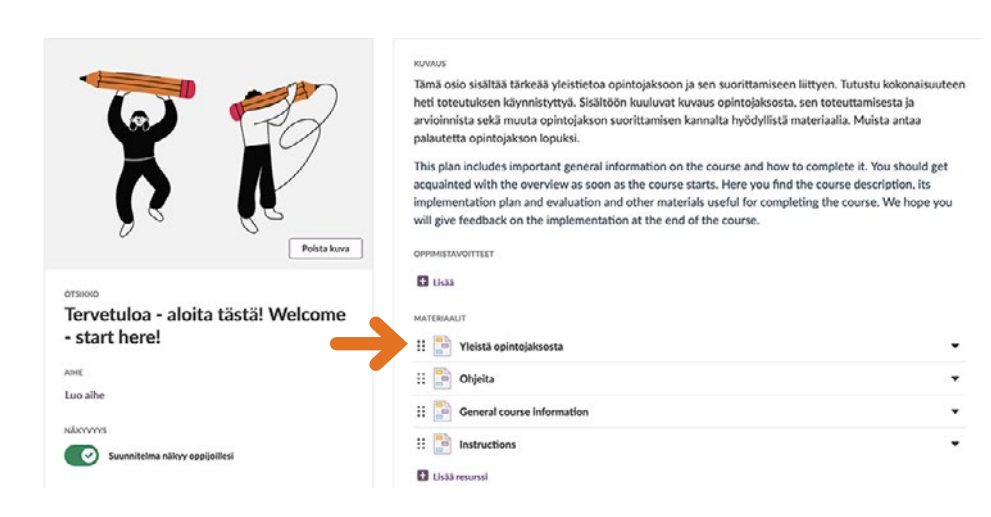

#### **Avaa Valikko oikeasta yläkulmasta (kolme pistettä).**

#### **Valitse alavalikosta Luo oma kopio.**

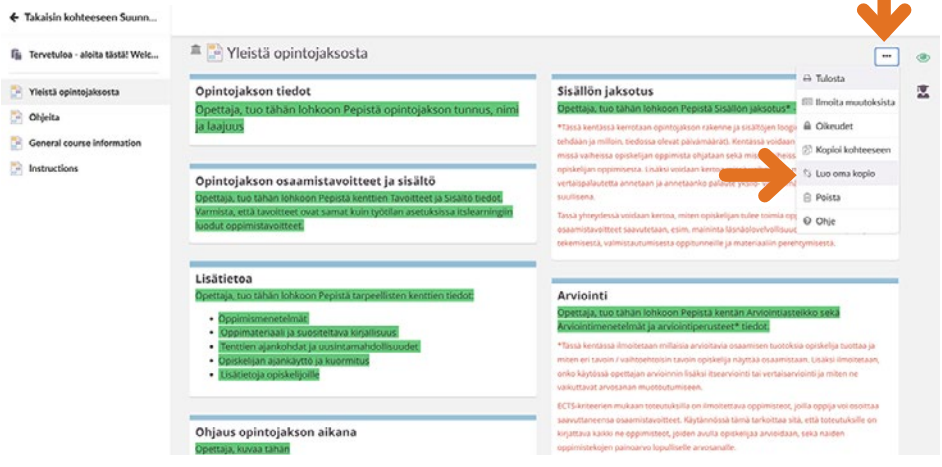

 $\Box$   $\bullet$ isen. Päivitä sivu

度

#### **Voit nyt muokata sivun sisältöjä valitsemalla Muokkaa.**

Olemme luoneet sinulle uuden kopion. Volt nyt aloittaa omien muutosten tek

T Preistä opintojaksosta

Ili Tervetuloa - aloita tăstă! Wel ...

Yleistä opintojaksosta

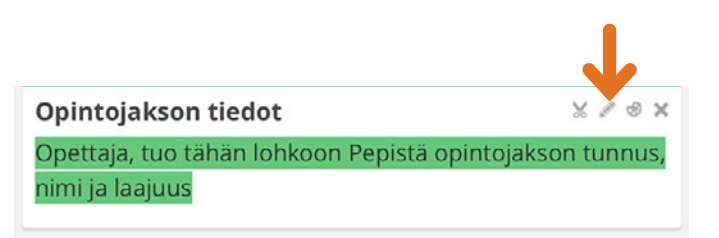

#### **Vahvista Luo oma kopio. Valitse Päivitä sivu.**

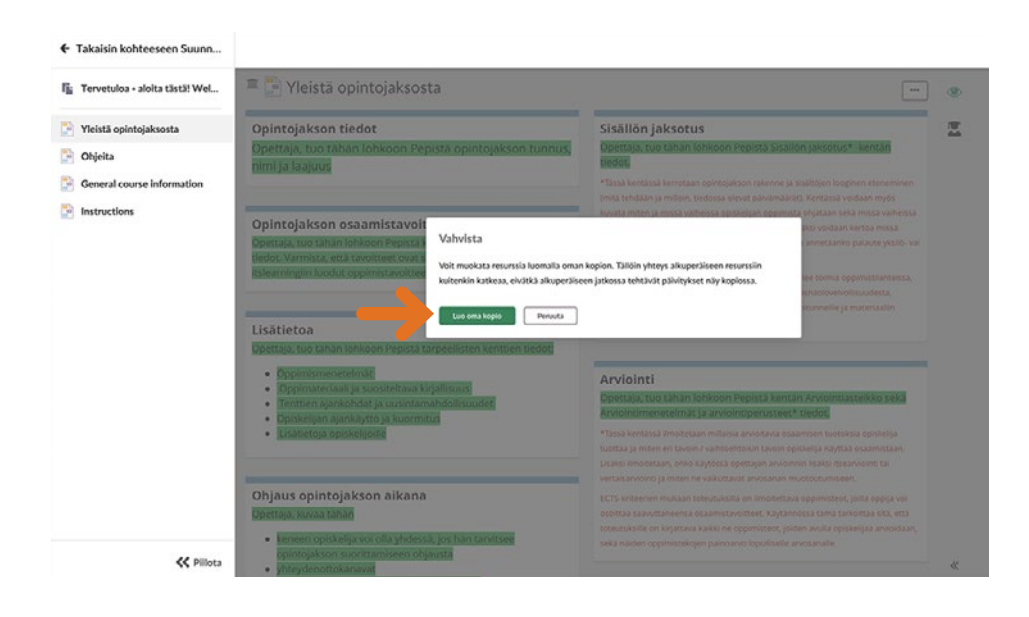

#### **Tee halutut muutokset ja valitse lopuksi OK. Ohjeita-sivua ei ole tarkoitus muokata, näin linkit säilyvät ajan tasalla.**

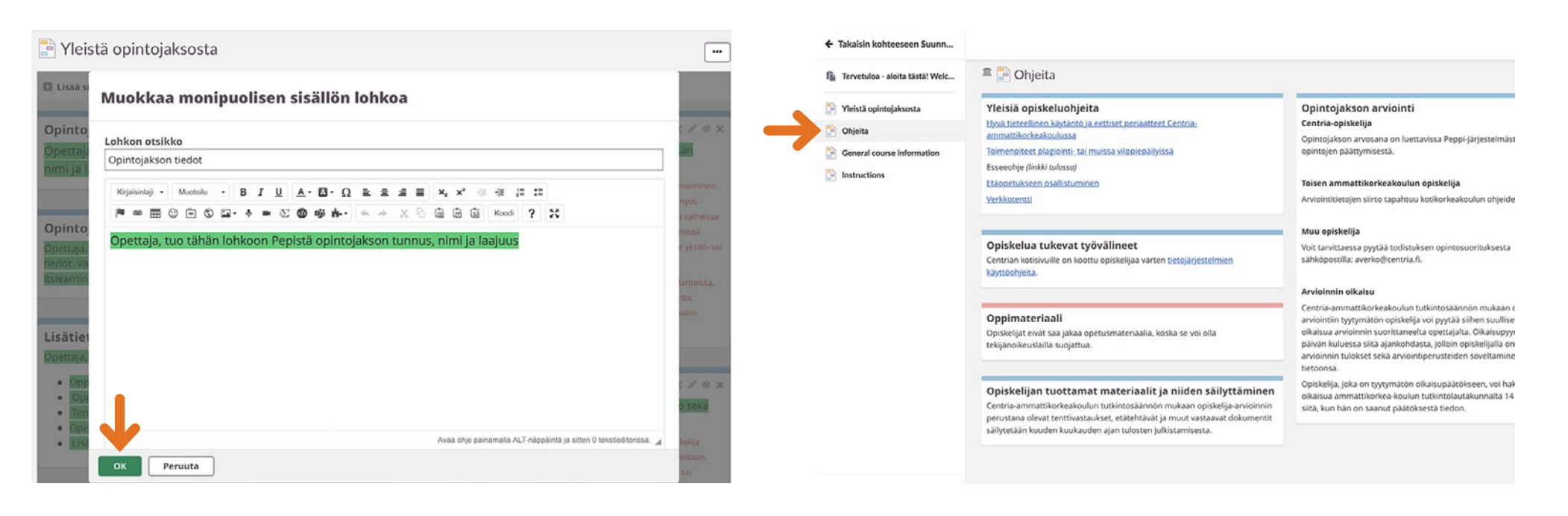

#### **OHJE PÄÄTTYY**

#### **3.3 SUUNNITELMAT**

#### **(UUSI SUUNNITELMA 25.8.2023)**

#### **Opintojakso suunnitellaan, rakennetaan ja suoritetaan Suunnitelmat-näkymässä.**

Opintojakson sisältö voidaan jäsentää eri suunnitelmiin esimerkiksi teeman, asiakokonaisuuden tai aikataulun mukaisesti. Suunnitelma kokoaa visuaalisesti ja selkeästi yhteen aiheeseen liittyvät ohjeet, materiaalit ja tehtävät.

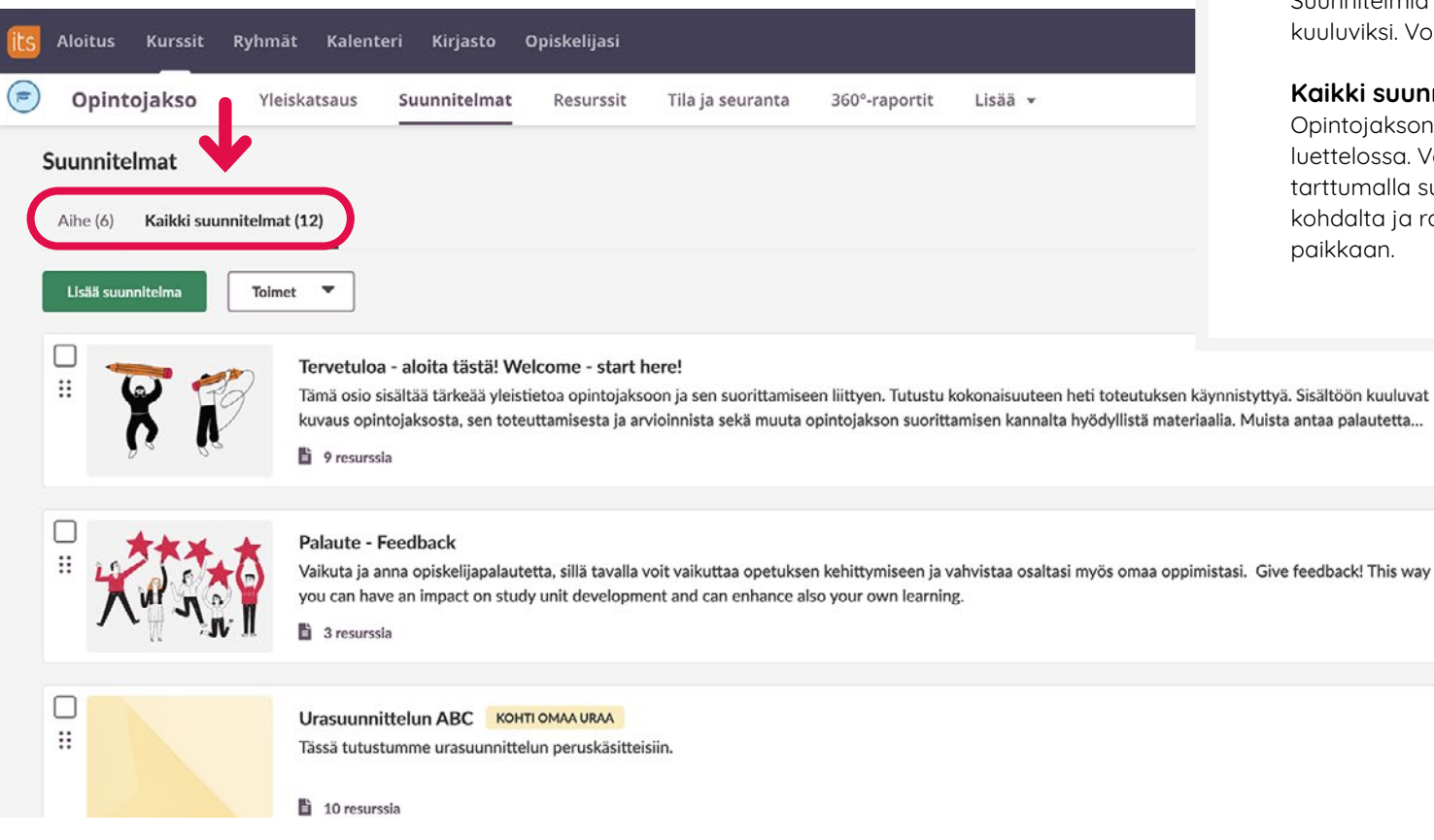

## **VALIKKO**

#### **Aihe**

Suunnitelmia voidaan luokitella eri aiheisiin kuuluviksi. Voit lisätä eri aiheita.

#### **Kaikki suunnitelmat**

Opintojakson suunnitelmat näkyvät tässä luettelossa. Voit muuttaa suunnitelmien järjestystä tarttumalla suunnitelmasta kuuden pisteen kohdalta ja raahaamalla suunnitelman haluttuun paikkaan.

**Toimet-valikon avulla voit piilottaa ja tuoda näkyviin suunnitelmia, sekä kopioida, tulostaa ja poistaa suunnitelmia.** 

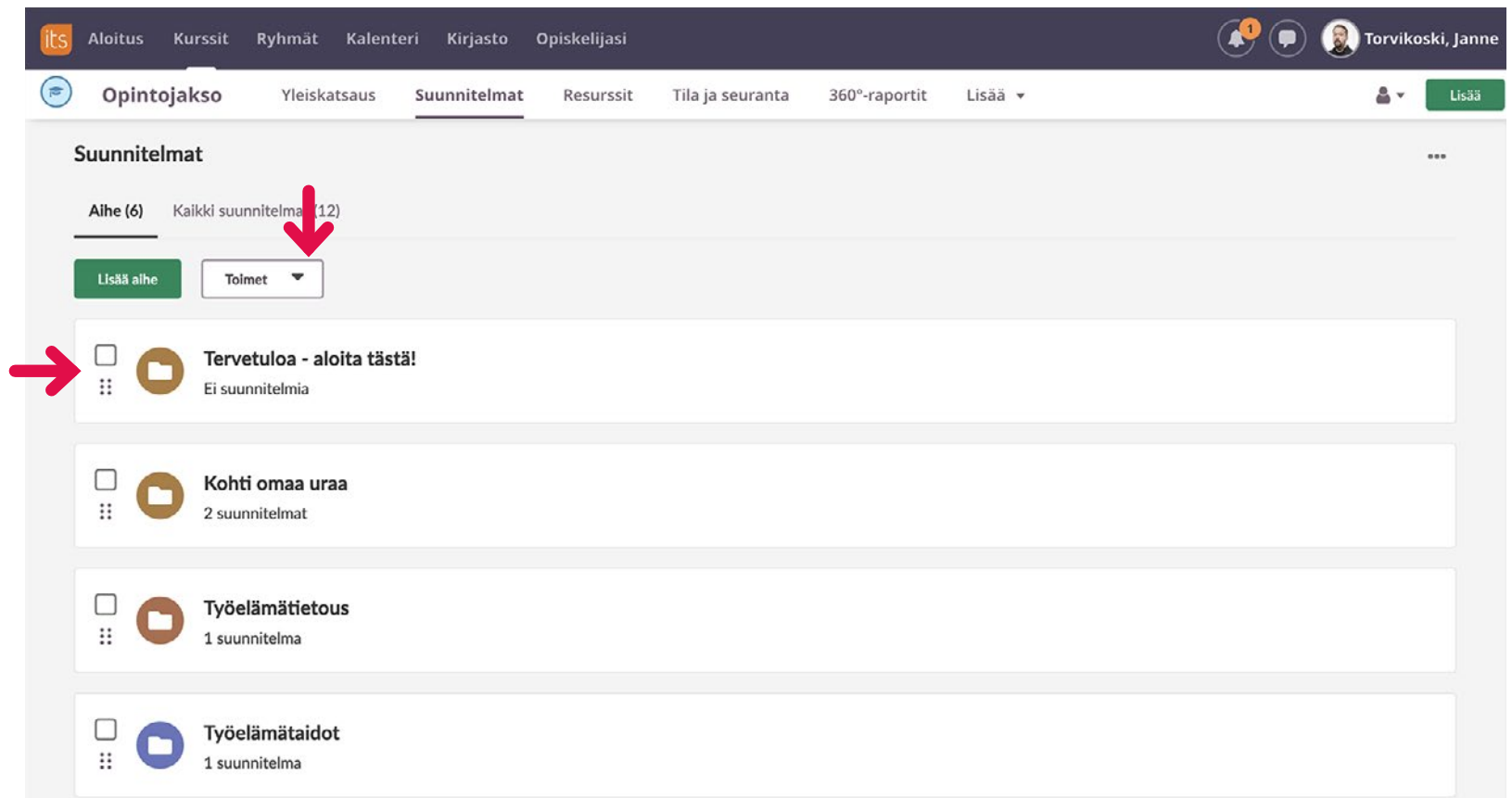

**Suunnitelman päivämäärä eli ajankohta on oletuksena pois käytöstä suunnitelmien asetuksissa.**

**Voit muuttaa asetusta klikkaamalla Suunnitelmat-näkymän oikeassa ylänurkassa kolmea pistettä ja valitsemalla Suunnitelman asetukset.**

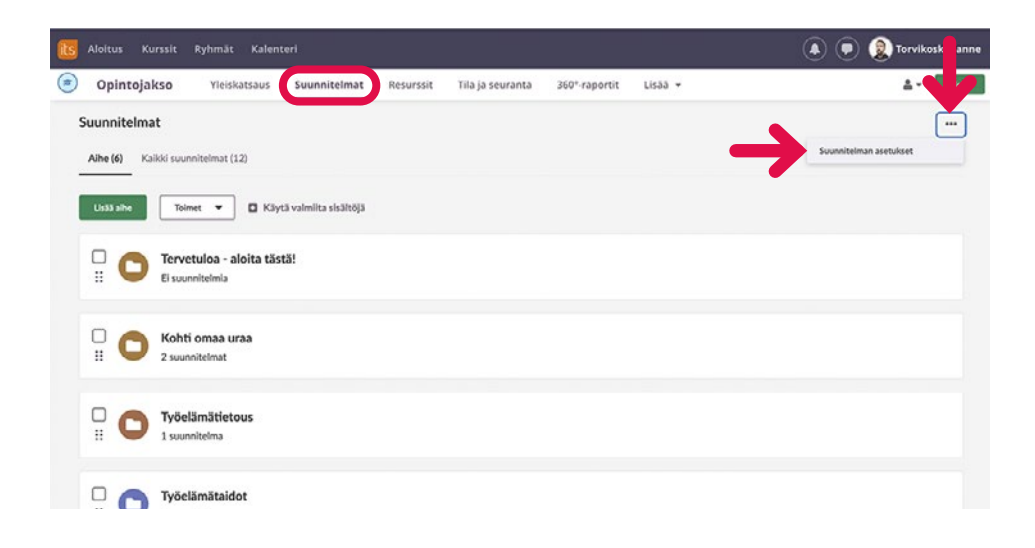

**Valitse Suunnitelmien kentät -kohdasta Päivämäärä ja valitse Kaikki. Klikkaa lopuksi Tallenna.**

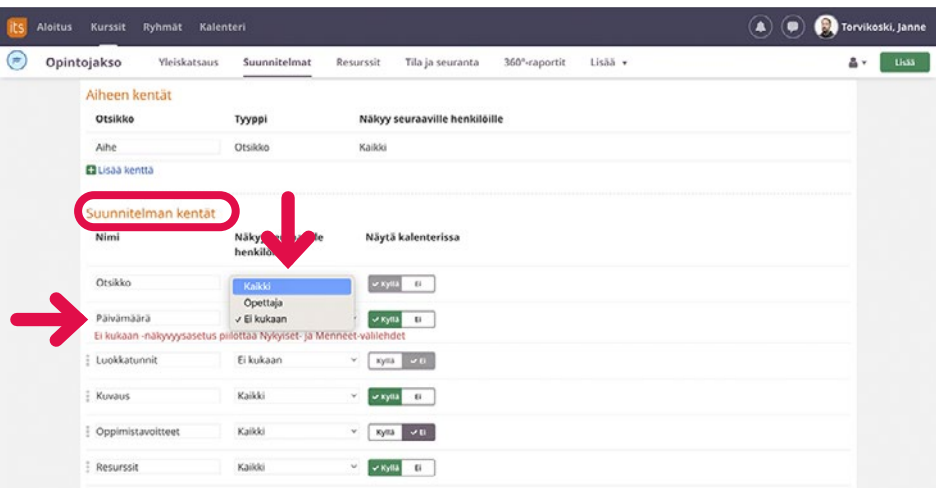

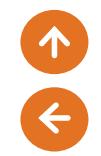

#### **OHJE**

#### **3.4 LISÄÄ SUUNNITELMA**

#### **Valitse Lisää suunnitelma.**

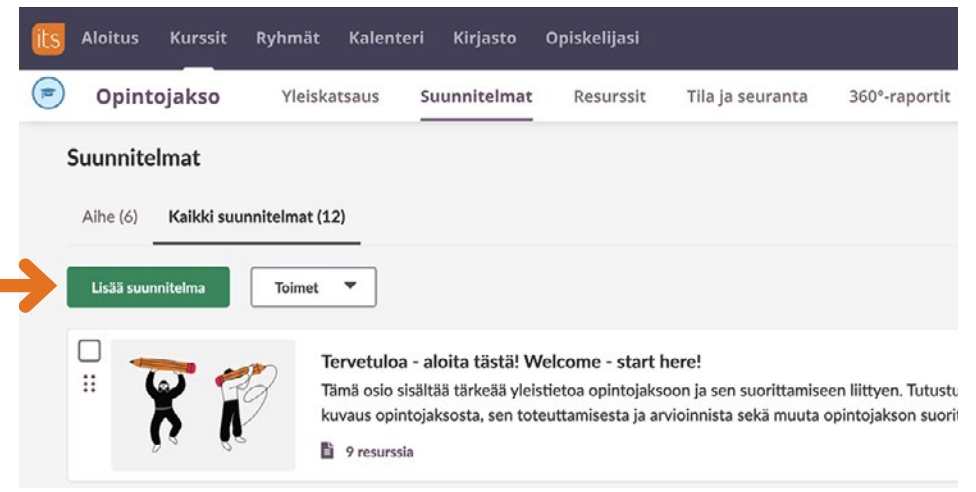

#### **Lisää suunnitelman Nimi (Otsikko) ja Kuva.**

- Voit lisätä päivämäärän, eli suunnitelman ajankohdan. Päivämäärä on oletuksena pois käytöstä.
- Voit lisätä aiheen.
- Voit valita, onko suunnitelma näkyvissä opiskelijoille.

**Lisää suunnitelman Kuvaus.** 

**Lisää Oppimistavoitteet.** 

**Lisää Resurssit ja aktiviteetit. Resursseja (esimerkiksi materiaalit) ja aktiviteetteja (esimerkiksi tehtävä) käsitellään omissa osioissaan.**

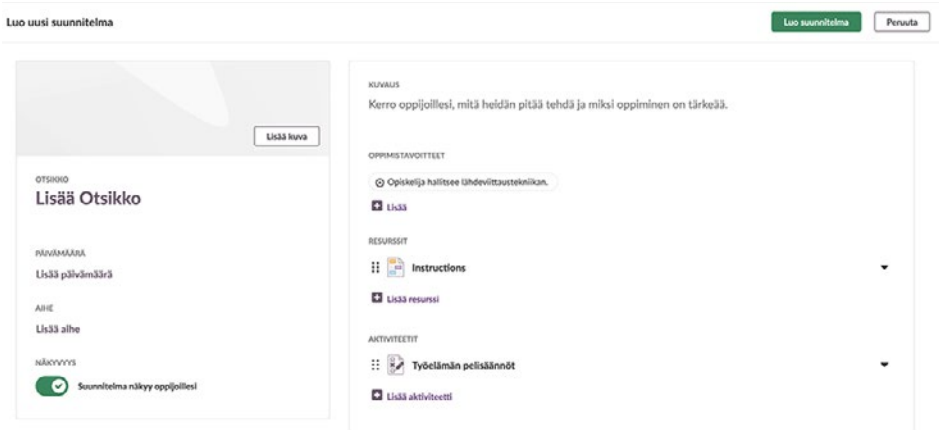

#### **OHJE PÄÄTTYY**

# 4

# **4 RESURSSIT**

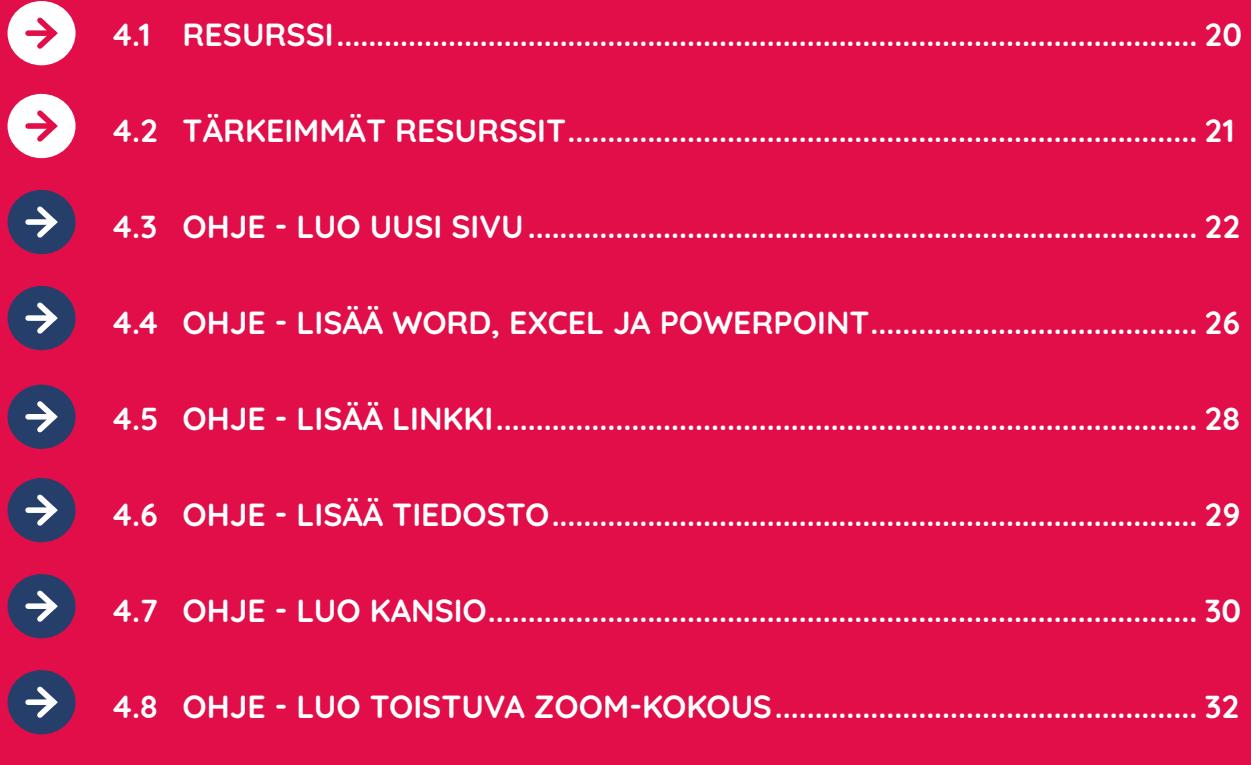

SISÄLLYSLUETTELO 4

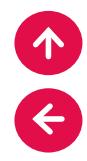

#### **4.1 RESURSSI**

**Opintojakson suunnitelmissa käytetään resursseja, eli materiaaleja, tiedostoja ja linkkejä. On suositeltavaa lisätä resursseja suoraan suunnitelmaan. Voit luoda uuden, tai valita opintojaksolla jo olevan resurssin. Osa resursseista on valittavissa pikavalikossa ja kaikki resurssityypit saat näkyviin klikkaamalla Näytä kaikki.**

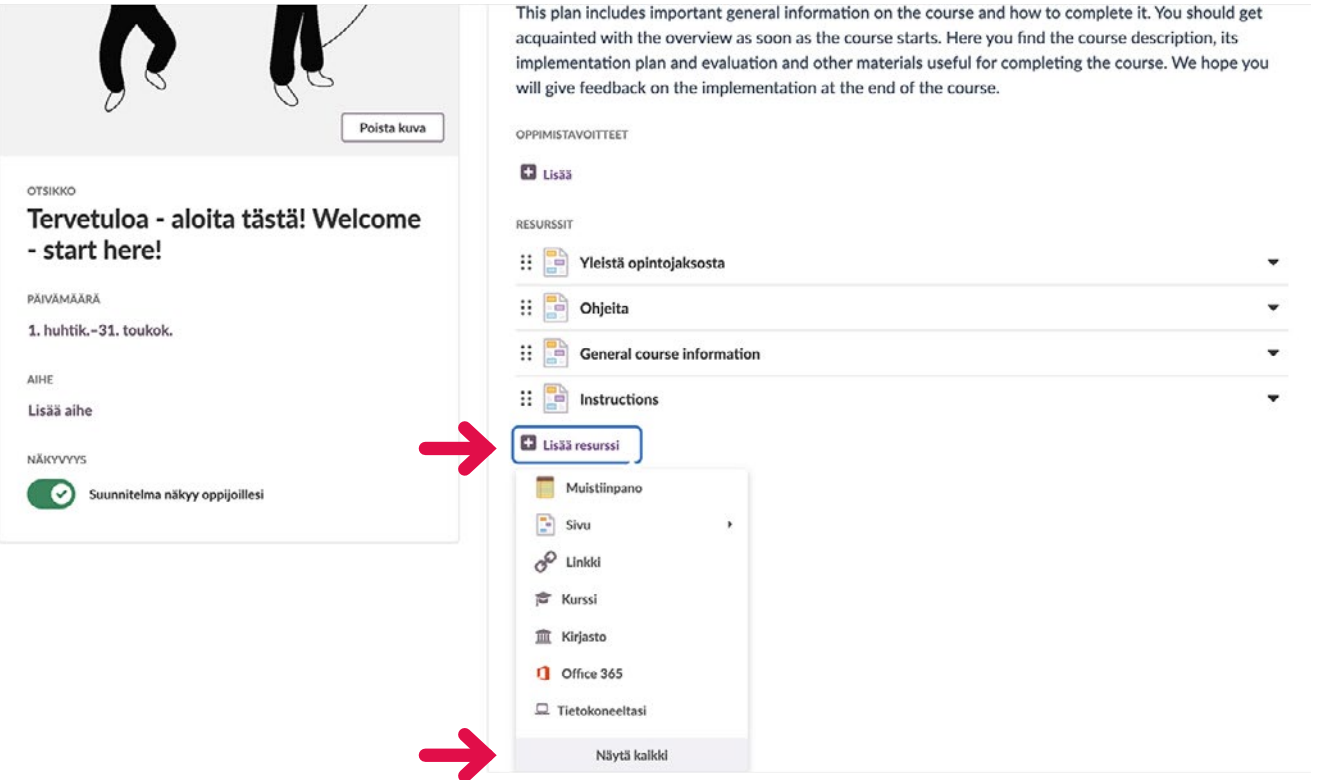

#### **4.2 TÄRKEIMMÄT RESURSSIT**

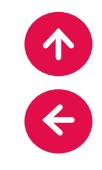

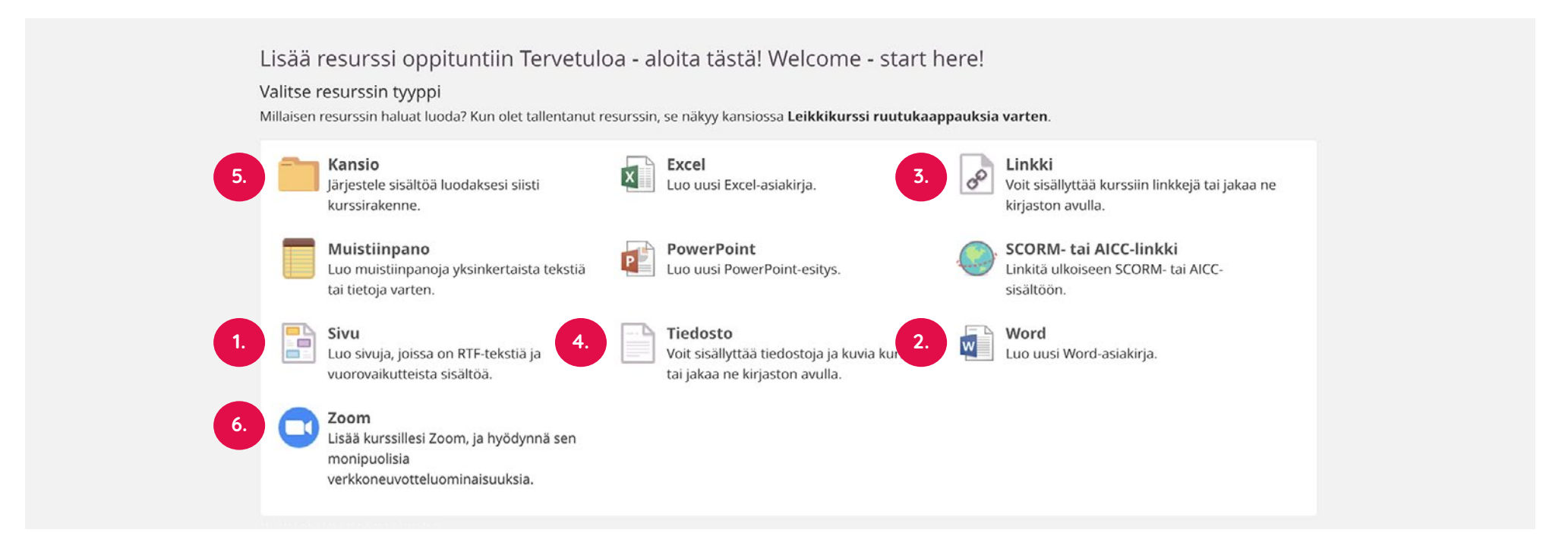

**1. Sivu: voit koota samalle sivulle materiaalia (teksti, kuvat, linkit, videot) helposti ja joustavasti. OHJE - Luo uusi sivu**

**2. Word, Excel ja Powerpoint: voit lisätä uuden asiakirjan suoraan suunnitelmaan ja luoda sisältöä itslearningin Office 365-ohjelmalla (Office Online). OHJE - Lisää Word, Excel ja Powerpoint OHJE - Lisää linkki OHJE - Lisää tiedosto OHJE - Luo kansio**

**3. Linkki: voit lisätä linkin itslearningin ulkopuolella sijaitsevalle www-sivustolle.** 

**4. Tiedosto: voit lisätä yksittäisiä tiedostoja, joita ei sijoiteta kansioihin, vaan ne näkyvät suoraan suunnitelmassa.** 

**5. Kansio: voit luoda kansioita, ja tuoda sinne tiedostoja. Voit lisätä kansioon alikansioita.** 

**6. Zoom: voit luoda opintojaksolle Zoom-kokouksen etäja hybridiopetusta varten. Opintojakson opiskelijat voivat liittyä kokoukseen itslearningin kautta. OHJE - Luo toistuva Zoom-kokous**

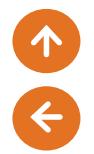

### **OHJE**

#### **4.3 LUO UUSI SIVU**

#### Valitse suunnitelmassa Lisää resurssi, Sivu ja Luo uusi. **Muokkaa Sivun kunin kunin 199** Muokkaa Sivun otsikkoa klikkaamalla.

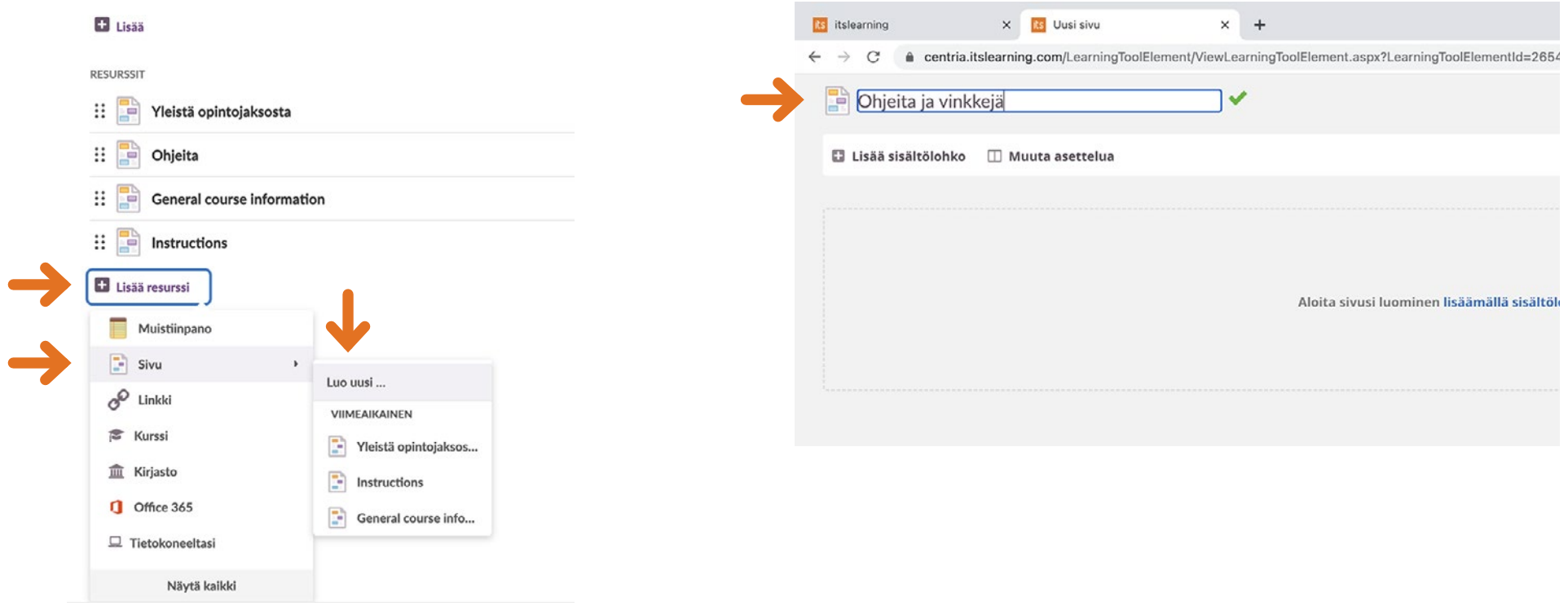

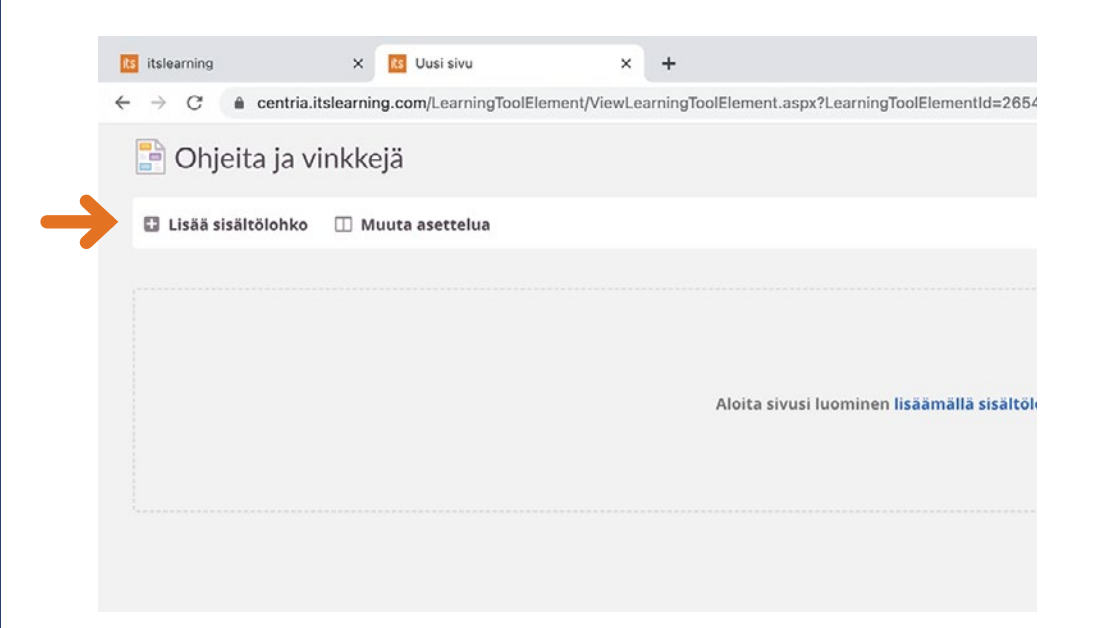

#### **Klikkaa Lisää sisältölohko. Valitse sisältölohko Monipuolinen sisältö.**

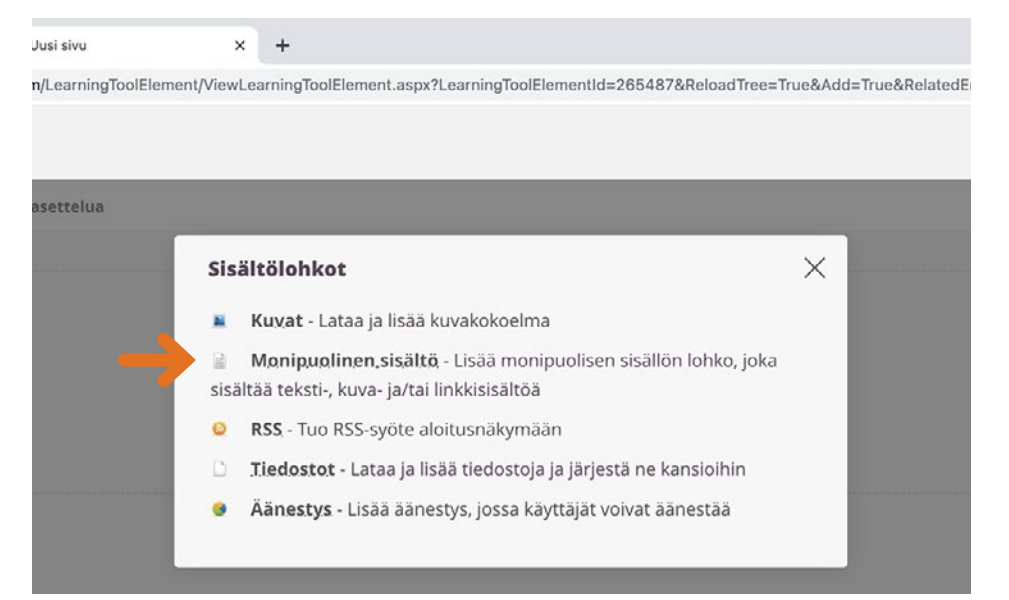

# A

**Is itslearning** 

 $\times$  **its** Uusi sivu

**Lisää Lohkon otsikko. Voit kirjoittaa tekstiä suoraan kenttään tai kopioida sen esimerkiksi valmiista materiaalista ja liittää lohkoon. Käytä tällöin Liitä Wordista -kuvaketta, niin teksti asemoituu alustalle oikein.** 

#### **Klikkaa lopuksi OK.**

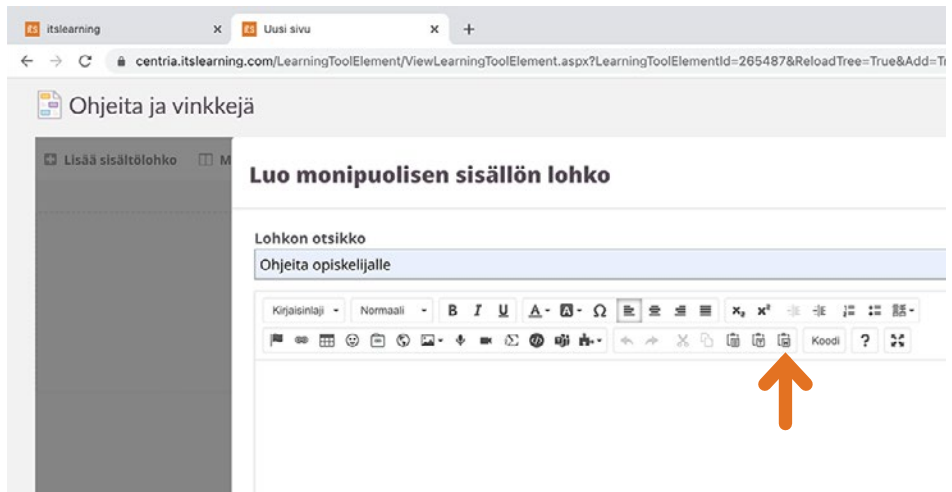

 $\leftarrow$   $\rightarrow$   $\mathbb{C}$   $\bullet$  centria.itslearning.com/LearningToolElement/ViewLearningToolElement.aspx?LearningToolElementId=2654 Uusi sivu  $\Box$  Lisää sisältölohko  $\Box$  M Luo monipuolisen sisällön lohko Lohkon otsikko Ohjeita opiskelijalle Kirjaisinlaji • | Muotoilu • | Β *Ι* <u>U</u> | **A** • **Ω** • Ω = = = = | x, x' **N © H © A O Q + + = 0 0 + + + + + X + 6 6 6** 

 $\times$  +

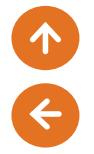

**Voit luoda useita lohkoja ja muuttaa niiden järjestystä raahaamalla. Voit halutessasi muuttaa sivun asettelun kahdelle palstalle: klikkaa Muuta asettelua ja valitse Kaksi saraketta.** 

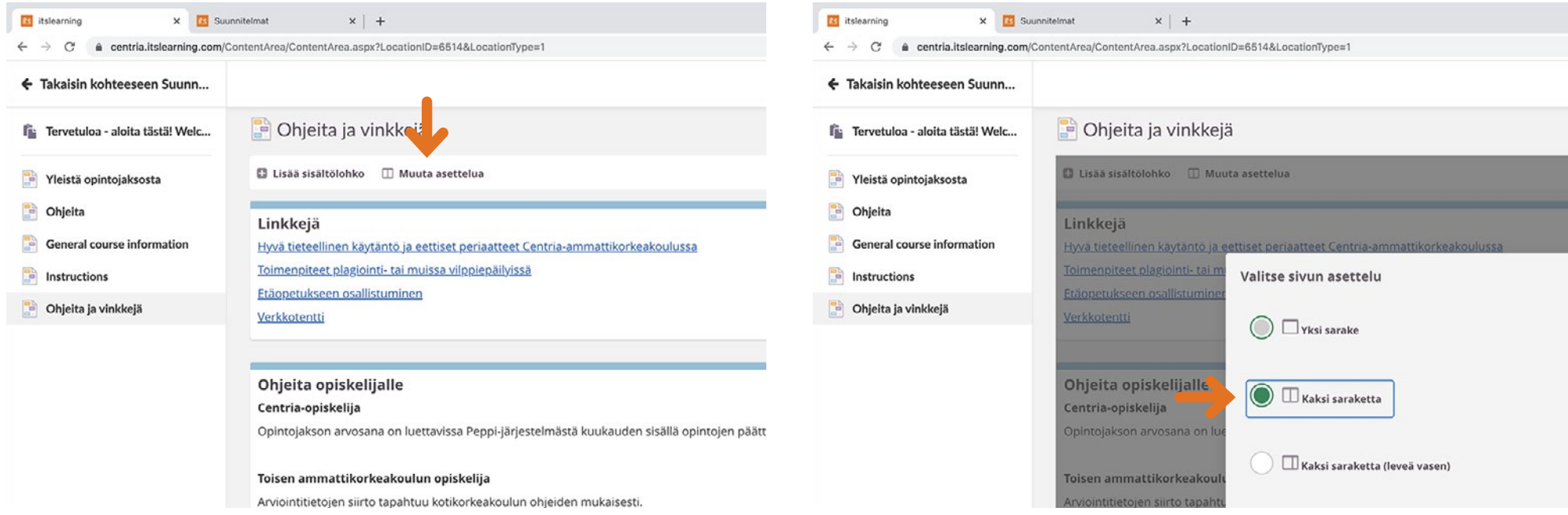

**Voit lisätä sivulle muita lohkoja (tiedosto, kuvat, äänestys). Videon lisäämistä käsitellään** 

### **OHJE PÄÄTTYY**

#### **OHJE**

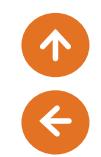

#### **4.4 LISÄÄ WORD, EXCEL JA POWERPOINT**

**Voit lisätä uuden dokumentin suoraan opintojaksolle ja luoda sisältöä itslearningin Office 365-ohjelmalla. Tässä esimerkki Word-dokumentin luomisesta (Excel ja PowerPoint noudattavat samaa kaavaa).** 

**Avaa suunnitelma, johon haluat lisätä dokumentin.** 

#### **Valitse Lisää resurssi ja Näytä kaikki.**

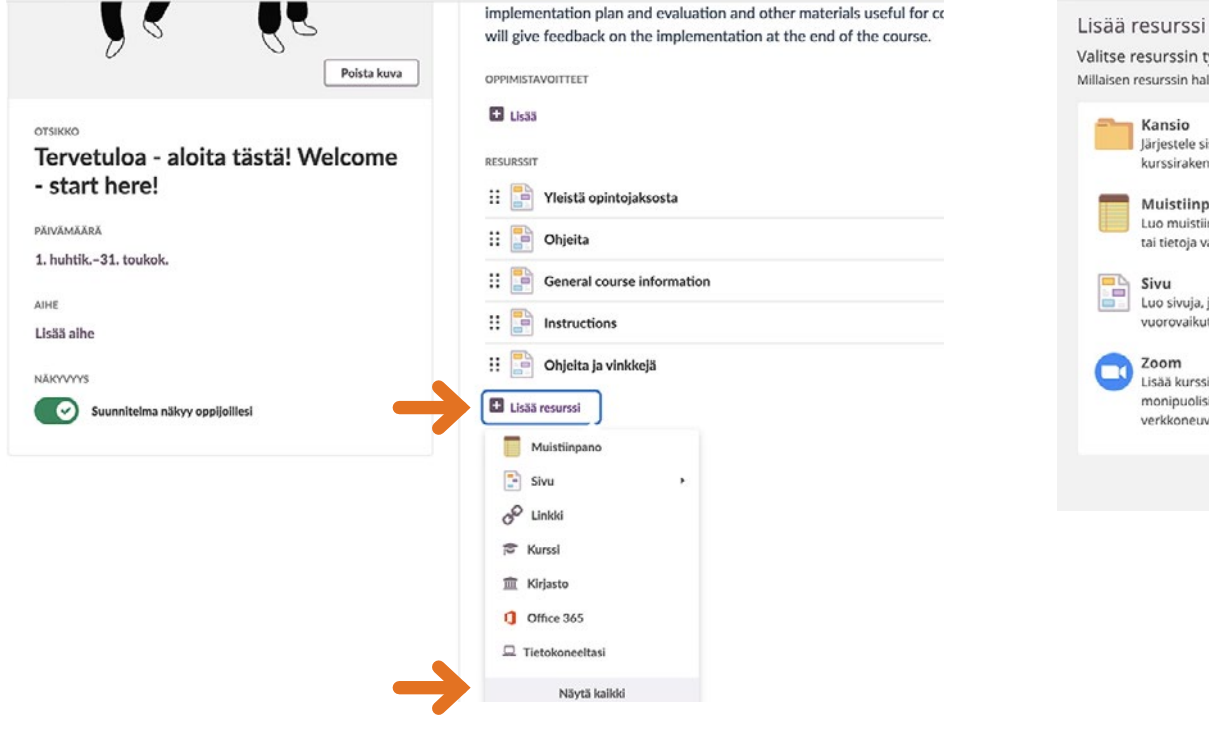

#### **Valitse Luo uusi Word-asiakirja.**

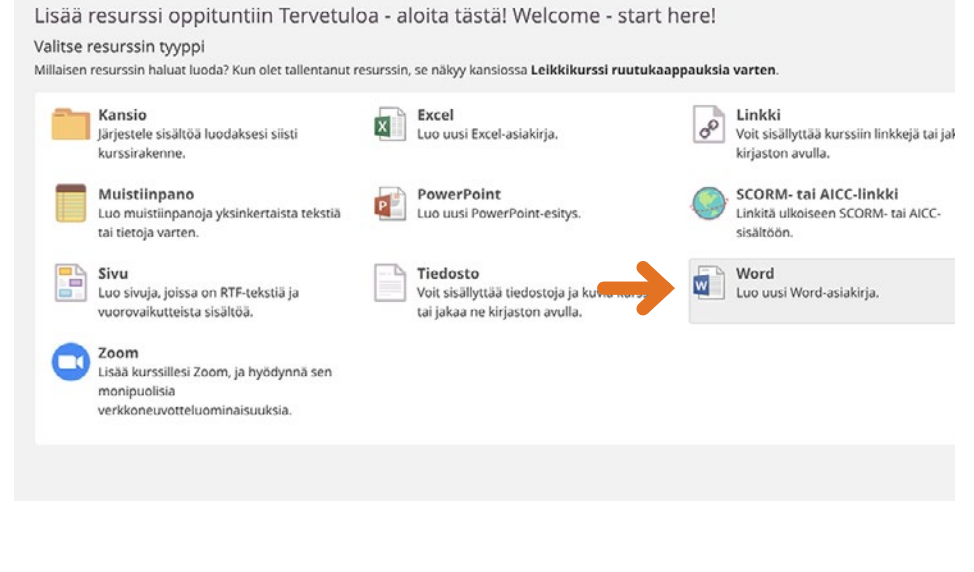

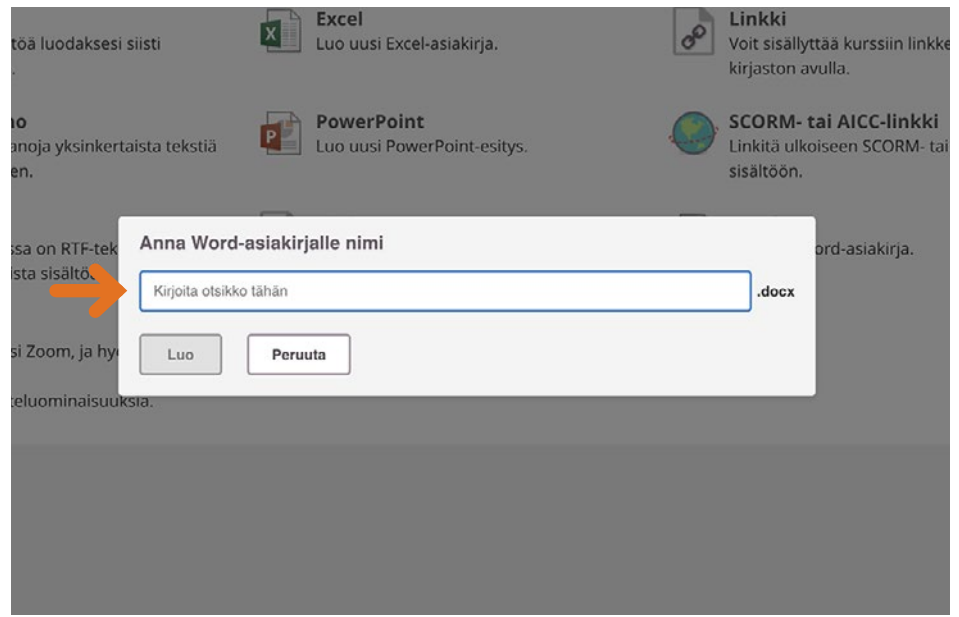

**Nimeä dokumentti. Itslearning avaa Word Online -dokumentin. Voit tuottaa sisältöä asiakirjaan. Dokumentti tallentuu automaattisesti aina kun teet muutoksia dokumenttiin.** 

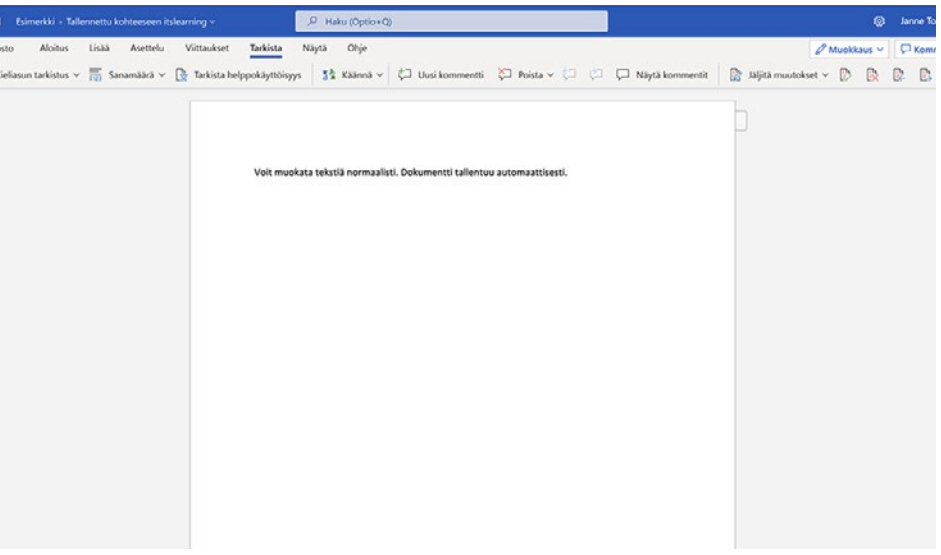

### **OHJE PÄÄTTYY**

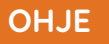

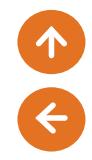

#### **4.5 LISÄÄ LINKKI**

**Linkin avulla voit lisätä suunnitelmaan linkin itslearningin ulkopuolella sijaitsevalle www-sivustolle.** 

#### **Avaa suunnitelma, johon haluat lisätä linkin. Valitse Lisää resurssi ja Linkki.**

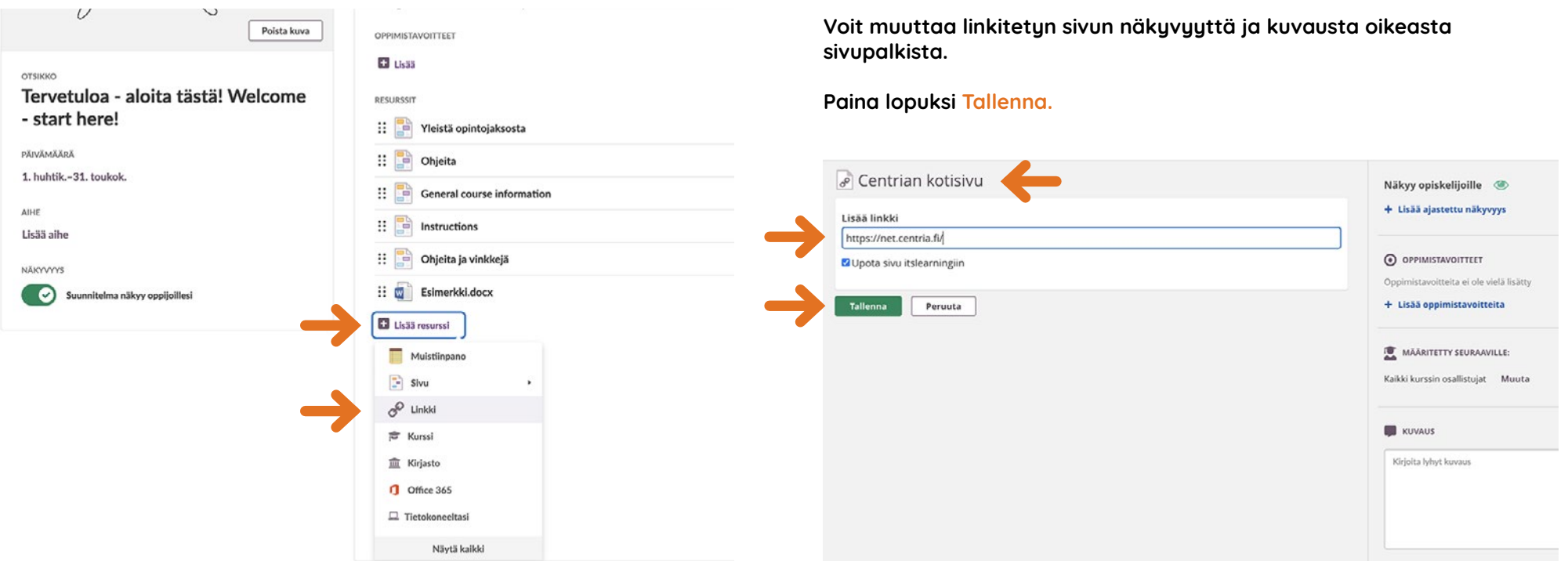

**OHJE PÄÄTTYY**

**Kirjoita linkille otsikko. Kopioi verkkosivun koko osoite ja liitä se linkkikenttään. Jos haluat, että linkittämäsi sivusto avautuu omaan selainikkunaan, poista ruksi kohdasta Upota sivu itslearningiin.** 

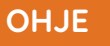

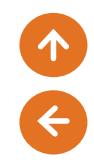

#### **4.6 LISÄÄ TIEDOSTO**

**Voit lisätä tiedostoja tietokoneeltasi tai Office 365-tilin kautta. Kun lisäät tiedostoja O365:n kautta, muodostuu oletuksena kaksisuuntainen linkki. Tämä tarkoittaa sitä, että kun muokkaat tiedostoa O365:ssa, päivittyy tieto myös itslearningistä löytyvään dokumenttiin, ja kun muokkaat tiedostoa itslearningissä, päivittyvät muutokset myös O365:en.** 

#### **Avaa suunnitelma, johon haluat lisätä tiedoston. Valitse Lisää resurssi ja Office 365.**

**Valitse tiedosto. Jos haluat ladata kopion, jossa ei ole kaksisuuntaista linkitystä, laita täppä kohtaan Lataa kopio itslearningiin. Valitse lopuksi Lisää.** 

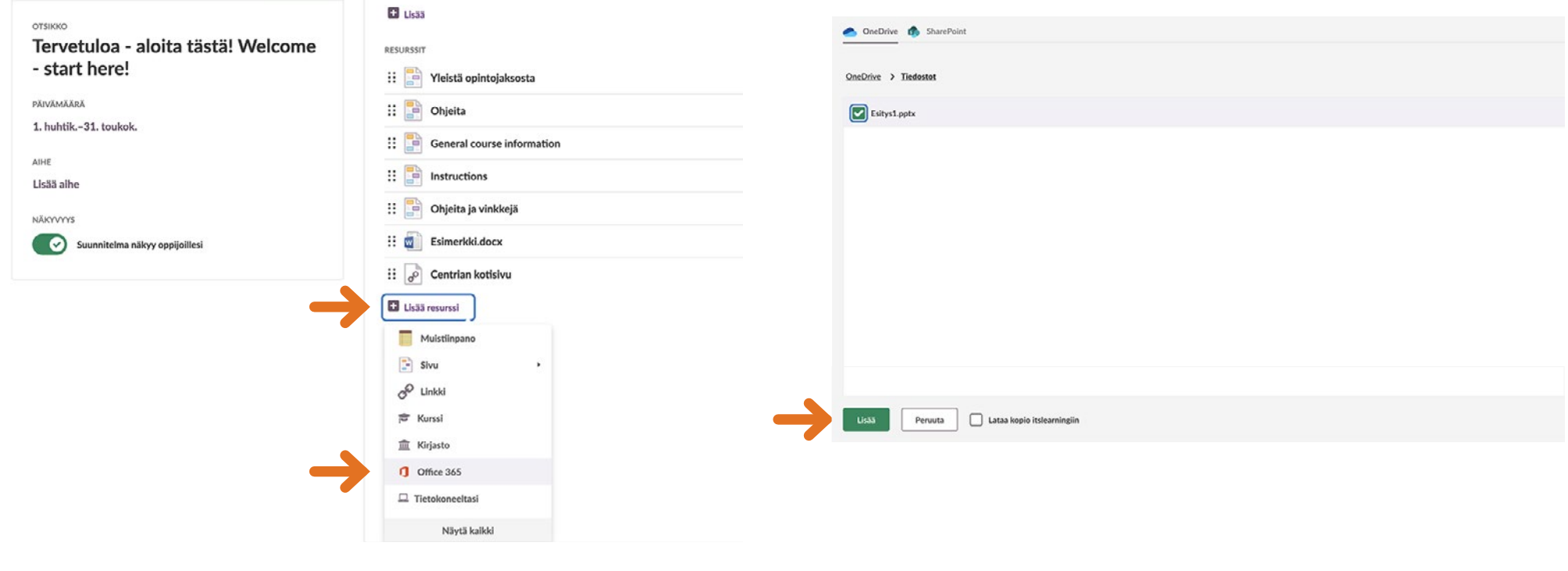

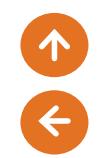

#### **OHJE**

#### **4.7 LUO KANSIO**

**Voit luoda opintojaksolle materiaalikansioita, ja tuoda sinne tiedostoja. Kansioille voit myös luoda alikansioita samaan tapaan kuin Windowsin Resurssienhallinnassa.** 

#### **Avaa suunnitelma, johon haluat lisätä dokumentin. Valitse Lisää resurssi ja Näytä kaikki.**

#### **Valitse Kansio.**

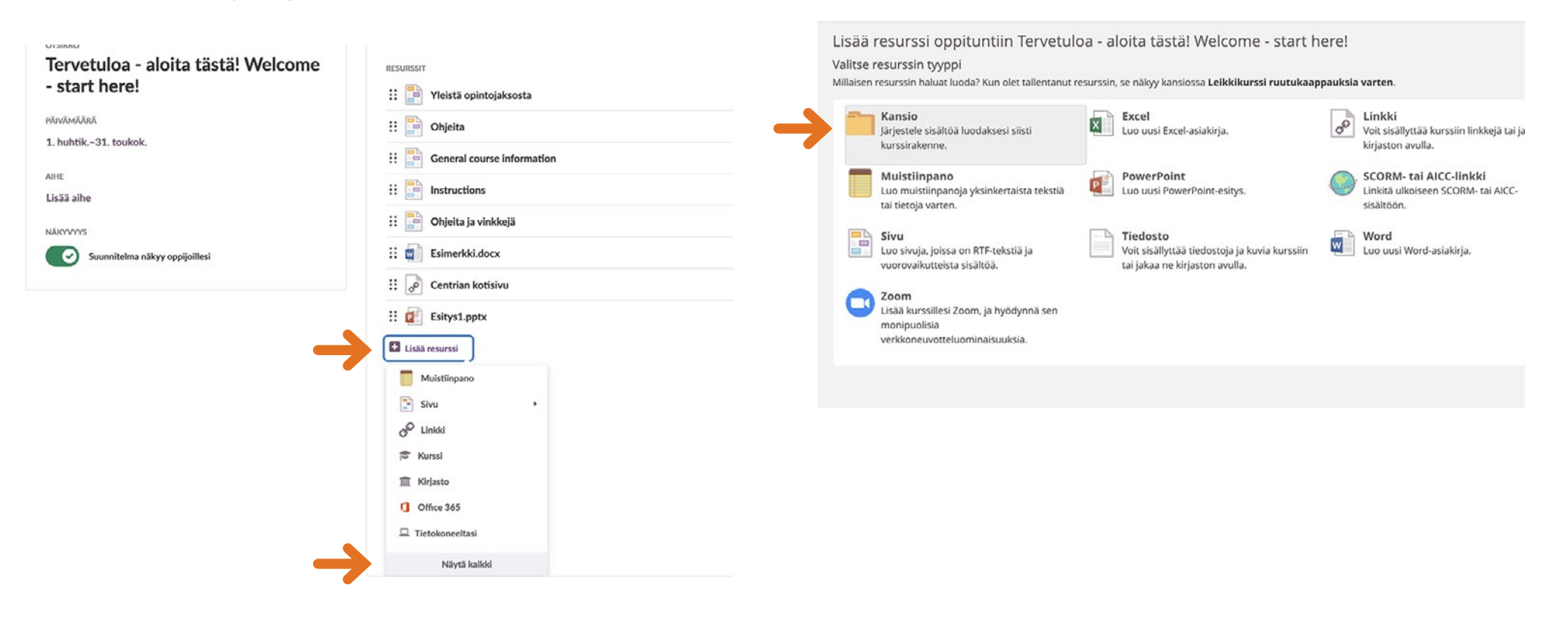

Lisää kansio

★ → X 4 面面面 Kood ? 25 Täältä löydät aiheen 1 materiaalit.

Otsikko Aiheen 1 materiaalit Kuvaus

body p Näkyvissä Kyllä OEi OAseta aikaväli Tallenna Peruuta

Anna kansiolle Otsikko ja Kuvaus. Paina sen jälkeen Tallenna. Kuutun kuvaa asken luomasi kansio, niin pääset lisäämään sinne haluamaasi **sisältöä kohdasta Lisää-resurssi.** 

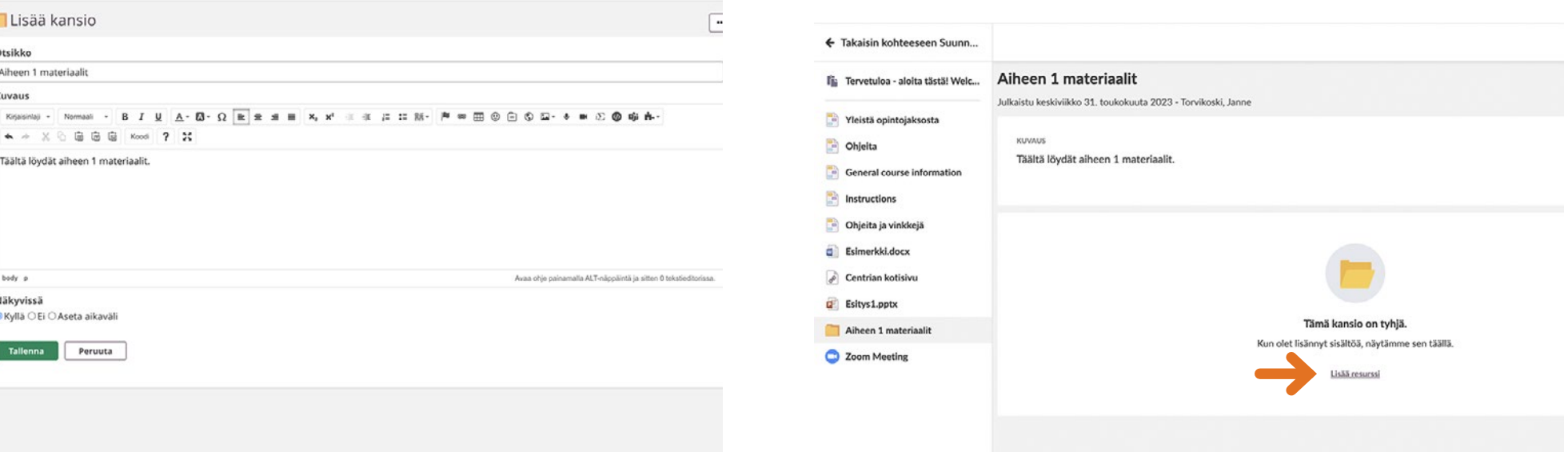

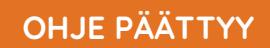

e

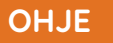

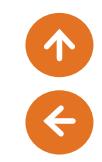

#### **4.8 LUO TOISTUVA ZOOM-KOKOUS**

**Tässä ohjeessa luodaan toistuva Zoom-kokous, joka lisätään opintojakson suunnitelmiin. Samaa toistuvaa kokousta voidaan käyttää opintojakson aikana. Opiskelijat liittyvät kokoukseen itslearningin opintojakson kautta tunnistautuneena käyttäjinä, jolloin kaikki Zoomin ominaisuudet kuten luonnoslehtiö ovat käytettävissä.** 

#### **Lisää Zoom-elementti suunnitelmaan klikkaamalla Lisää resurssi ja Näytä kaikki.**

#### **Valitse Zoom.**

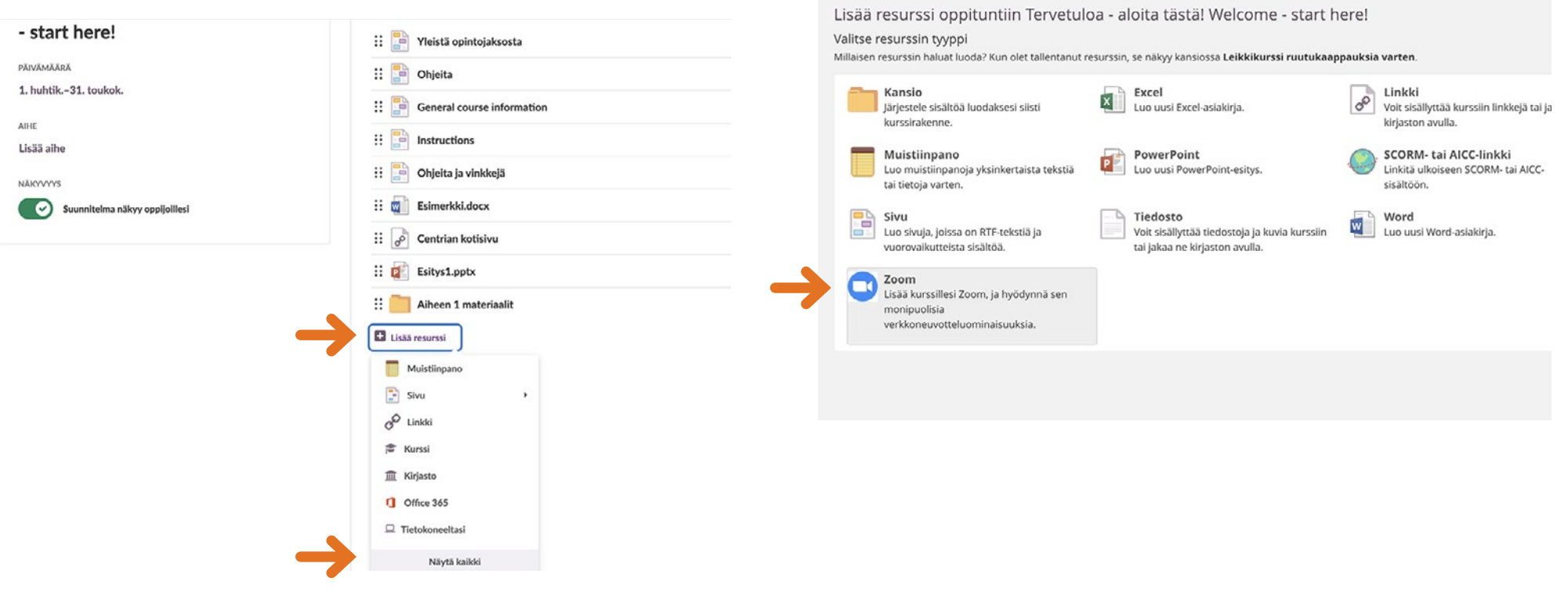

#### **Zoom-ikkuna avautuu. Valitse ikkunassa Schedule a New Meeting. Nimeä kokous kohdassa Topic.**

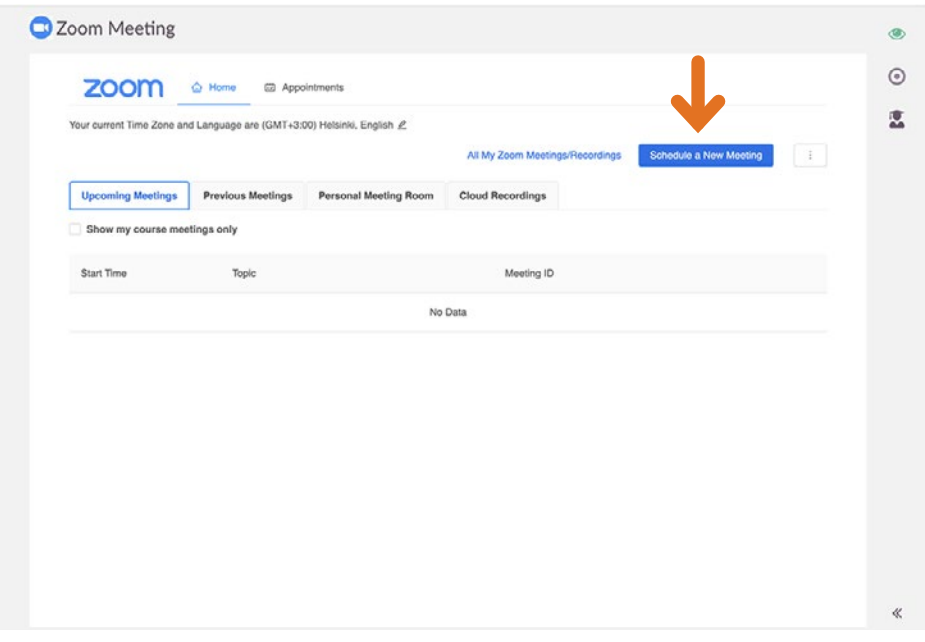

**Laita täppä kohtaan Recurring meeting. Valitse toistuvuudeksi (Recurrance) No Fixed Time.** 

A

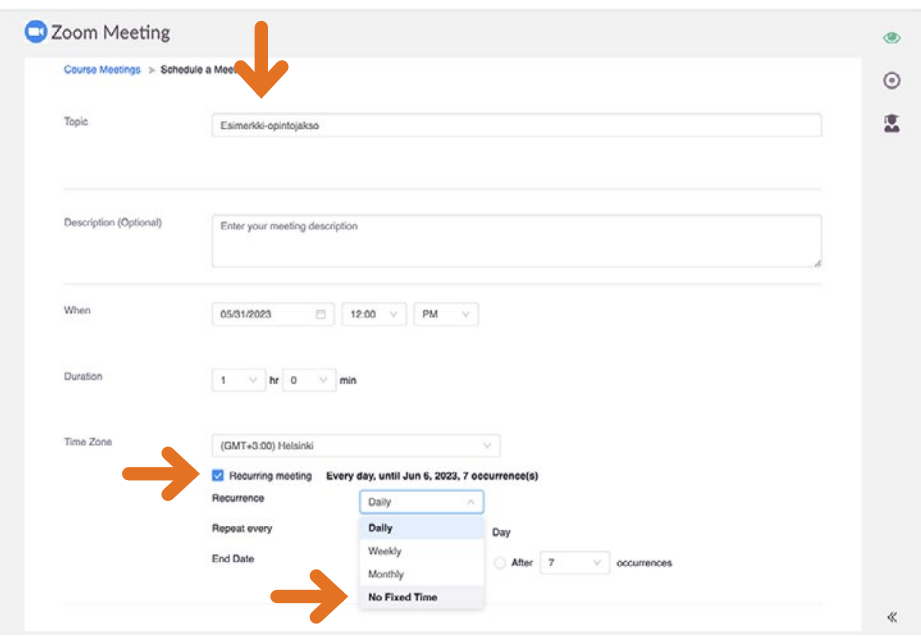

A

**Voit muuttaa kokouksen asetuksia. On suositeltavaa ottaa odotushuone (Waiting room) pois käytöstä ja sallia videokuva.** 

#### **Voit lisätä Zoom-elementin muihin opintojakson suunnitelmiin valitsemalla Lisää aktiviteetti ja Kurssi. Valitse Zoom-elementti.**

#### **Klikkaa lopuksi Save.**

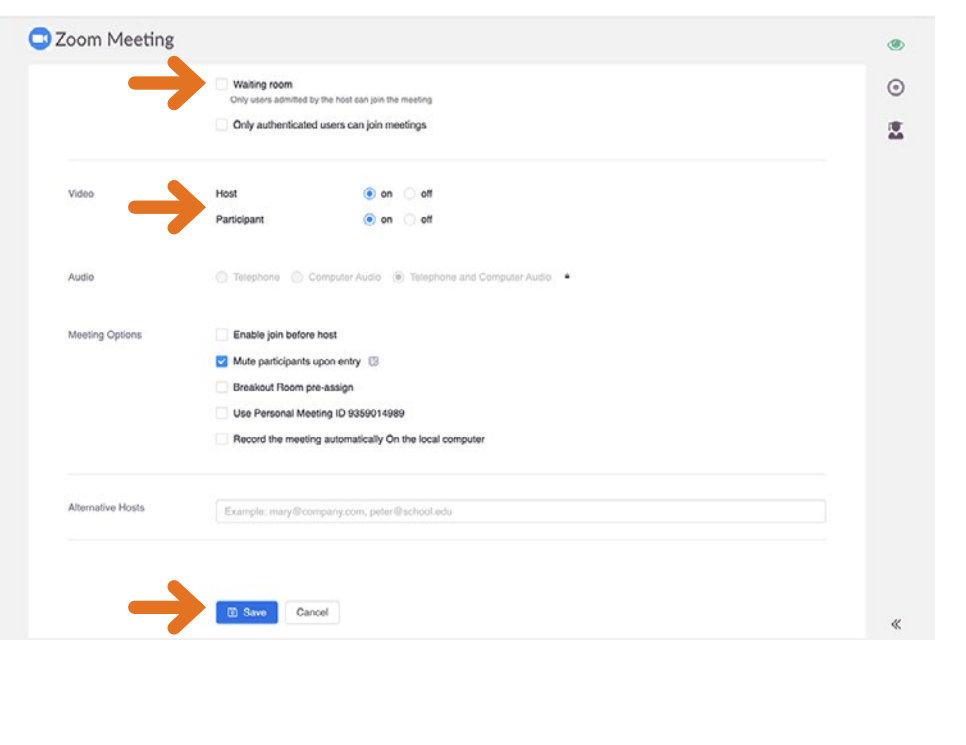

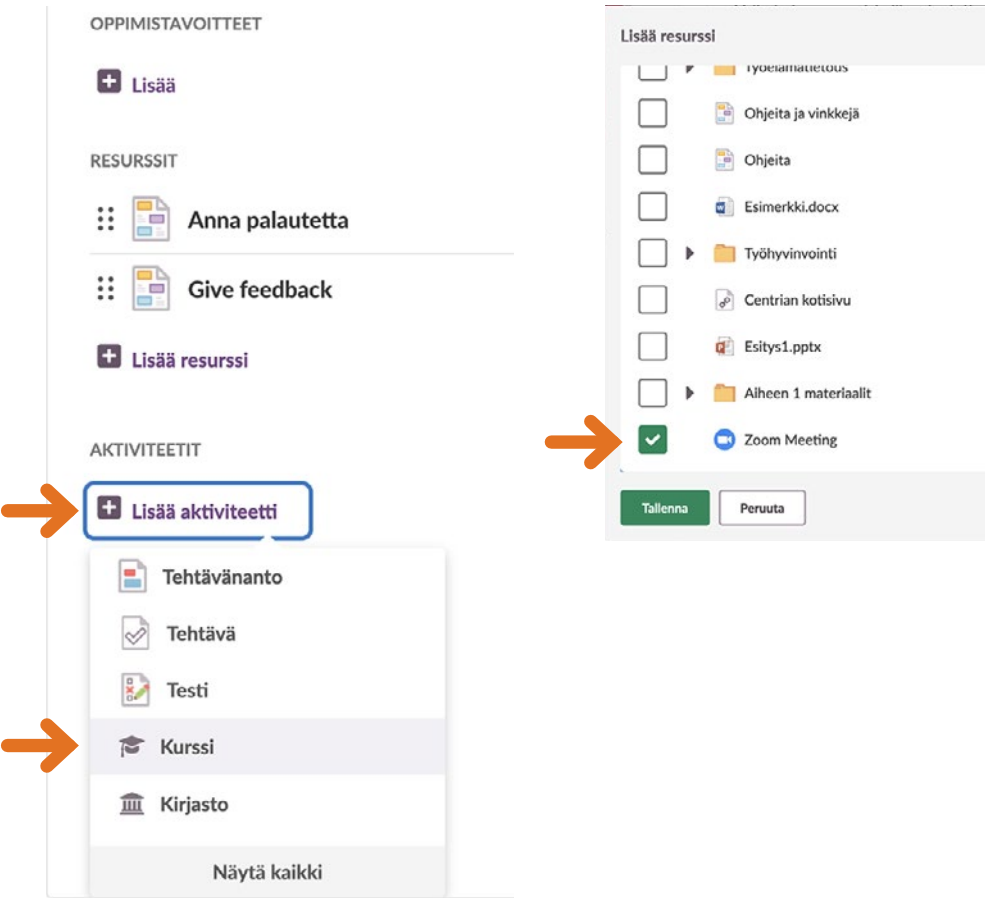

**Opettaja aloittaa kokouksen Zoom-elementissä klikkaamalla Start halutun kokouksen kohdalla.** 

← Takaisin kohteeseen Suunn... C Zoom Meeting li Tervetuloa - aloita tästä! Welc...  $\Box$   $\otimes$ Yleistä opintojaksosta  $_{\odot}$ Ohjeita  $\overline{\mathbb{Z}}$ Your current Time Zone and Language are (GMT+3:00) Helsinki, English & General course information All My Zoom Meetings/Recordings **Schedule a New Meeting** natructions **Upcoming Meetings** Previous Meetings Personal Meeting Room Cloud Recordings - Ohjeita ja vinkkejä Show my course meetings only G Esimerkki.docx Centrian kotisivu Start Time Tool Meeting ID **Q** Esitys1.pptx 684 4610 0697 **Start** Delete Esimento epintejakso Recurring Aiheen 1 materiaalit C Zoom Meeting  $\begin{picture}(20,20) \put(0,0){\line(1,0){10}} \put(15,0){\line(1,0){10}} \put(15,0){\line(1,0){10}} \put(15,0){\line(1,0){10}} \put(15,0){\line(1,0){10}} \put(15,0){\line(1,0){10}} \put(15,0){\line(1,0){10}} \put(15,0){\line(1,0){10}} \put(15,0){\line(1,0){10}} \put(15,0){\line(1,0){10}} \put(15,0){\line(1,0){10}} \put(15,0){\line(1$ 

**Opiskelija liittyy kokoukseen samaan tapaan Zoom-elementin kautta klikkaamalla Join.**

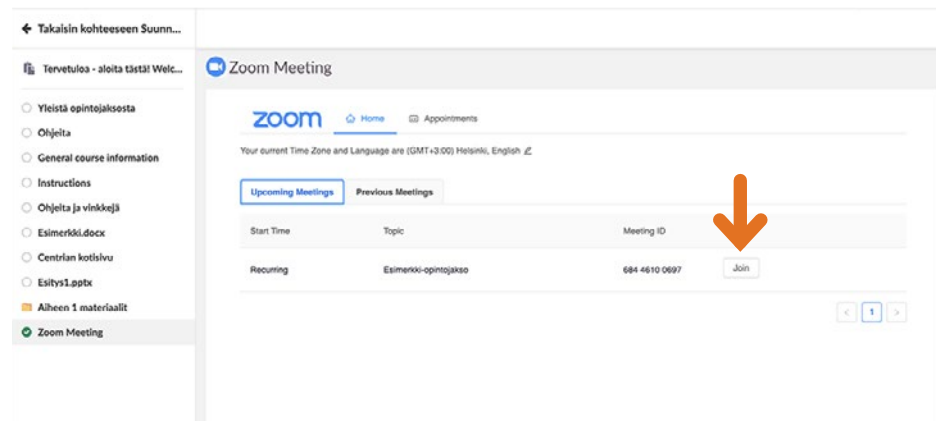

**OHJE PÄÄTTYY**

A

# **5 AKTIVITEETIT**

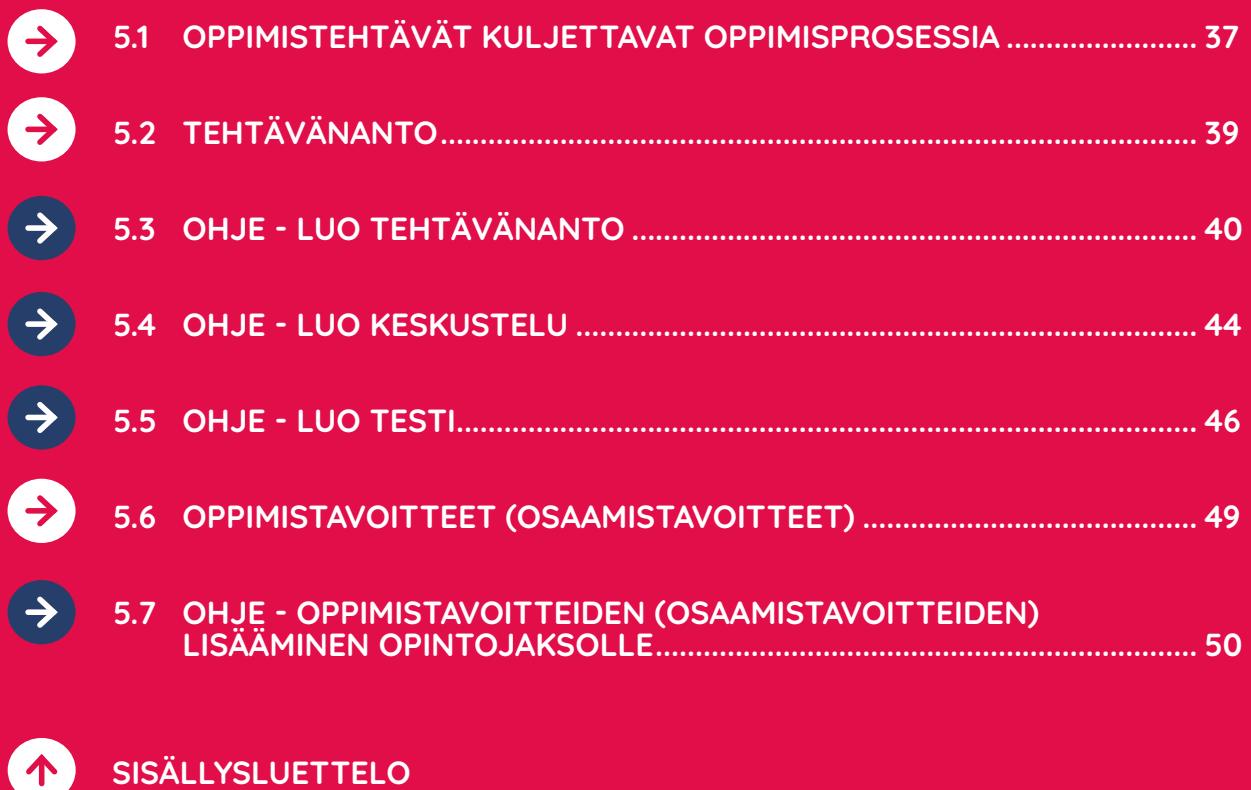

 $\bullet$ 

 $\overline{\mathbf{G}}$ 

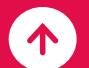

#### **5.1 OPPIMISTEHTÄVÄT KULJETTAVAT OPPIMISPROSESSIA**

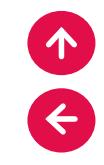

**Oppimistehtävät kuljettavat oppimisprosessia eteenpäin. Oppimistehtävien kautta osaamistavoitteet muutetaan toiminnaksi. Tehtävien huolellinen suunnittelu ja ohjeistus on ensiarvoisen tärkeää, jotta varmistetaan oppijan oppiminen tehtävien kautta. Opettajan on tärkeää miettiä millä tavalla ja minkälaisia tehtäviä tekemällä opiskelija voisi parhaiten saavuttaa osaamisen/tavoitteet.**

**Valitse haluamasi Suunnitelma. Kaikki aktiviteetit (tehtävätyökalut) löytyvät Suunnitelman Aktiviteetit-osiosta. Lisää aktiviteetti -painikkeen alla näkyvät yleisimmin luodut aktiviteetit.**

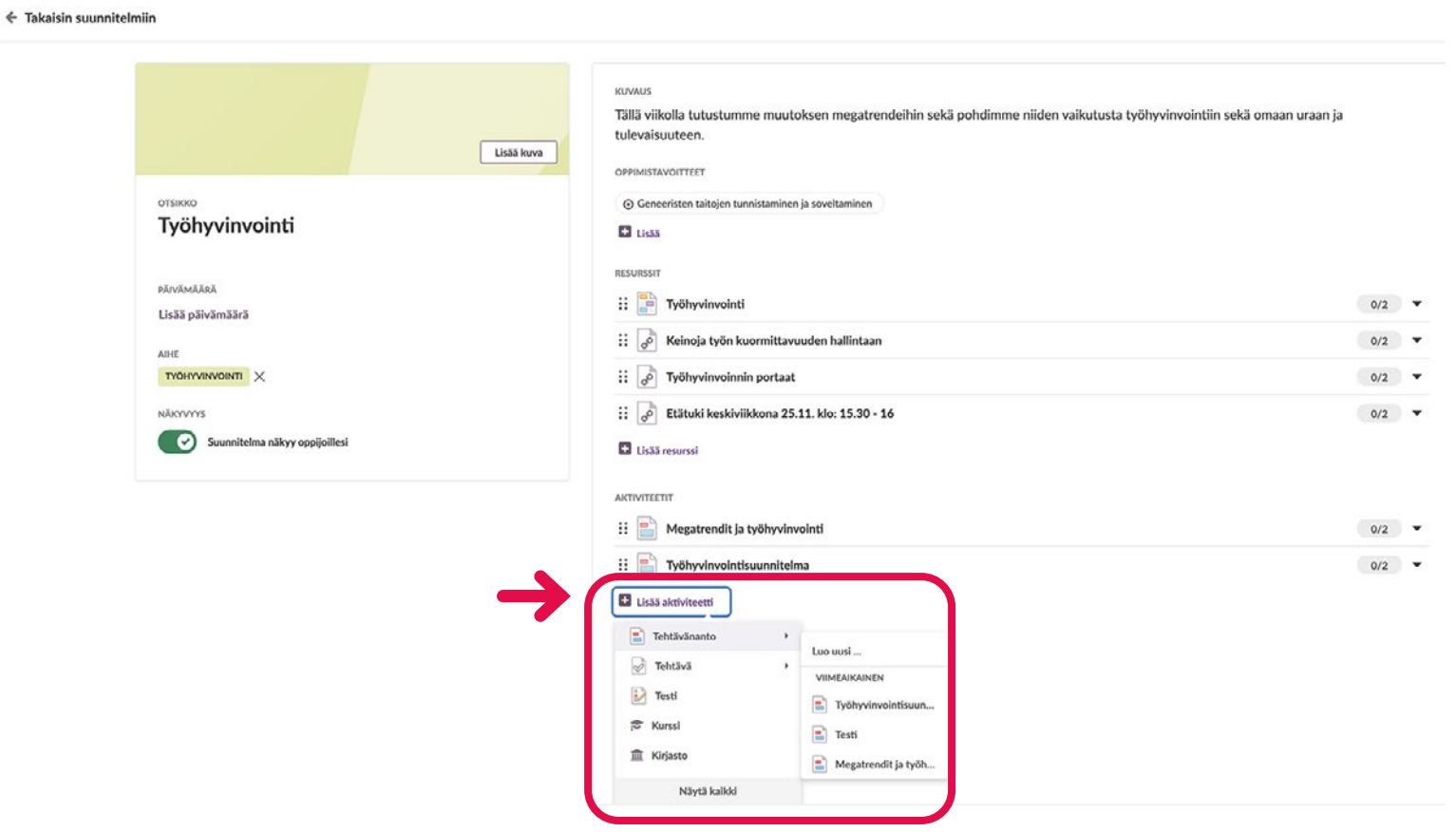

**Valitsemalla Näytä kaikki, pääset tarkastelemaan kaikkia valittavissa olevia aktiviteetteja. Vaihtoehdot avautuvat uuteen ikkunaan.**

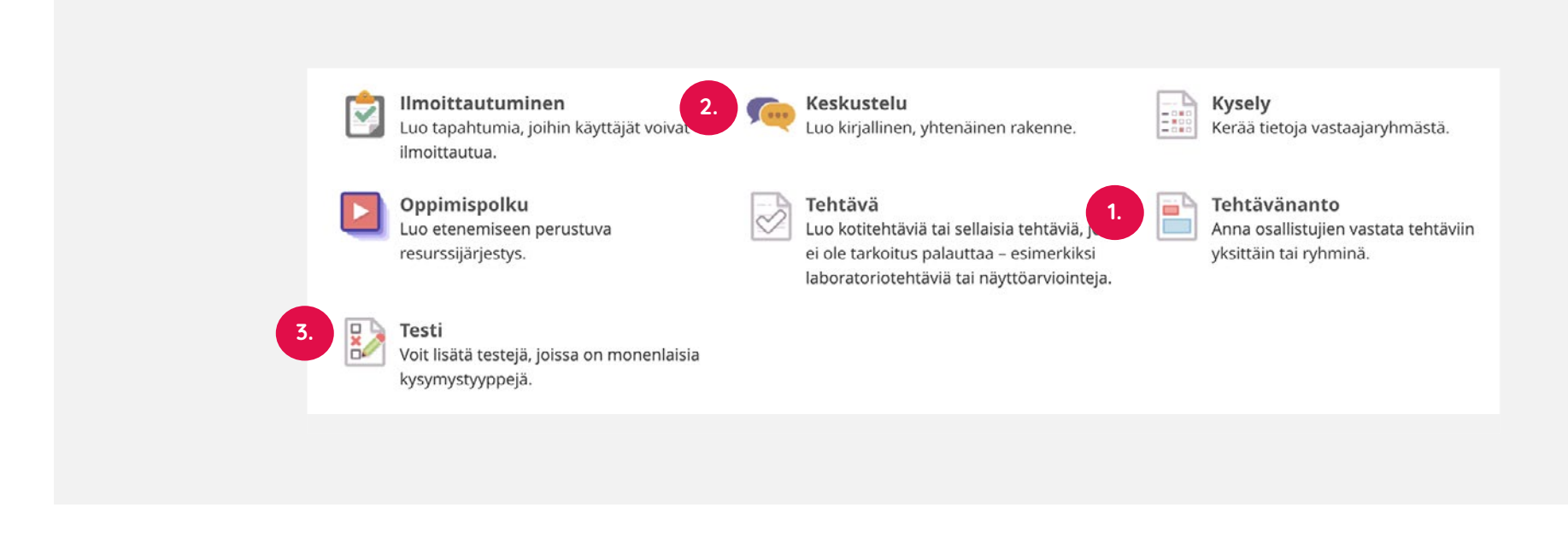

**Seuraavaksi esitellään muutamia itslearningistä löytyviä aktiviteetteja esimerkinomaisesti.**

**1. Tehtävänanto: anna osallistujien vastata tehtäviin yksittäin tai ryhminä OHJE - Luo Tehtävänanto OHJE - Luo Keskustelu OHJE - Luo Testi**

**2. Keskustelu: luo kirjallinen, yhtenäinen rakenne.**

**3. Testi: voit lisätä testejä, joissa on monenlaisia kysymystyyppejä.** 

#### **5.2 TEHTÄVÄNANTO**

**Tehtävänanto on monipuolinen aktiviteetti, jossa opiskelija (yleensä) tekee myös tehtävänpalautuksen työtilaan. Työn palautuksessa opiskelija voi hyödyntää koneensa ulkoisia tiedostoja tai Office365-pilvipalvelua. Opiskelija voi tallentaa tehtävän myös käyttämällä tekstieditoria tai äänitys- ja videotyökalua itslearningin tehtävänannon yhteydessä.**

Tehtävänannossa on monia hyödyllisiä sisäisiä toimintoja, kuten vertaisarviointi, itsearviointi ja ryhmätyö. Tehtävänantoa voi ajatella opintojakson sisäisenä tehtävän työtilana, jonka aukioloa voidaan kontrolloida tarvittaessa päivämäärällä ja kellonajalla.

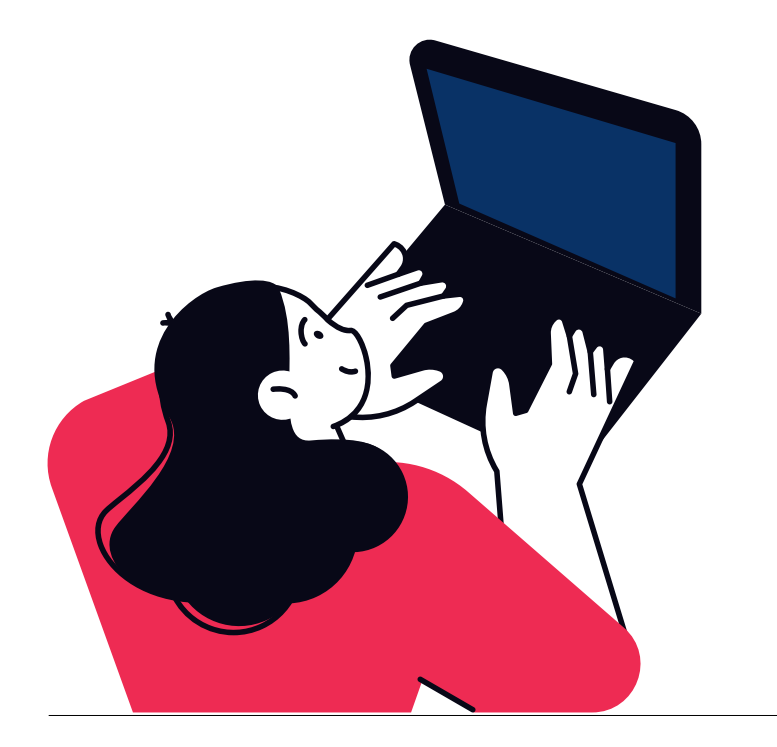

## **HUOMIOITA TEHTÄVÄNANTOON**

#### **Ohjeistus tehtävän tekemiseen on oltava opiskelijalle selkeä.**

Opiskelijan on tiedettävä mitä häneltä odotetaan; mitä ja milloin on tehtävä. Kiinnitä huomiota tehtävänannon yksiselitteisyyteen. Toistoa ei tarvitse pelätä, vaan esimerkiksi tehtävän palautuspäivän voi tuoda esille useammassakin kohdassa.

#### **Varmista, että tehtävänannossa on tehtävän tekemisen kannalta keskeiset tiedot:**

- Tehtävän tarkoitus ja tavoite
- Tehtävän sisältö (työskentelyohje)
- Ajoitus (mikäli tehtävän tekeminen on aikataulutettu)
- Palautus (esim. palauta tehtävän osiot a, b ja c samassa tiedostossa tähän palautuslaatikkoon)
- Arviointi (esim. tehtävä arvioidaan asteikolla Hyväksytty – Hylätty jne.)
- Aikaresurssi (opiskelijan tehtävän tekemiseen tarvitsema aika)

Vaikka yllä oleva kuvaakin verkko-opintojen tehtävänantoa, ovat ne sovellettavissa myös lähiopetuksessa toteutettavan opintojakson tehtävänantoihin.

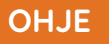

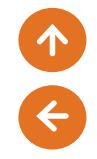

#### **5.3 LUO TEHTÄVÄNANTO**

**Luo uusi Tehtävänanto-aktiviteetti pikavalinnan kautta valitsemalla Aktiviteetit-osiosta Lisää aktiviteetti, Tehtävänanto ja Luo uusi.**

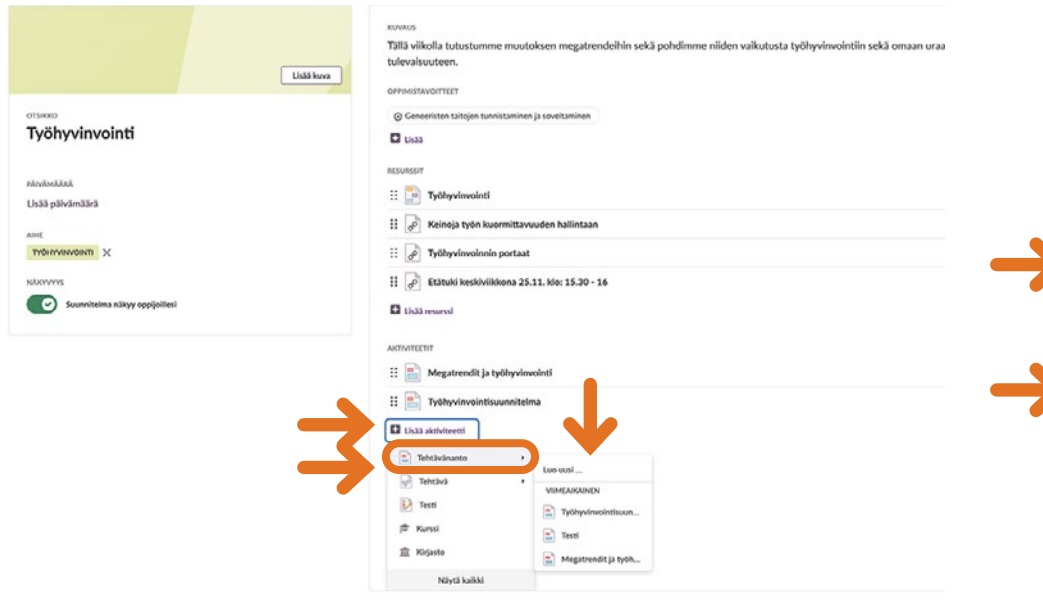

#### **Anna tehtävälle Otsikko.**

#### **Kirjoita tehtävänanto Kuvaus-kenttään.**

Tehtävänanto on hyvä kirjoittaa mahdollisimman selkeästi sekä ohjeistaa opiskelijaa myös tehtävänpalautuksessa.

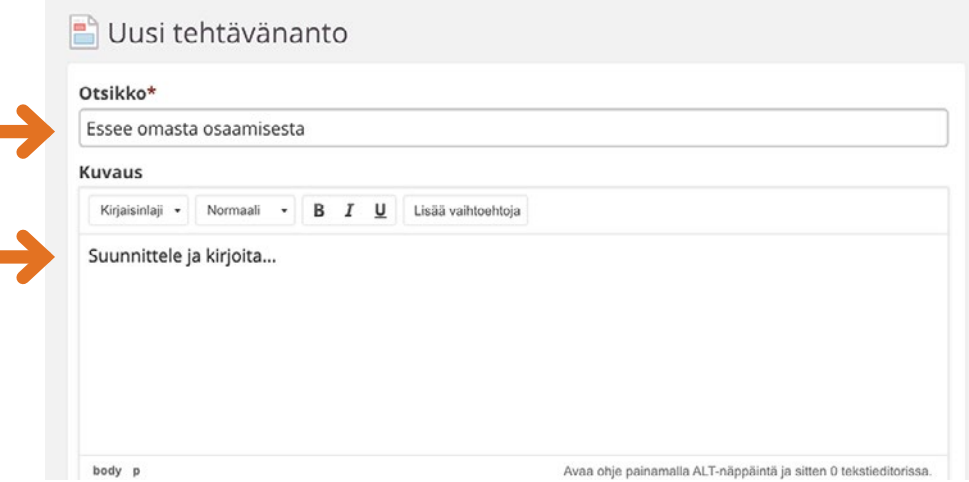

#### **Lisää tiedostoja tehtävänantoon.**

Voit lisätä kenttään mm. kuva-, video- ja äänitiedostoja sekä linkkejä. Voit tuoda tiedostoja koneeltasi tai O365-pilvipalvelusta.

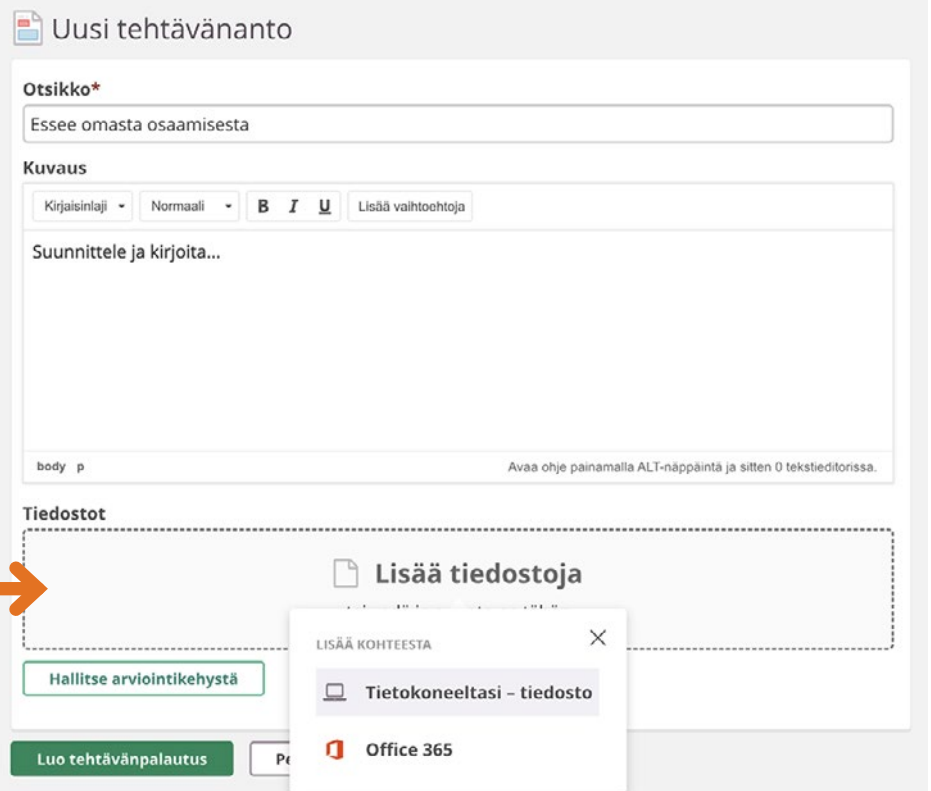

**Määritä tehtävälle näkyvyys.** 

**Silmä-kuvaketta klikkaamalla voit säädellä näkyykö tehtävä opiskelijoille heti vai ei. Voit lisätä myös ajastetun näkyvyyden.**

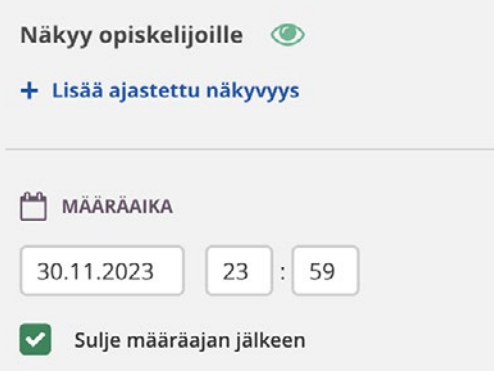

**Aseta tehtävänannolle Määräaika, milloin tehtävä tulee olla tehtynä. Määräaika näkyy opiskelijoille ja auttaa suunnittelemaan ajankäyttöä.** 

**Jos aktivoit kohdan Sulje määräajan jälkeen, opiskelijat eivät voi palauttaa tehtävää sen jälkeen. Määräaikaa ei voi jatkaa enää sen jälkeen, kun joku opiskelijoista on palauttanut tehtävän.**

**Määritä Arviointiasteikko ja Lisää arviointikirjaan. Arvioinnit näkyvät koontinäkymänä arviointikirjassa niin opettajalle kuin opiskelijalle.** 

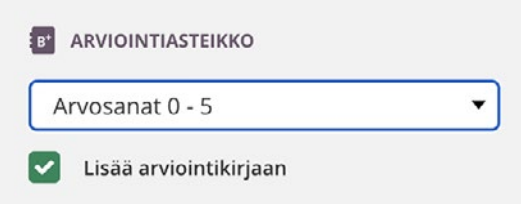

**Voit käyttää halutessasi Vertaisarviointia ja Itsearviointia.** 

#### **Tehtävänarvioinnin (Tulosten) tulee näkyvä opiskelijoille.**

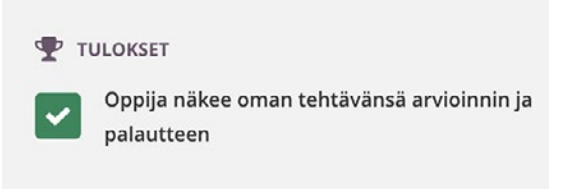

**Mikäli haluat laatia ryhmätyön, aktivoi Ryhmäaktiviteetti.** 

**Valitse sopivatko opiskelijat itse ryhmät (Opiskelijat luovat ryhmät) vai haluatko käyttää itse määrittelemiäsi ryhmiä (Käytä kurssin ryhmää).**

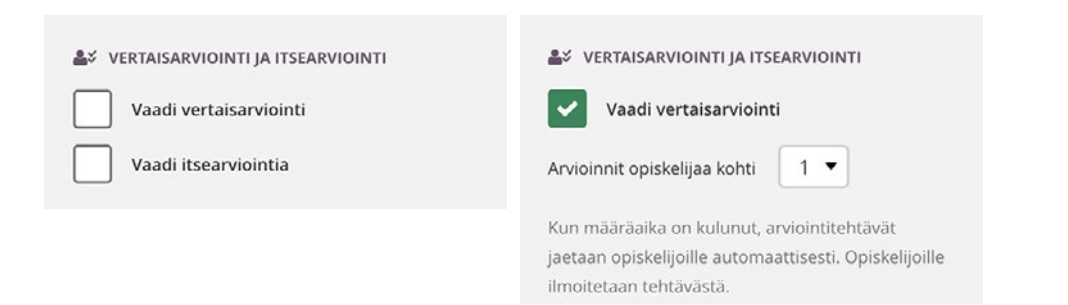

**SO** RYHMÄAKTIVITEETTI **ALL** RYHMÄAKTIVITEETTI Opiskelijat lähettävät ryhminä Opiskelijat lähettävät ryhminä Käytä kurssin ryhmää Opiskelijat luovat ryhmät  $\blacktriangledown$ 

**Jos haluat arvioida tehtäviä niin, ettet tiedä kenen vastaus on kyseessä, valitse Anonyymi lähetys ja aktivoi Nimet piilotetaan arvioinnin yhteydessä.** 

**Jos tehtävä ei ole pakollinen, aktivoi Aktiviteetti ei ole pakollinen.** 

ANONYYMI LÄHETYS

Nimet piilotetaan arvioinnin yhteydessä

**Paina lopuksi Luo tehtävänpalautus -painiketta.** 

Luo tehtävänpalautus

### **OHJE PÄÄTTYY**

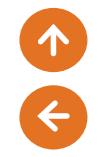

#### **OHJE**

#### **5.4 LUO KESKUSTELU**

#### **Luo uusi Keskustelu-aktiviteetti valitsemalla Aktiviteetit-osiosta Lisää aktiviteetti ja Näytä kaikki.**

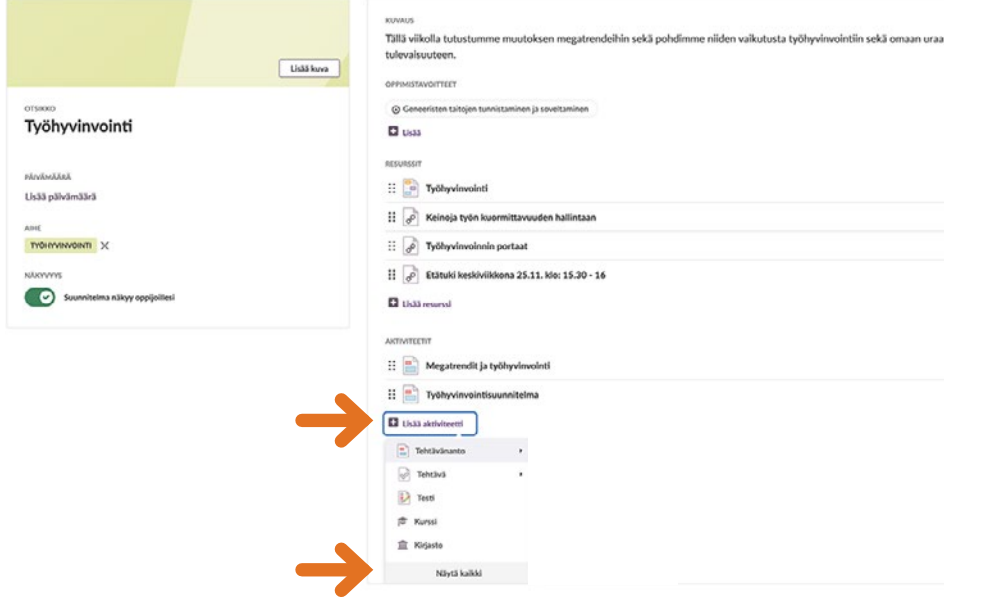

#### **Valitse avautuvasta listasta Keskustelu.**

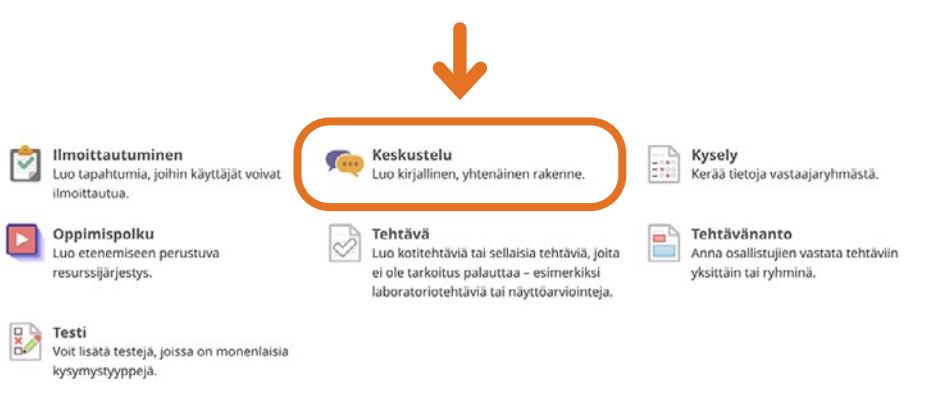

1 A

**Lisää keskustelulle Otsikko ja kirjoita tehtävänanto Kuvaus-kenttään.** 

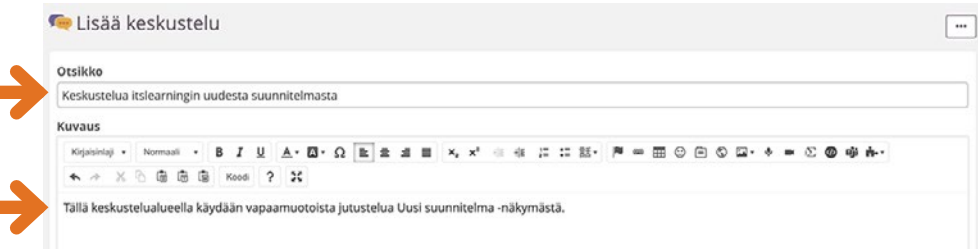

 $\sqrt{2}$ 

 $\sqrt{2}$ 

#### **Paina viimeiseksi Tallenna-painiketta.**

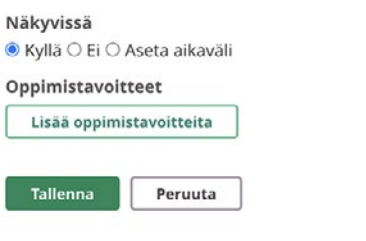

## **OHJE PÄÄTTYY**

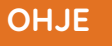

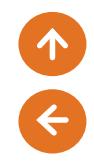

#### **5.5 LUO TESTI**

**Testityökalusta on julkaistu uusi versio (v. 3.0), joka mahdollistaa nyt myös testien/kokeiden jakamisen kirjastossa, joten opettajat voivat jakaa testejä kollegoilleen koulussa, oppilaitoksissa ja vaikka koko Suomessa.** 

**Luo uusi Testi-aktiviteetti pikavalinnan kautta valitsemalla Aktiviteetit-osiosta Lisää aktiviteetti, Testi ja Luo uusi.**

**Määritä testille Otsikko ja Kuvaus (valinnainen). Asetuksia voidaan myös muuttaa tässä vaiheessa.** 

 $\blacksquare$ 

**Tämän jälkeen valitse Luo testi.** 

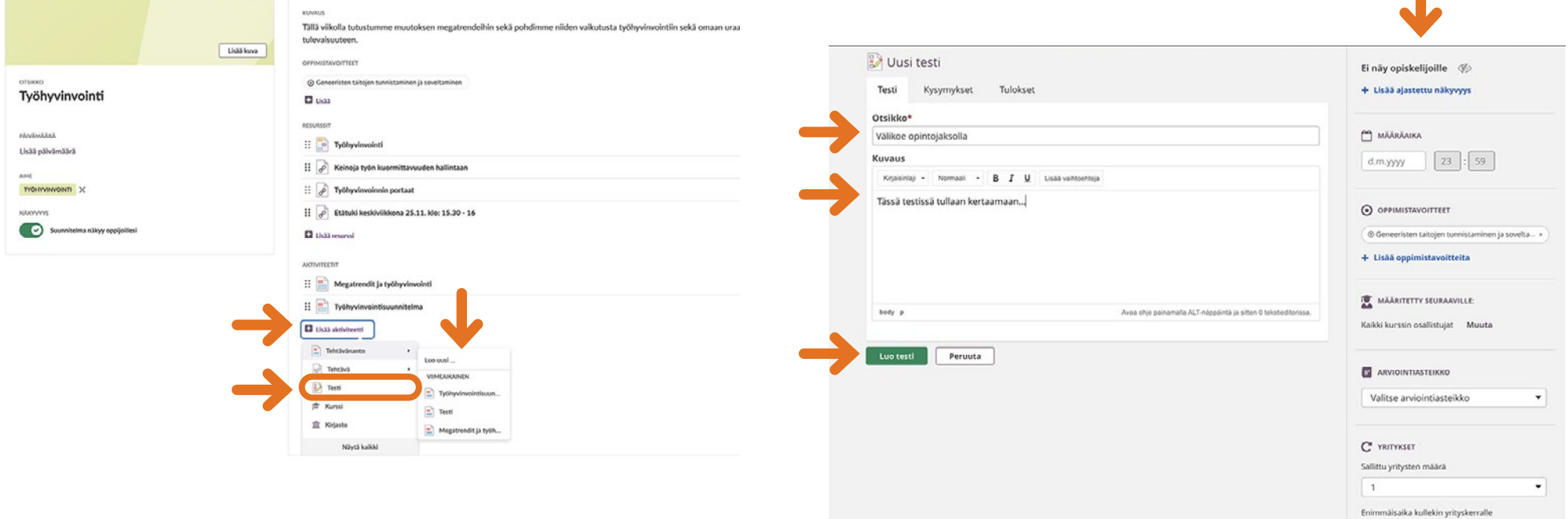

 $\leftarrow$ 

**Kun testi on luotu opintojaksolle, voit aloittaa kysymysten lisäämisen pudotusvalikosta valitsemalla haluamasi kysymystyyppejä.** 

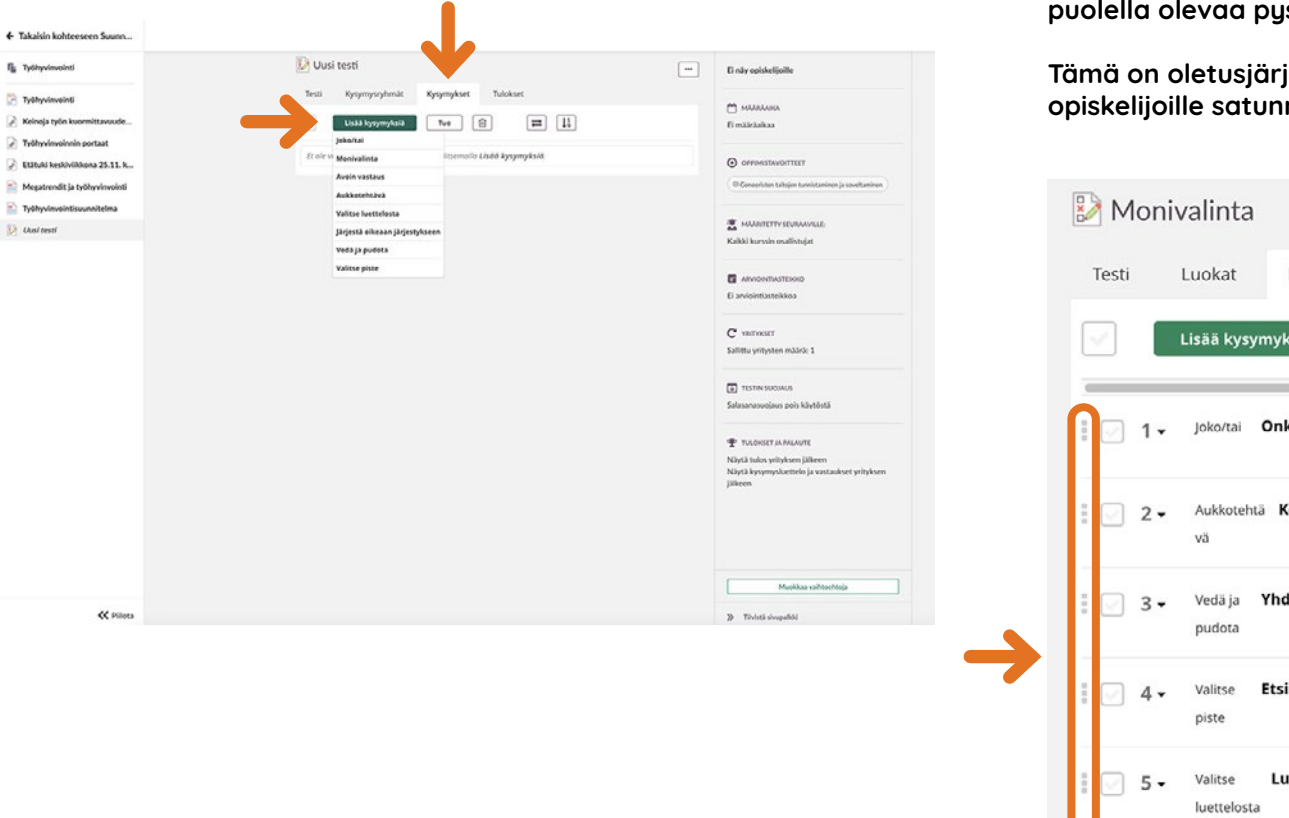

**Kun kysymykset on lisätty, ne näkyvät Kysymykset-välilehdessä.**

**Niiden järjestystä voi vaihdella vetämällä kysymyksen vasemmalla puolella olevaa pystysuoraa kolmea pistettä.**

**Tämä on oletusjärjestys, mutta kysymyksiä voidaan esittää myös opiskelijoille satunnaisessa järjestyksessä.** 

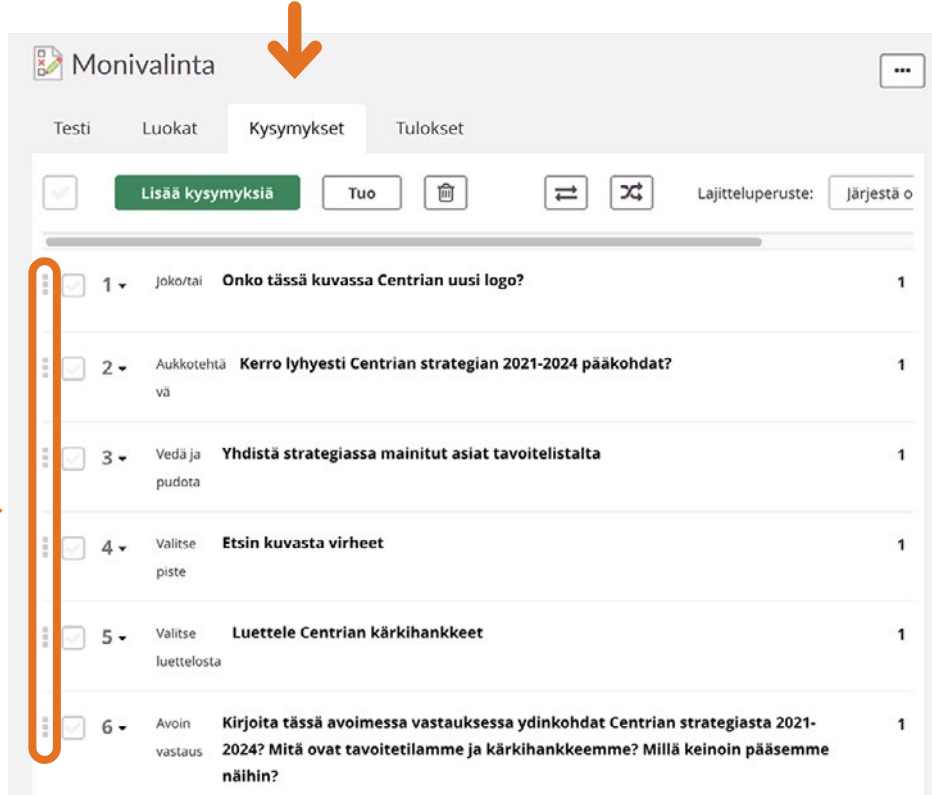

#### **Kysymysten poistaminen.**

**Kysymykset voidaan poistaa joko kysymysnumeron vieressä olevan avattavan valikon kautta tai valitsemalla valintaruutu ja valitsemalla Poista (roskakorikuvake).** 

**Kysymys voidaan myös monistaa samasta avattavasta valikosta.** 

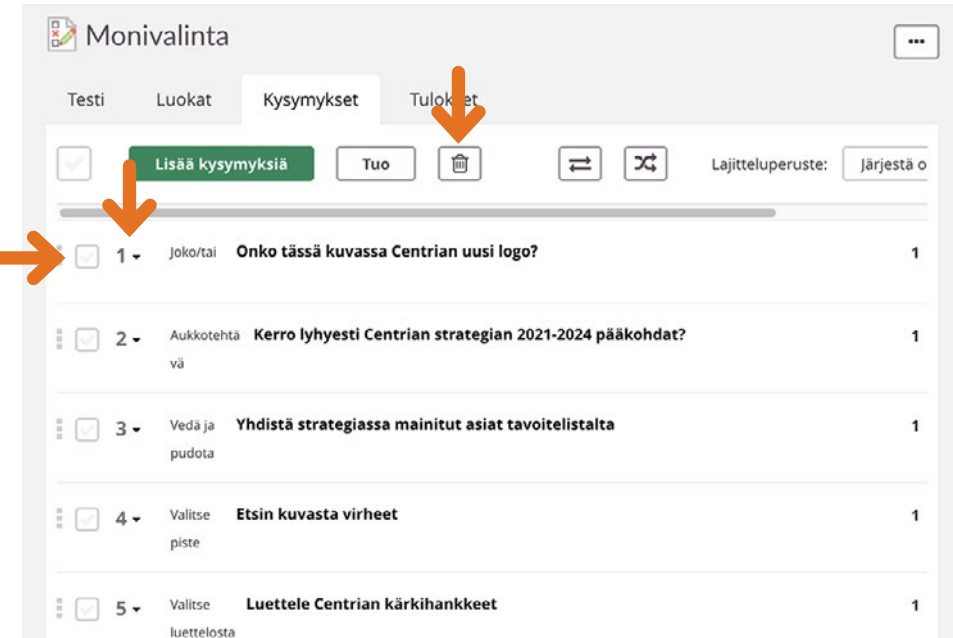

**Kysymykset, joissa ei ole tekstiä (tai jos kyseessä on Täytä tyhjä/ Valitse luettelosta: ohjeteksti), annetaan vakionimike, jonka kysymystyyppi on + numero.** 

**Kun luot kysymyksiä, voit esikatsella niitä ennen tallentamista.** 

**Voit myös tarkistaa koko laatimasi testin napsauttamalla Testaa-välilehden Tarkistele testiä.** 

Tämä on hyvä tapa tarkistaa testi virheiden varalta ja nähdä, millainen koekokemus on opiskelijoillesi. Kun tarkistat koko testin, näet tulokset, mutta yritystä ei tallenneta, eikä sitä sisällytetä tuloksiin tai raportteihin.

## **Testien näkyvyysasetukset ym. toimivat samalla tavalla kuin esim.**

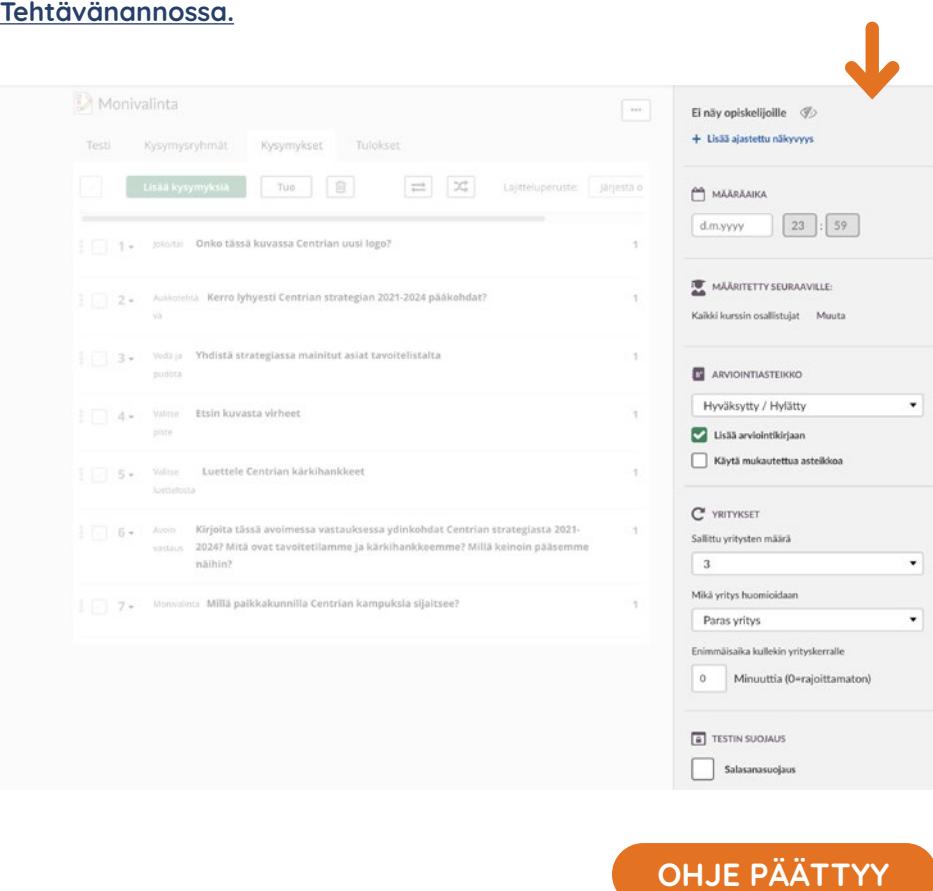

#### **5.6 OPPIMISTAVOITTEET (OSAAMISTAVOITTEET)**

#### **OSAAMISTAVOITTEIDEN LISÄÄMINEN AKTIVITEETTEIHIN JA RESURSSEIHIN**

**Tekemällä tavoitteista ja niiden saavuttamiseksi tarvittavista tiedoista ja taidoista näkyviä, opiskelijat voidaan ohjata itse paremmin ottamaan vastuuta omasta oppimisestaan.** 

**Opettaja voi lisätä niin resursseihin kuin aktiviteetteihin opintojaksolle määriteltyjä osaamistavoitteita.** 

#### **KIRJOITA OSAAMISTAVOITTEET**

- Aloita osaamistavoitteiden listaus fraasilla: "Opintojakson suoritettuaan opiskelija osaa"
- Aloita jokainen osaamistavoite verbillä. Kirjoita seuraavaksi tekemisen kohteen kuvaus, jota taas seuraa asiayhteyden kertova ilmaus.
- Käytä mielellään vain yhtä verbiä yhdessä osaamistavoitteessa.
- Vältä epäselviä termejä, kuten tietää, ymmärtää, oppia, tutustua, tutustuttaa, esitellä, johdattaa, huomata, perehdyttää tai hahmottaa. Nämä termit viittaavat enemmän opetustavoitteeseen kuin osaamistavoitteeseen.
- Vältä monimutkaisia lauseita. Jos tarpeen, käytä useampia lauseita selkeyden takaamiseksi.
- Opintojaksokohtaisten osaamistavoitteiden suositeltava määrä on neljästä kahdeksaan osaamistavoitetta opintojaksoa kohti.

Verbien tulee olla yksiselitteisiä, että opettaja osaa suunnitella opintojakson, opettaa, antaa palautetta, arvioida oppimista ja opetusohjelmaa ja opiskelija osaavat toimia niiden perusteella.

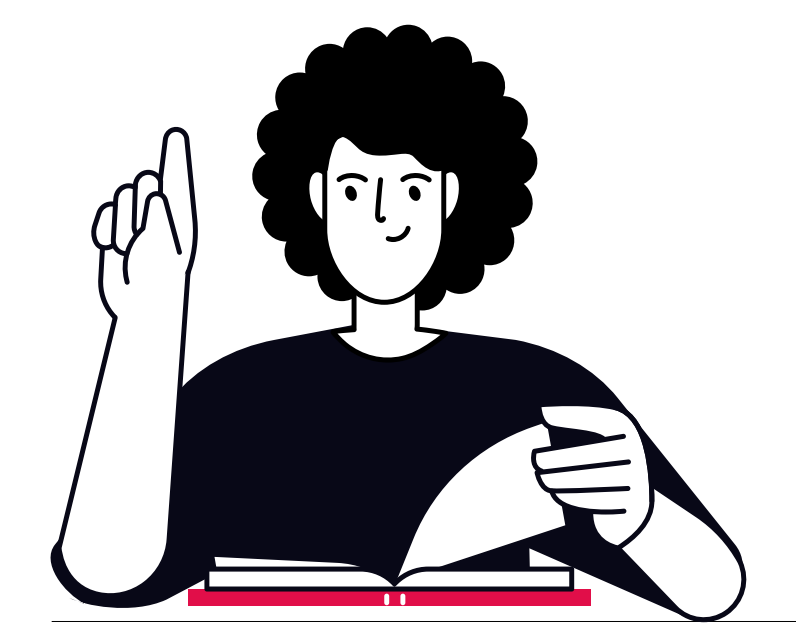

**OHJE**

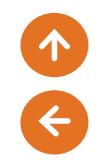

#### **5.7 OPPIMISTAVOITTEIDEN (OSAAMISTAVOITTEIDEN) LISÄÄMINEN OPINTOJAKSOLLE**

**Opettaja lisää itse opetussuunnitelmaan kirjatut ja Pepistä löytyvät osaamistavoitteet jokaiselle opintojaksolle.** 

**Valitse Aloitus-näkymästä se opintojakso, minne haluat lisätä osaamistavoitteita.**

**Valitse opintojakson valikkoriviltä Lisää ja avautuvasta alasvetovalikosta Asetukset.**

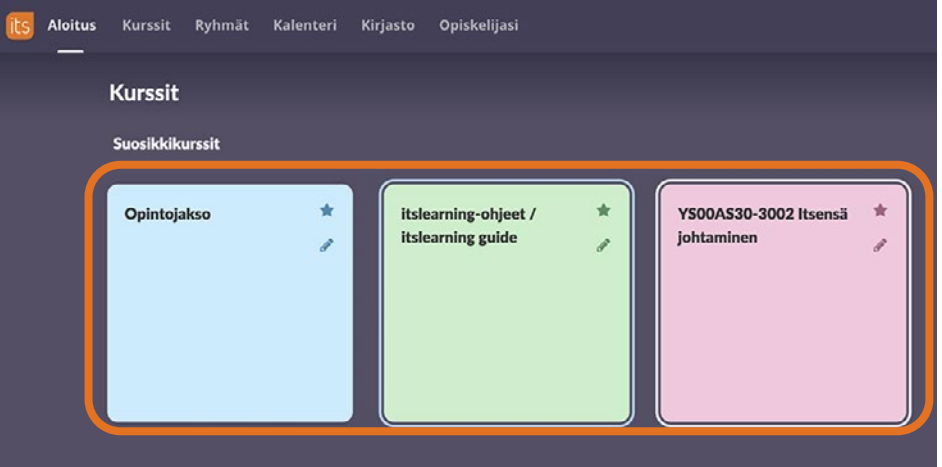

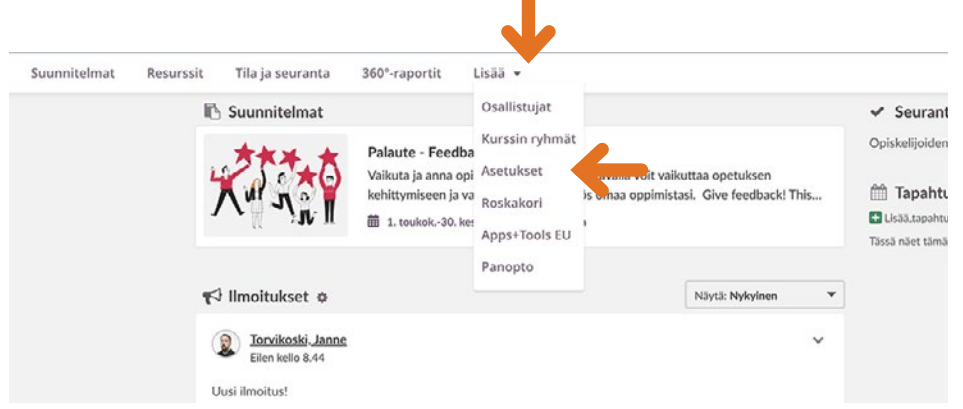

 $\blacksquare$ 

D G

#### **Valitse Oppimistavoitteet.**

**Lisää uusi oppimistavoite antamalla sille Otsikko ja lisäämällä Pepistä löytyvä kuvaus Kuvaus-kenttään. Paina sen jälkeen Tallenna-painiketta.**

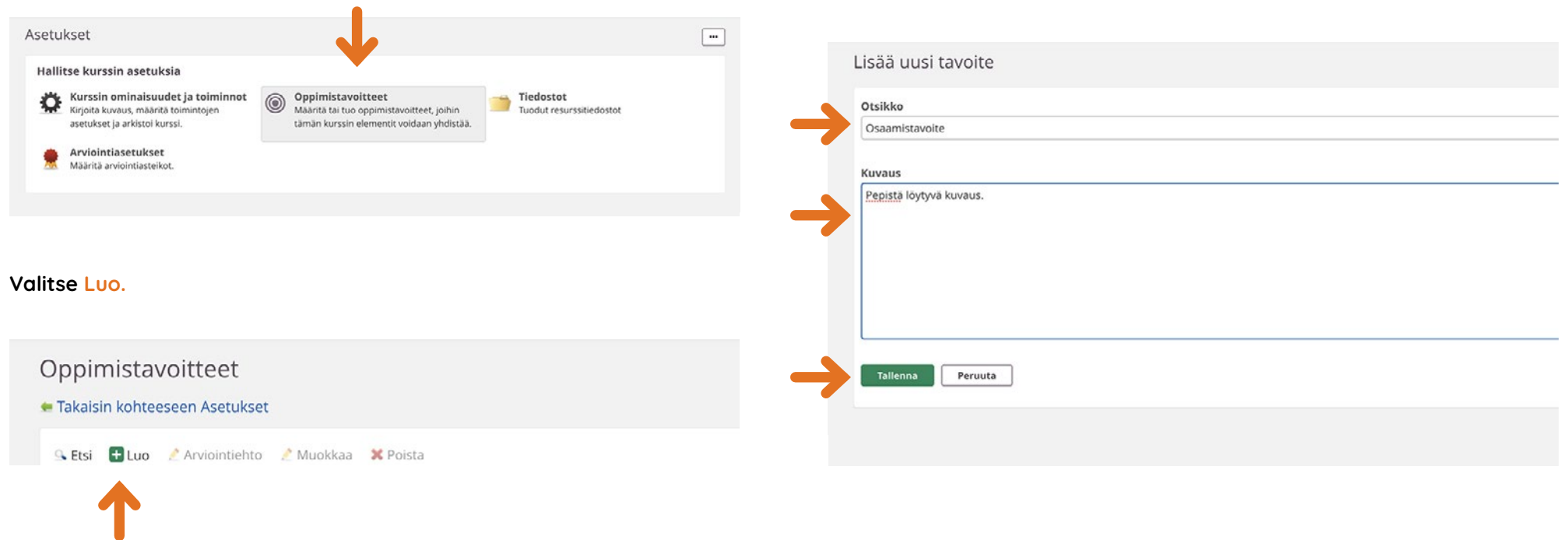

**Oppimistavoitteet tallentuvat listaksi.** 

**Listaus löytyy valitsemalla Lisää, Asetukset ja Oppimistavoitteet.** 

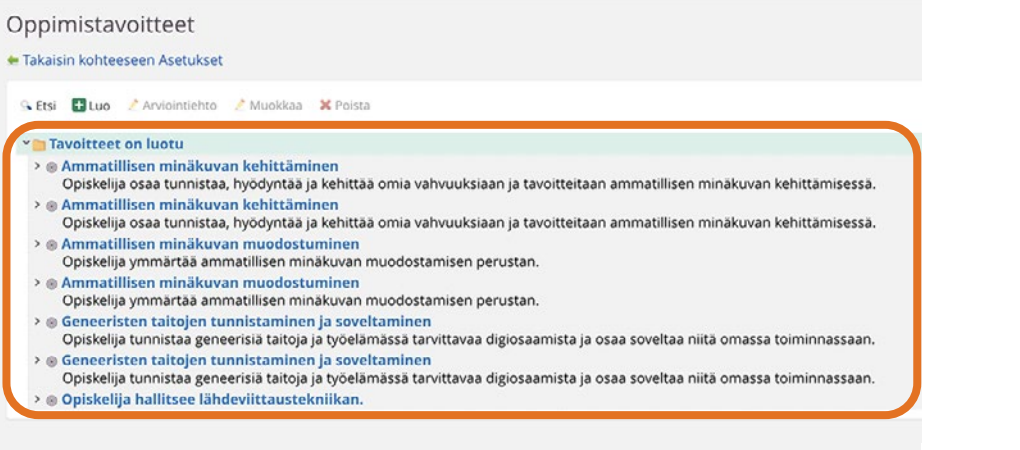

## **OHJE PÄÄTTYY**

 $\bullet$ 

G

# 1  $\left( \left. \begin{matrix} 1 \\ 1 \\ 2 \end{matrix} \right)$

# **6 PANOPTO-VIDEOJULKAISUALUSTA**

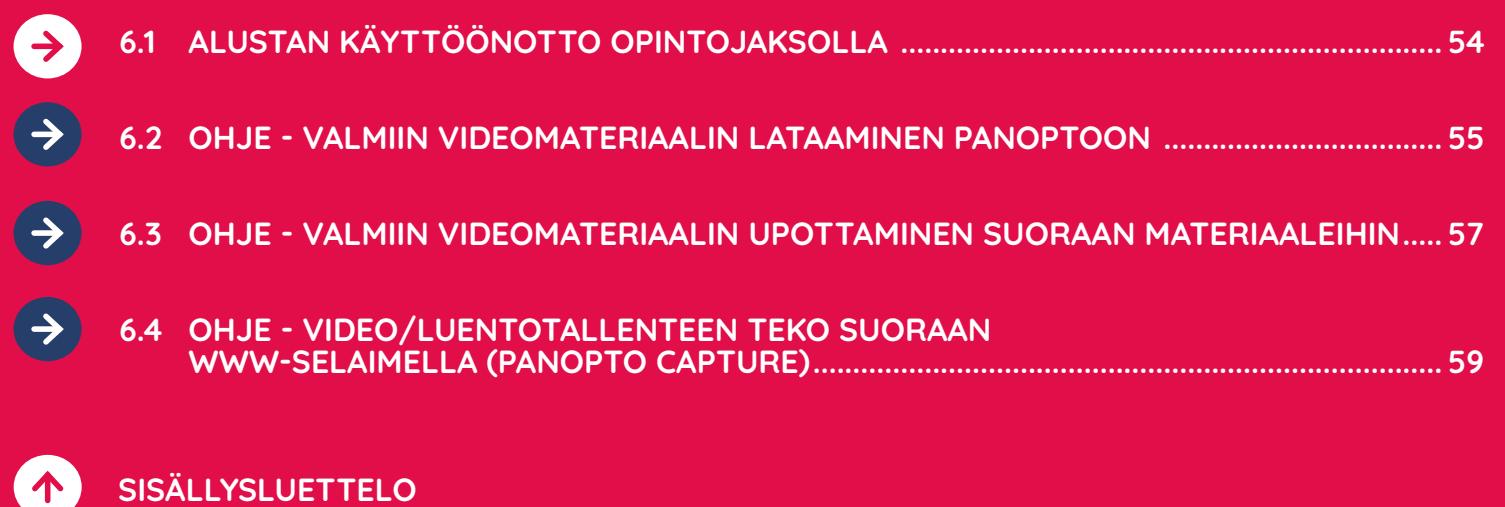

#### **6.1. ALUSTAN KÄYTTÖÖNOTTO OPINTOJAKSOLLA**

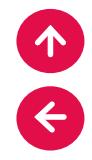

**Centriassa on käytössä videojulkaisualusta Panopto, joka mahdollistaa monipuoliset tavat jakaa jo olemassa olevia tai Panoptolla luotuja videoita suoraan opintojaksojen sisällä itslearningissä.** 

**Saat Panopton käyttöösi opintojaksolla valitsemalla Lisää-valikosta löytyvän Panopto-moduulin.** 

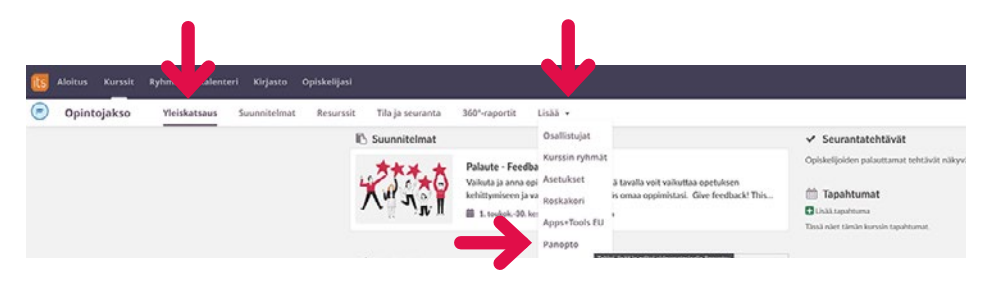

#### **Tämä luo Panoptoon Opintojakson nimeä vastaavan kansion, johon opintojakson osallistujat saavat roolejaan vastaavat käyttöoikeudet avatessaan opintojakson materiaaleihin upotettuja videoita.**

Opettajilla on ns. creator-oikeudet eli he voivat lisätä ja muokata videoita opintojakson Panopto-kansiossa ja opiskelijat saavat videoihin vain katseluoikeuden. Videoiden kommentointi- ja lataustoiminnot ovat oletuksena poistettu opiskelijoilta.

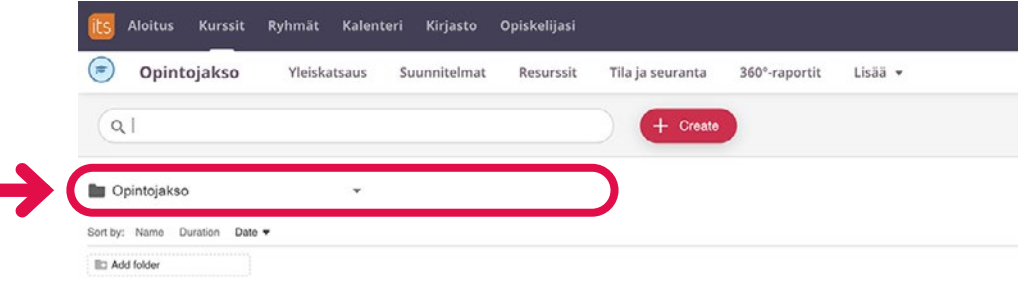

To get started, drop any video from your computer here or click the Create button to make a new recording

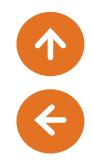

#### **OHJE**

#### **6.2 VALMIIN VIDEOMATERIAALIN LATAAMINEN PANOPTOON**

**Saat ladattua olemassa olevaa materiaalia klikkaamalla Create-valikon auki ja valitsemalla Upload media.**

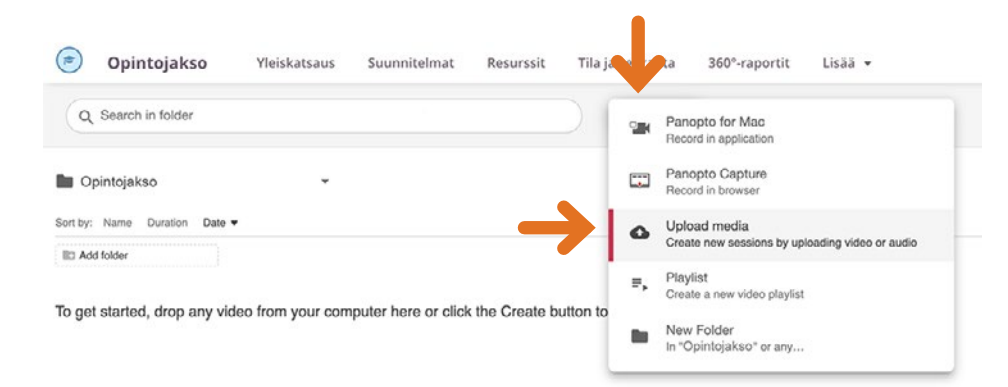

**Klikkaa avautuvassa näkymässä Latausaluetta ja valitse tietokoneeltasi ladattava video.** 

**Video menee oletuksena sen opintojakson videokansioon, josta olet Panopto-moduulin käynnistänyt.** 

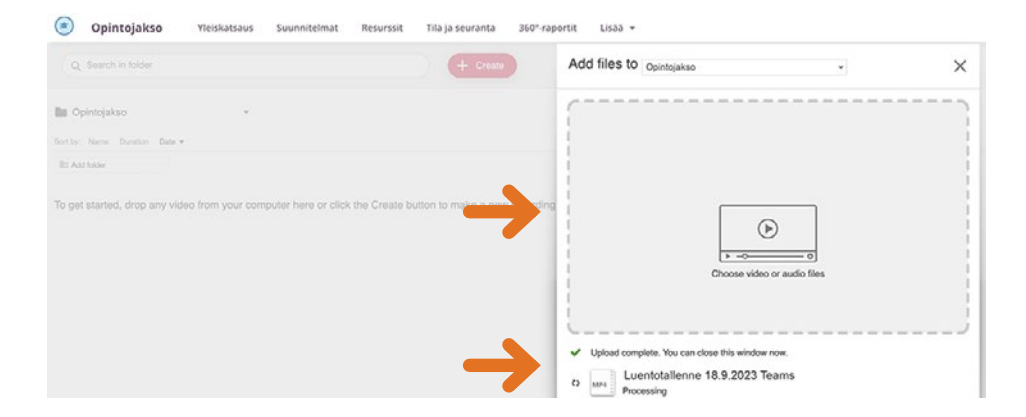

**Voit sulkea latausikkunan, kun saat vahvistuksen videon onnistuneesta lataamisesta palveluun (Upload complete. You can close this window now.), vaikka videon prosessointi jatkuu edelleen taustalla.** 

**Ladattu materiaali löytyy nyt opintojakson Panopto-kansiosta, johon voit ladata lisää videoita haluamasi määrän.** 

#### $\odot$ Opintojakso Yleiskatsaus Suunnitelmat Resurssit Tila ja seuranta 360°-raportit Lisää v Q Search in folder  $+$  Create **D** Opintojakso Sort by: Name Duration Date **ID Add folder** Luentotallenne 18.9.2023 Teams  $\leq$   $\frac{1}{2}$  : Teams-luento 18.9.2023 46:41

#### **Panoptossa on jokaisella henkilökunnan jäsenellä myös oma My Folder -kansio omien videoiden tallennusta, säilytystä ja jakamista varten.**

Kansion kaikki sisältö on henkilökohtaista, eikä näy oletuksena kenellekään muulle, kansioon voi lisäksi luoda useampia alikansioita. My Folder -kansiossa olevaa materiaalia voi jakaa suoraan Centrian jäsenille tai julkisella linkillä myös ulkopuolisille.

#### **OHJE PÄÄTTYY**

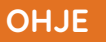

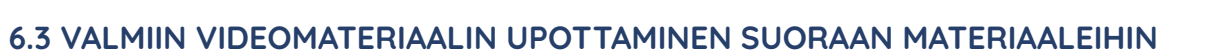

**Tässä esimerkissä opintojakson materiaaleihin ollaan lisäämässä Sivu-resurssia normaaliin tapaan ja sieltä vielä tarkemmin monipuolisen sisällön lohkoa.** 

**Editorissa on kaikkien tuttujen työkalujen lisäksi valittavissa myös Panopto-laajennus, joka löytyy klikkaamalla Palapelin pala -ikonia.**

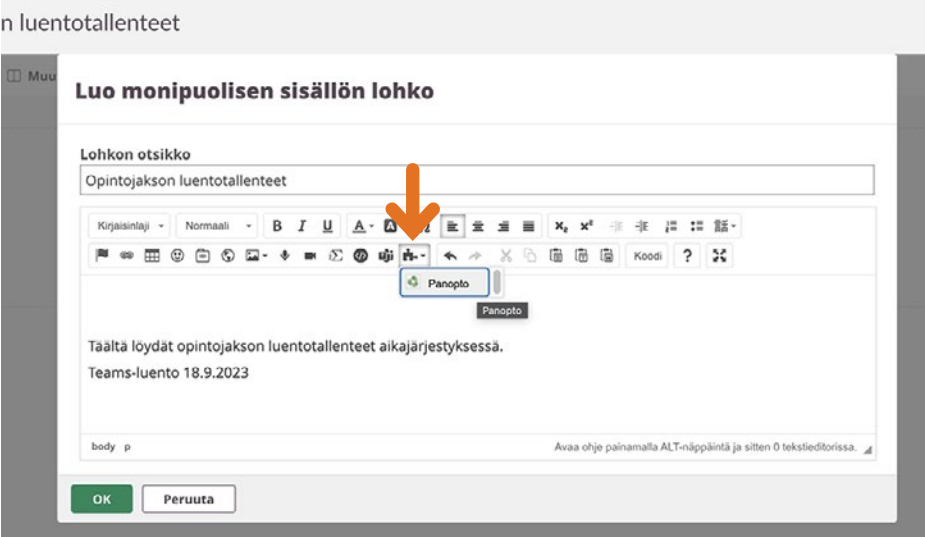

**Valitsemalla Panopton avautuu uusi ikkuna, josta voit valita minkä videon haluat sivulle upotettavan.** 

**Oletuksena tarjotaan opintojakson nimeä kantavaa Panopto-kansiota, josta voit valita videon ja upottaa sen Insert-valinnalla.** 

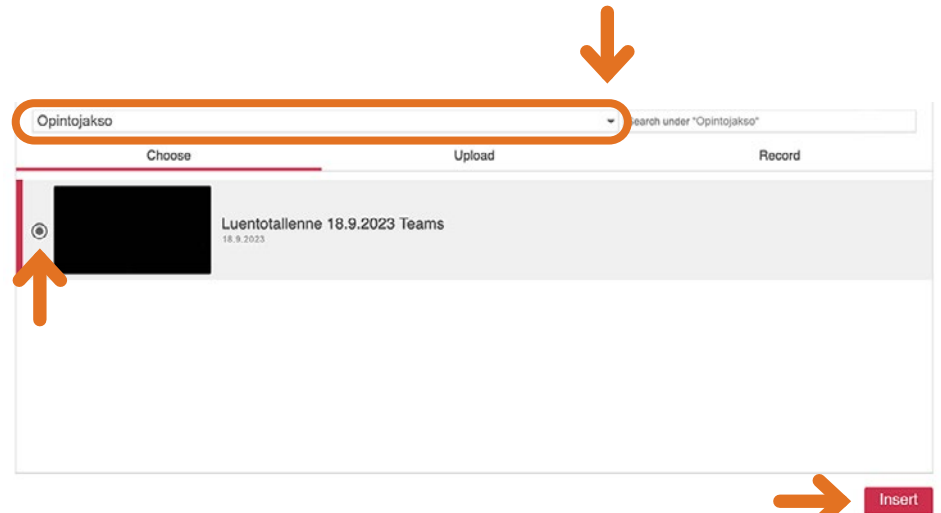

**Seuraava näkymässä itslearning ilmoittaa sisällön näkyvän vasta tallentamisen jälkeen. Eli klikkaamalla OK video upotetaan materiaaleihin.** 

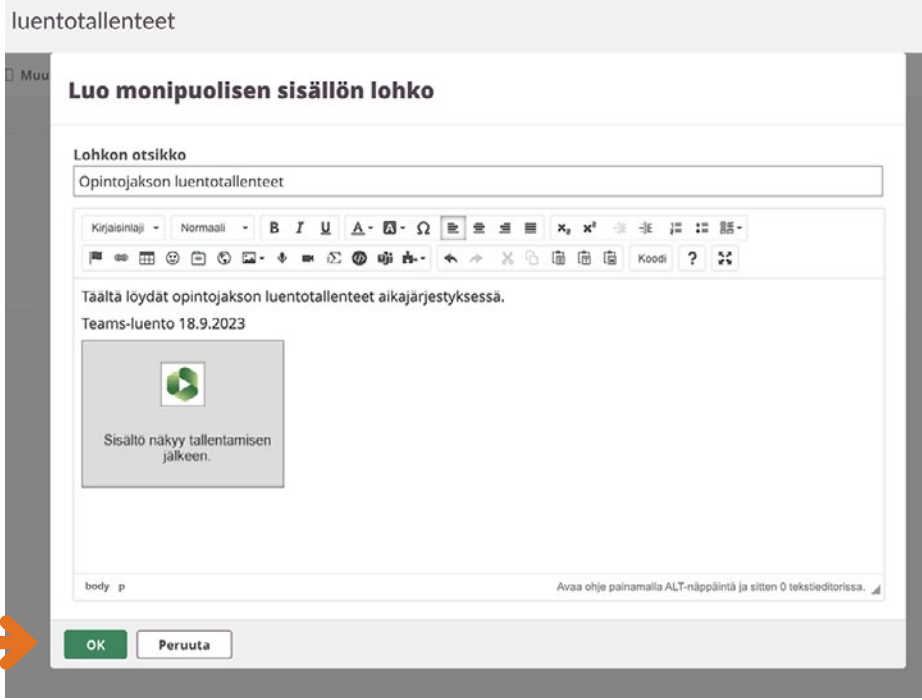

**Ja näin, valmista tuli! Materiaaleihin upotettu video näkyy kaikille niille käyttäjille, joilla on oikeudet kyseiseen työtilaan itslearningissä.** 

**Sinun ei tarvitse jakaa erillisiä videolinkkejä OneDriveen, Streamiin jne.** 

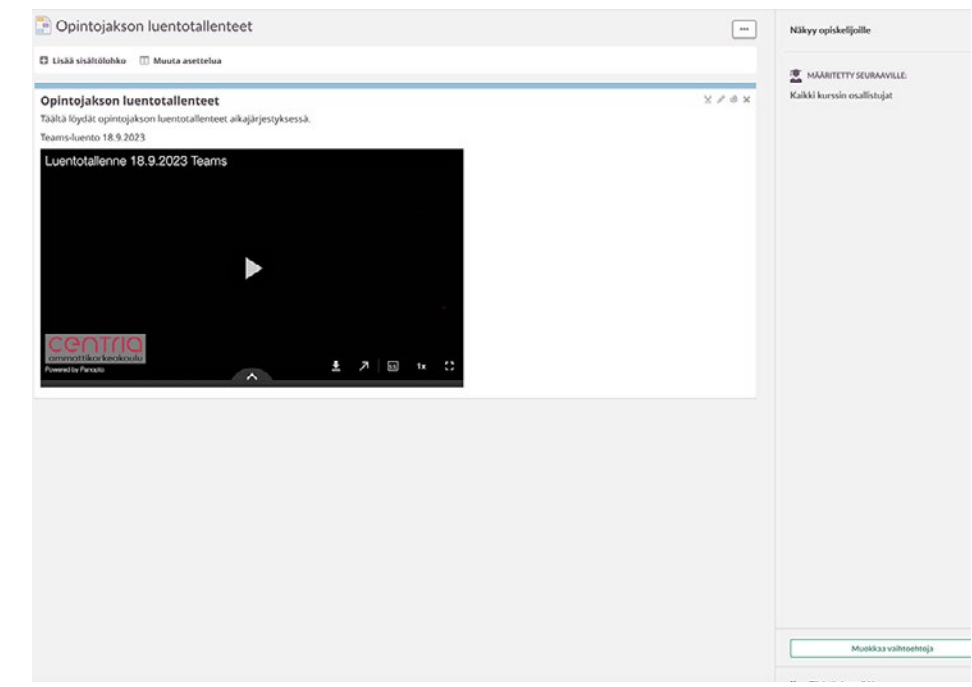

#### **OHJE PÄÄTTYY**

#### **OHJE**

#### **6.4 VIDEO/LUENTOTALLENTEEN TEKO SUORAAN WWW-SELAIMELLA (PANOPTO CAPTURE)**

**Sinulla on mahdollisuus tehdä näytönkaappaus-, webkamera- ja luentotallenteita myös tietokoneesi www-selaimella käyttämällä Panopto Capture -toimintoa.** 

Suositeltuja selaimia ovat Edge ja Chrome. Firefox-selaimelle Panopto ei jatkossa lupaa kehitystukea.

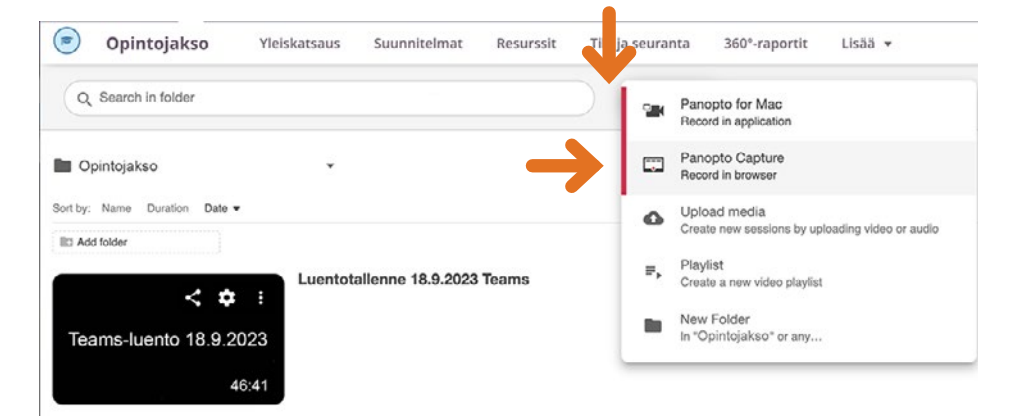

**Www-selaimella tallentamaan pääsee klikkaamalla Create-valikko auki ja valitsemalla Panopto Capture.**

**Panopto Capture avautuu uuteen selainikkunaan ja ensimmäisellä kerralla selaimesi pyytää lupaa käyttää kameraa ja mikrofonia. Nämä täytyy sallia, jos Capture-toimintoa halutaan käyttää.** 

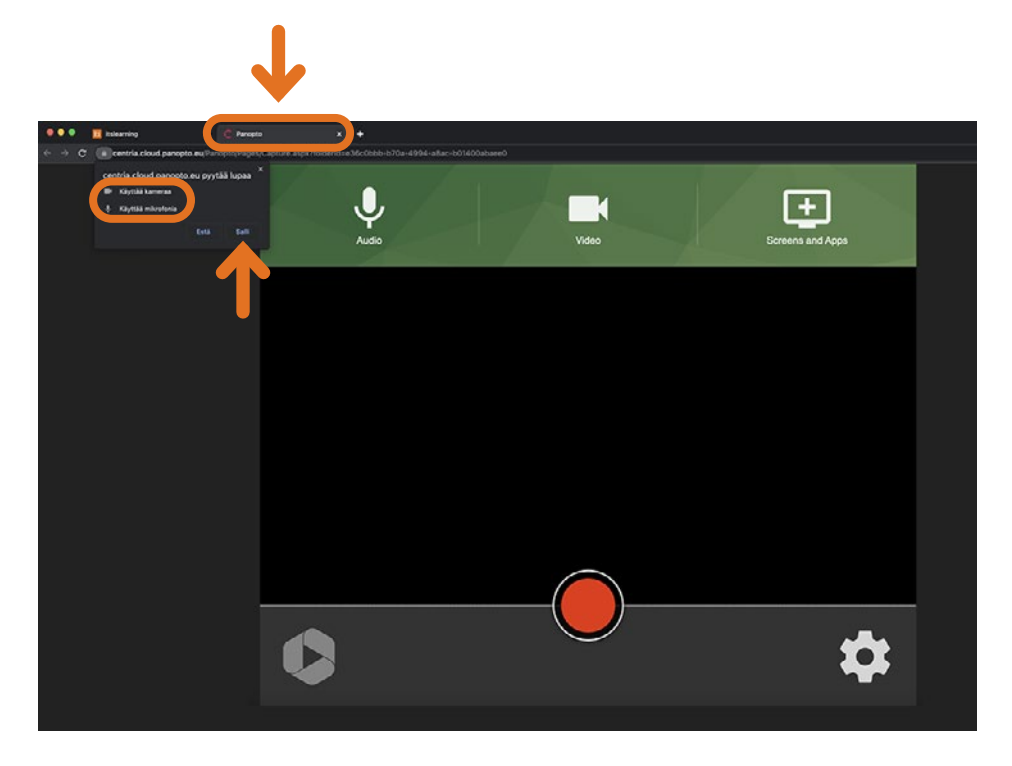

#### **Panopto Capturen avauduttua valitset haluamasi ääni- ja videolähteet sekä tallennettavat näytöt tai sovellusikkunat.**

#### **Audio-valinnassa näkyvät kaikki tietokoneeseen kytketyt mikrofonit. Voit vaihtaa oletusmikrofonia klikkaamalla haluamaasi lähdettä.**

Voit testata mikrofonia puhumalla normaalisti ja näet, kuinka äänilähteiden vasemmassa reunassa oleva audio-palkki liikkuu ja myös alareunassa oleva ääniaalto värähtelee.

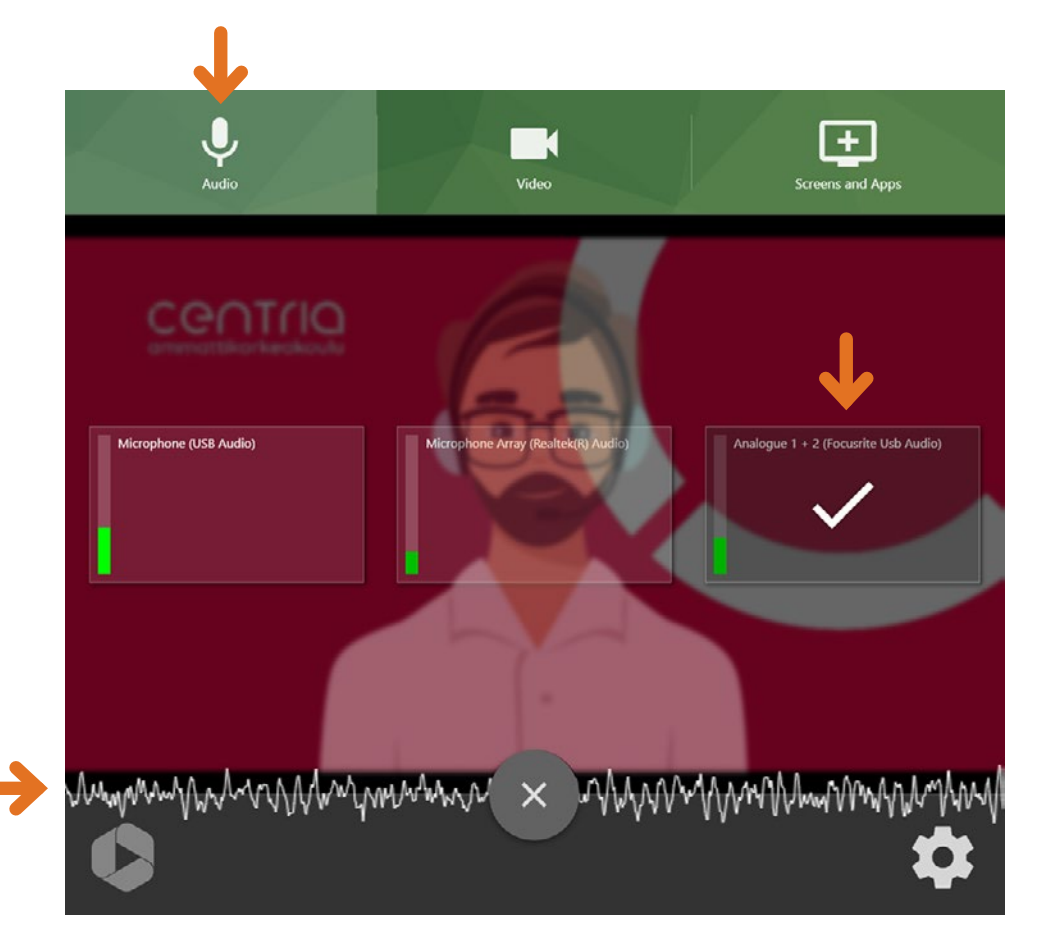

#### **Video-valinnassa näkyvät kaikki käytettävissä olevat kameralähteet. Esikatselu näyttää taustalla kuvaa oletuskamerasta.**

Voit vaihtaa myös kameraa, jos sinulla on useampia lähteitä käytössä. Jos kameraa ei valita ollenkaan, lopulliseen tallenteeseen tulee vain ääni ja näyttö/sovellus, joita olet tallentanut.

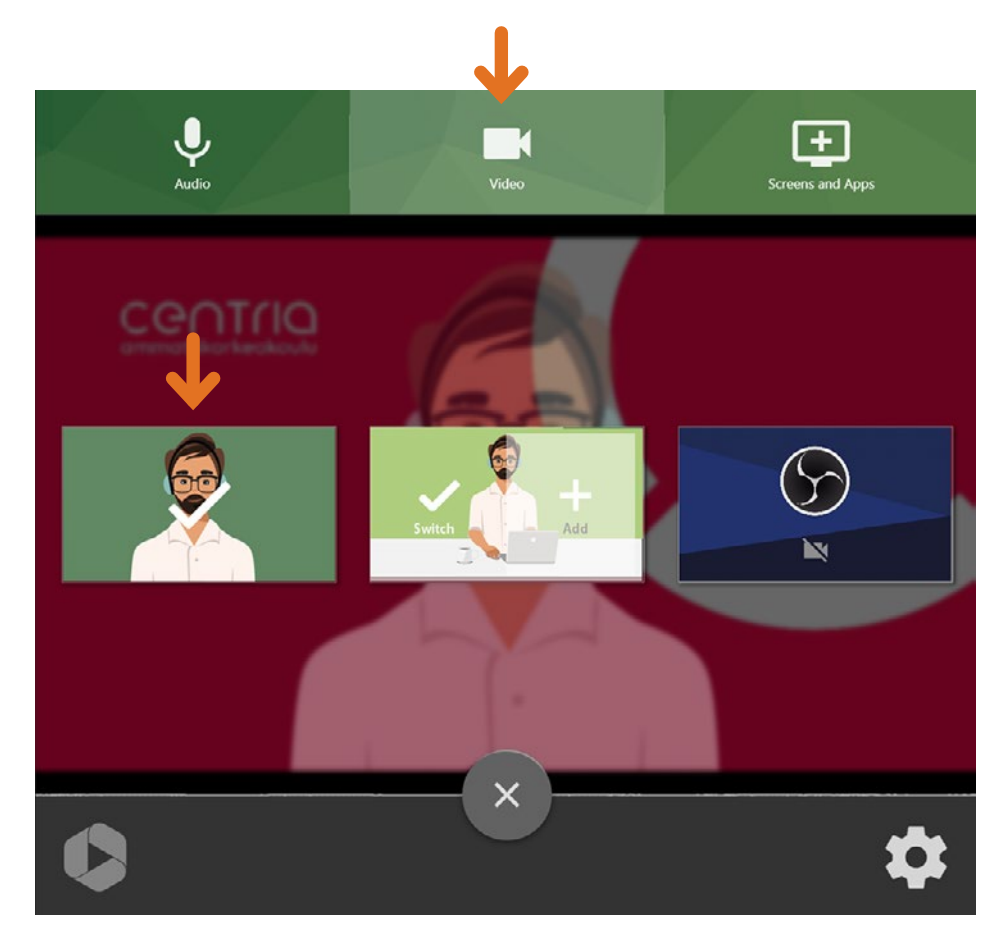

# **Screens and Apps -valinnassa päätetään, tallennetaanko koko näyttöä, jotain tiettyä sovellusikkunaa tai esim. selaimen välilehteä.**

**Näyttöä tai välilehteä tallennettaessa voidaan rastittaa Share system audio -valinta, jos tallenteeseen halutaan myös näytöllä kuuluvat äänet mukaan.** 

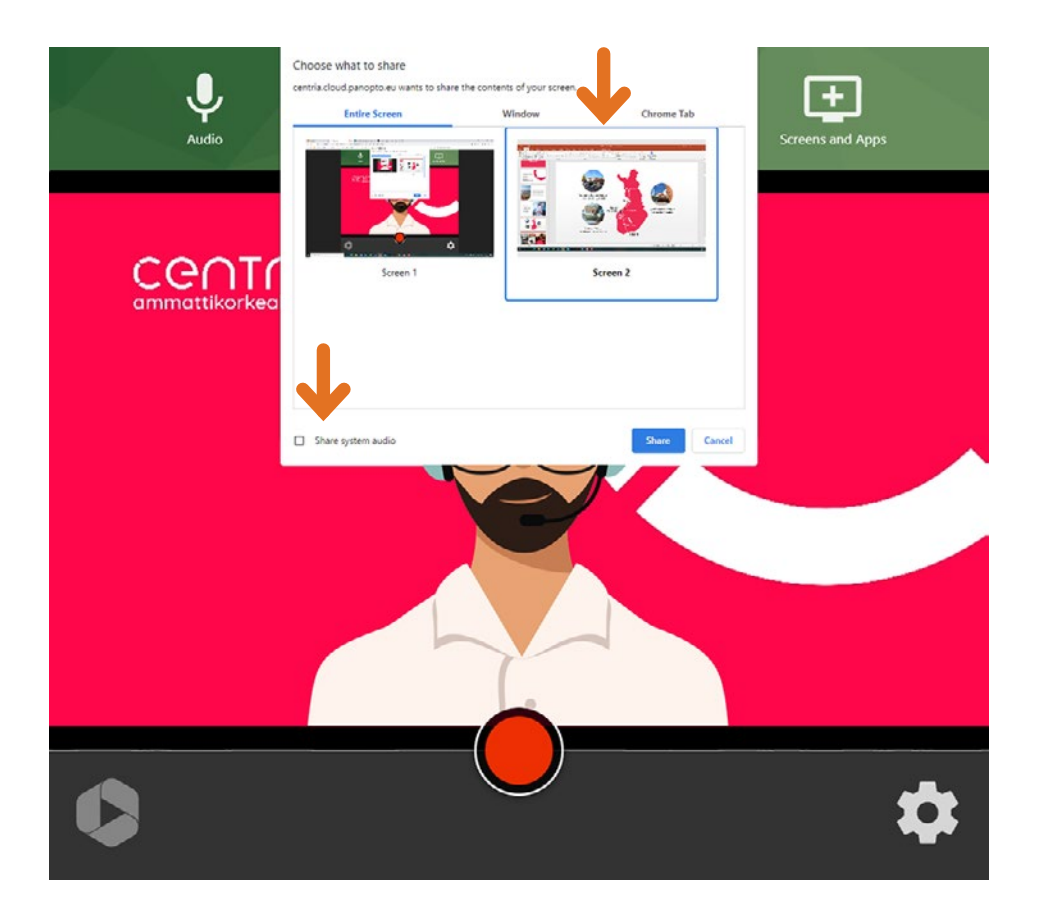

**Oikeasta alareunasta löytyy Ratas-ikoni, josta pääsee tarkastelemaan yleisasetuksia.** 

**Tänne ei ole välttämätöntä tehdä muutoksia ollenkaan. Jos jotain haluaa tehdä, niin voi muuttaa tallenteen HD-laatuiseksi ja vaihtaa itselleen jonkin tietyn Taustakuvan, kuten tässä esimerkissä on tehty.** 

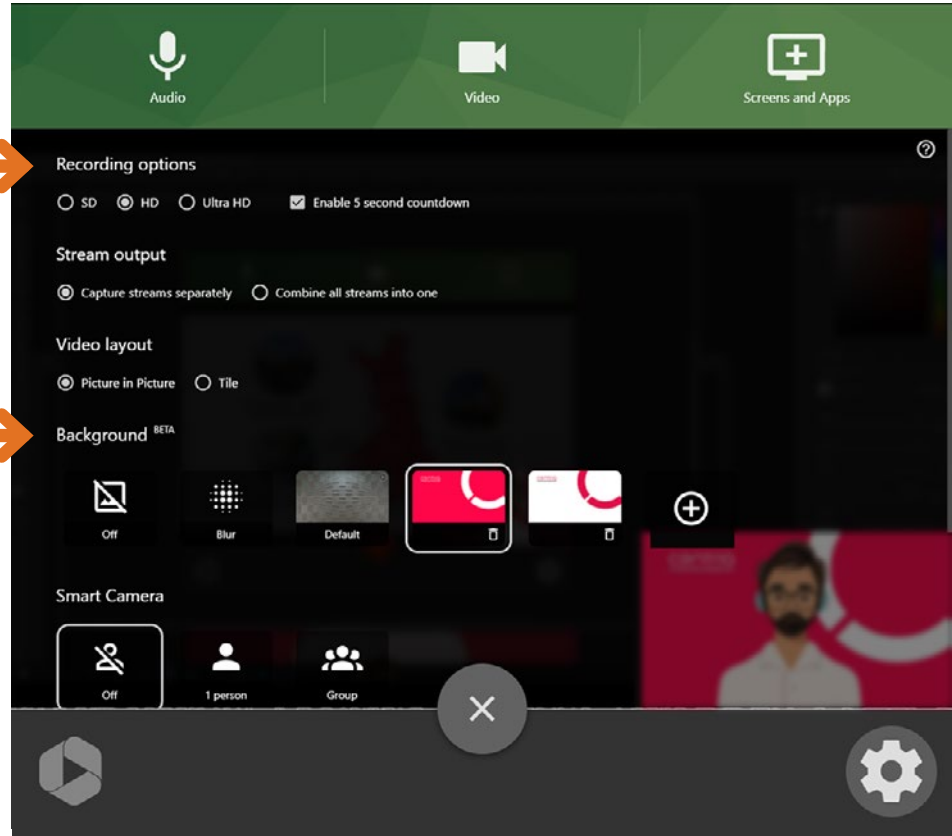

#### **Kun kaikki valinnat on tehty, aloita tallennus painamalla punaista Record-nappia (viiden sekunnin aikalaskuri valmistautumiseen).**

Tässä esimerkissä tallennetaan näyttöä, jossa käydään läpi powerpoint-esitystä ja tallenteeseen menee lisäksi mukaan puhujan ääni ja kuva. Huomioi, että vaikka puhujan web-kameran kuva näkyy esityksen päällä, kuva ei tallennu siihen vaan omalle raidalleen. Esikatselu toimii näin, että näet myös oman kuvasi tallennetta tehtäessä.

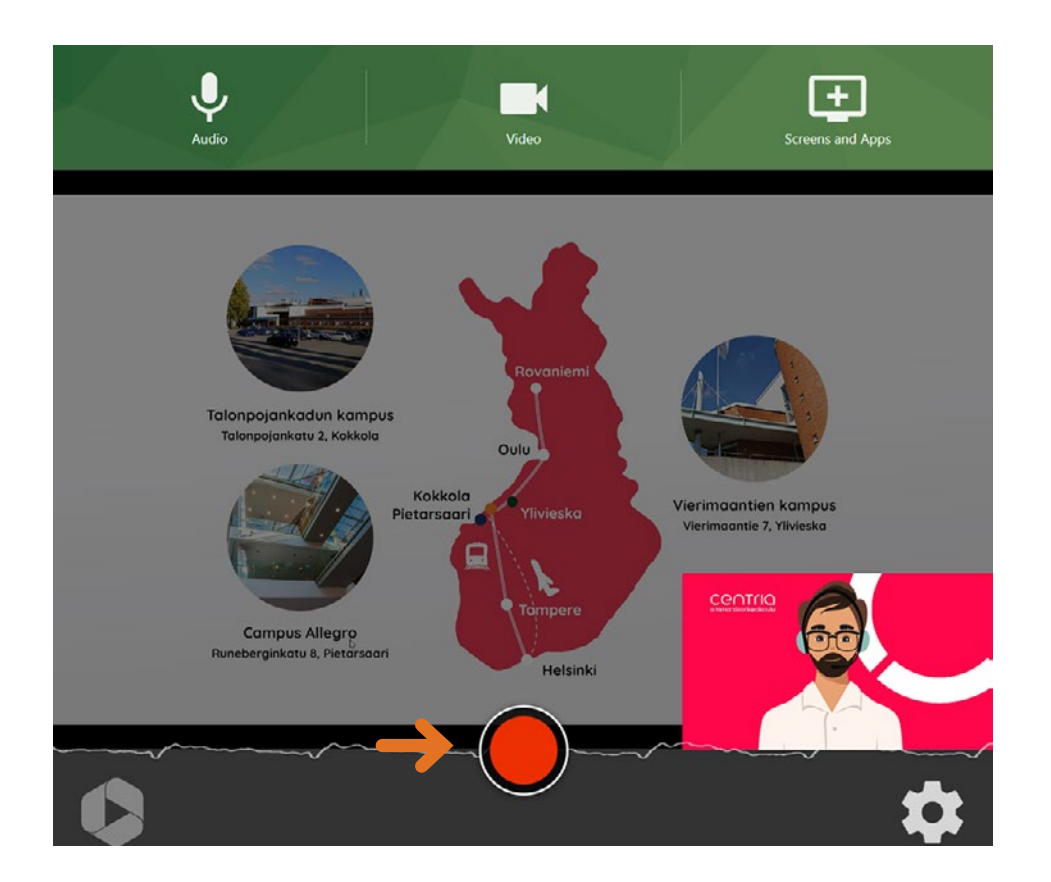

**Tallennus pysäytetään samasta punaisesta napista, josta se käynnistettiin.** 

Kun lopetat tallennuksen, Panopto alkaa lataamaan videota järjestelmään oletuksena siihen opintojakson nimeä kantavaan kansioon, josta Capture käynnistettiin.

**Samalla kun juuri luotu video tallentuu, voit nimetä sen halutulla tavalla ja antaa tarkemman kuvauksen.**

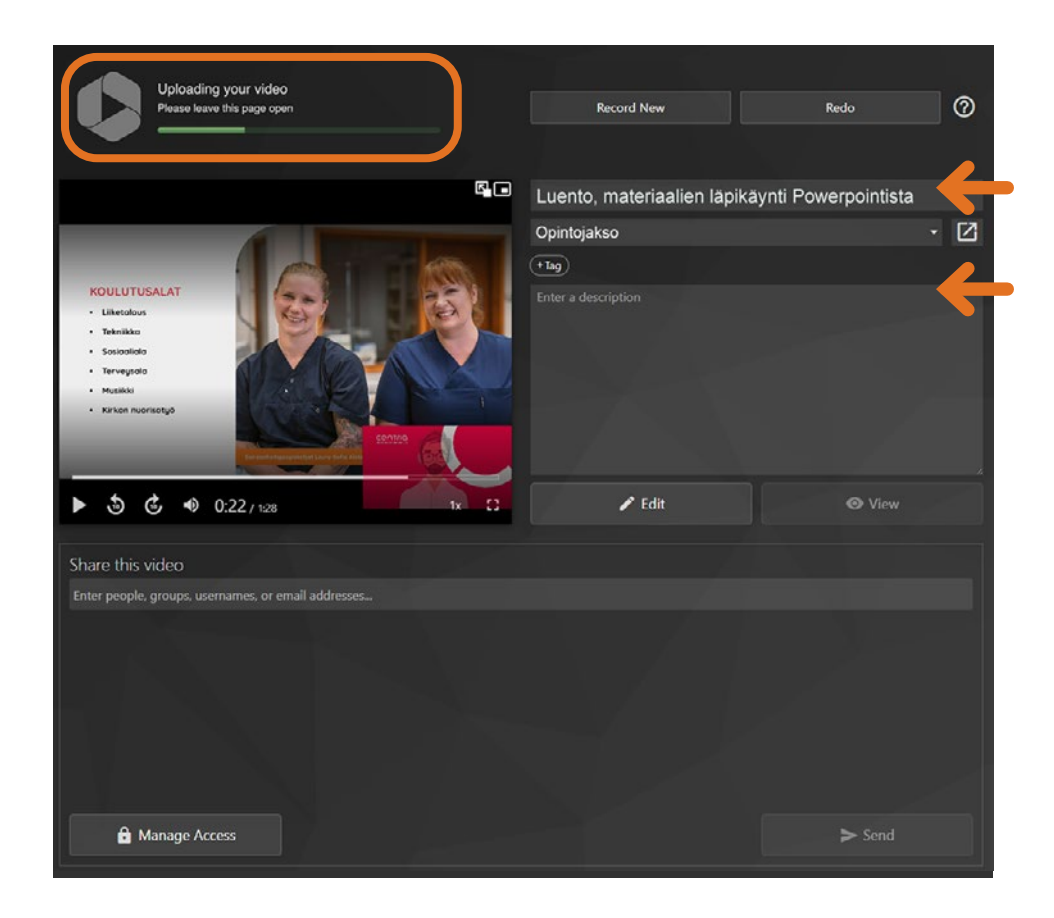

**Videota voi myös esikatsella tässä tilassa käynnistämällä sen Playpainikkeesta.** 

**Jos et ole tyytyväinen lopputulokseen, voit luoda saman tien uuden tallennuksen valitsemalla oikeasta yläreunasta Redo-valinnalla.**

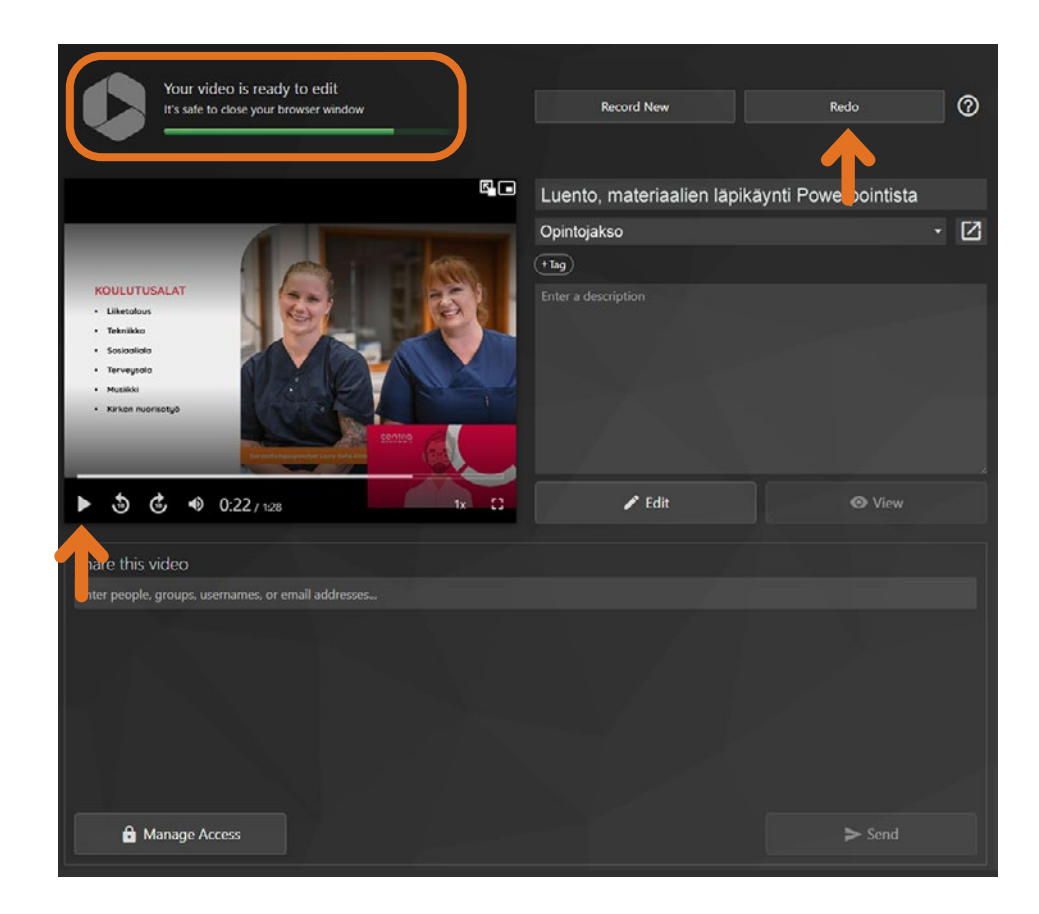

**Jos olet tyytyväinen tuotokseen ja vasemmassa yläreunassa näkyy teksti Your video is ready - It's safe to close your browser window, voit sulkea tämän selaimen ikkunan.** 

**Valmis video on nyt ilmestynyt opintojaksosi Panopto-kansioon muiden tallenteiden joukkoon ja on upotettavissa siitä normaaliin tapaan opintojakson materiaaleihin, kuten aikaisemmin ohjeistettiin.** 

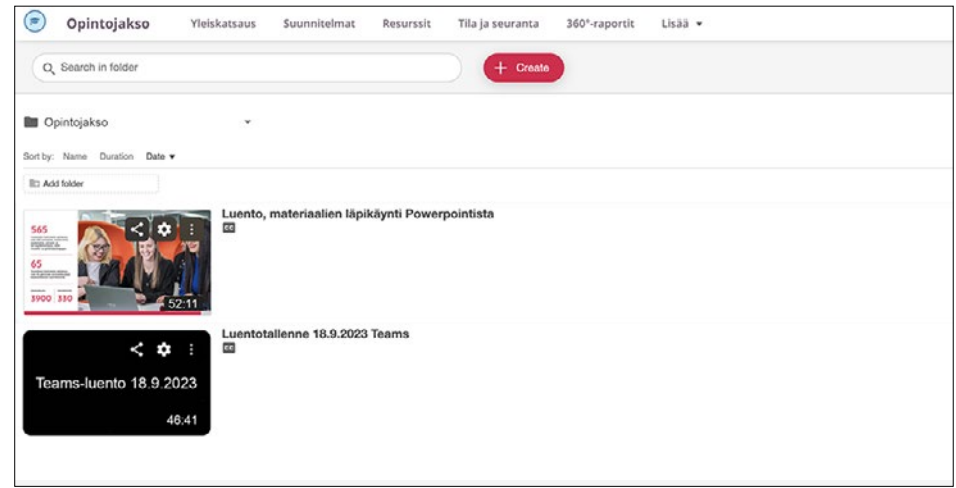

**OHJE PÄÄTTYY**

E

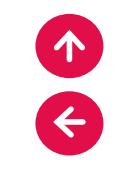

# **7 ONGELMAT JA VIKATILANTEET**

**Mahdollisissa ongelma- ja vikatilanteissa kannattaa toimia seuraavasti:** 

**1.**

**Käyttöön liittyvissä yleisissä kysy itslearning myksissä ensimmäinen apu löytyy tästä ohjeesta. Perusteellisemmat ohjeet löytyvät itslearningistä itslearning-ohjeet/itslearning guide -työtilasta.** 

**Tärkeä apu ovat digipedakehittäjät, ja heidän 2. 3. järjestämänsä pikakoulutukset (aamukahvit) ja hyväksi havaittujen käytänteiden jakamiset. Näistä koulutuksista tiedotetaan Centraalissa. Ei kannata unohtaa myöskään muiden kollegoiden tukea.** 

**Kannattaa lukea myös** 

**itslearning-ohjeet/itslearning guide -työtilan Yleiskatsaussivulla olevat tiedotteet sekä keskustelut. Tutustu myös ohjemateriaaliin Suunnitelmatosiossa. Jos vastausta ei löydy, kirjoita oma ilmoitus Yleiskatsaus-sivulle.** 

**Jos ongelma on enemmän tekninen (esim. itsleraning-työtilan opiskelijajäsenyydet eivät ole kunnossa tai opintojakso on mennyt arkistoon jne.), lähetä sähköpostia osoitteeseen itslearning@centria.fi.**

**Tämä ohjeistus auttaa itslearningin käyttöön liittyvissä yleisissä kysymyksissä.** 

**Ohjeistuksen navigointi toimii parhaiten, kun käytät ohjelmaa Adobe Acrobat. Voit myös tulostaa sivuja (A4 vaaka).**

**Perusteellisemmat ohjeet löytyvät itslearningistä itslearning-ohjeet/itslearning guide -työtilasta.** 

**Tekniset ongelmat: itslearning@centria.fi**

**Julkaisija: MOOTTORI-hanke, 2023 Rahoittajat: Euroopan sosiaalirahasto, Keski-Suomen elinkeino-, liikenne- ja ympäristökeskus**

## **MOOTTORI**

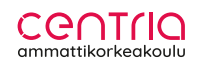

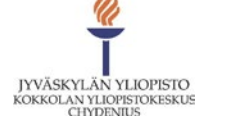

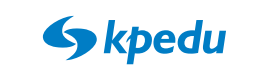

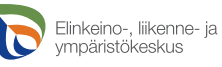

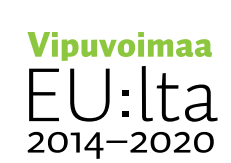

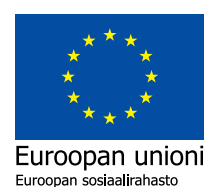